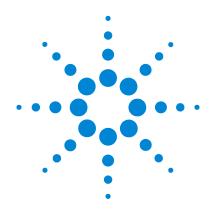

# Agilent MassHunter Workstation Software Reporting

# **Familiarization Guide**

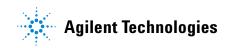

## Notices

© Agilent Technologies, Inc. 2013

No part of this manual may be reproduced in any form or by any means (including electronic storage and retrieval or translation into a foreign language) without prior agreement and written consent from Agilent Technologies, Inc. as governed by United States and international copyright laws.

#### **Manual Part Number**

G3335-90159

#### **Edition**

July 2013

Printed in USA

Agilent Technologies, Inc. 5301 Stevens Creek Blvd. Santa Clara, CA 95051 USA

Microsoft <sup>®</sup> is a U.S. registered trademark of Microsoft Corporation.

#### Warranty

The material contained in this document is provided "as is," and is subject to being changed, without notice, in future editions. Further, to the maximum extent permitted by applicable law, Agilent disclaims all warranties, either express or implied, with regard to this manual and any information contained herein, including but not limited to the implied warranties of merchantability and fitness for a particular purpose. Agilent shall not be liable for errors or for incidental or consequential damages in connection with the furnishing, use, or performance of this document or of any information contained herein. Should Agilent and the user have a separate written agreement with warranty terms covering the material in this document that conflict with these terms, the warranty terms in the separate agreement shall control.

#### **Technology Licenses**

The hardware and/or software described in this document are furnished under a license and may be used or copied only in accordance with the terms of such license.

#### **Restricted Rights Legend**

U.S. Government Restricted Rights. Software and technical data rights granted to the federal government include only those rights customarily provided to end user customers. Agilent provides this customary commercial license in Software and technical data pursuant to FAR 12.211 (Technical Data) and 12.212 (Computer Software) and, for the Department of Defense, DFARS 252.227-7015 (Technical Data - Commercial Items) and DFARS 227.7202-3 (Rights in Commercial Computer Software or Computer Software Documentation).

#### **Safety Notices**

### CAUTION

A **CAUTION** notice denotes a hazard. It calls attention to an operating procedure, practice, or the like that, if not correctly performed or adhered to, could result in damage to the product or loss of important data. Do not proceed beyond a **CAUTION** notice until the indicated conditions are fully understood and met.

#### WARNING

A WARNING notice denotes a hazard. It calls attention to an operating procedure, practice, or the like that, if not correctly performed or adhered to, could result in personal injury or death. Do not proceed beyond a WARNING notice until the indicated conditions are fully understood and met.

### In This Guide...

This guide contains information to learn to use your Agilent MassHunter Workstation Software Reporting Excel Add-In.

#### **Exercise 1** Creating Reports

In this exercise, you produce reports using the Qualitative Analysis program and the Quantitative Analysis program.

#### **Exercise 2** Customizing a template

In this exercise, you learn how to customize both a Qualitative Analysis template and a Quantitative Analysis template. You make a copy of the template, open it in Excel, change the footer of the template, test the template, save the template and use the template in the Qualitative Analysis and the Quantitative Analysis programs.

#### Exercise 3 Customizing a table

In this exercise, you customize a table. You learn how to rename a column, delete a column, change the width of a column, and move a column. You also learn how to add a column to a table and how to add a mapped column to a table. In addition, you learn how to add a filter to a table using Excel features and using the Advanced Properties dialog box. Lastly, you learn how to move or delete a column in a table that has been filtered.

#### **Exercise 4** Additional ways to customize a table

In this exercise, you learn how to do the following tasks:

- Add a table
- Format a table (transpose and hide headers)
- Add a formula column
- Add an ISTD column to a Quantitative Analysis template
- Add a column that is already mapped

#### **Exercise 5** Graphics

In this exercise, you use the **Add Graphics** commands to add graphics to a template. You also learn how to display multiple graphics in the same row.

#### **Exercise 6** Advanced topics

In this exercise, you do a variety of advanced tasks including:

- Adding a page break and a sheet break
- Setting up and using Test mode
- Adding repeating sections
- Changing values in the Options worksheet
- Adding a formula using the IF function
- Using the VLOOKUP function

### Contents

#### Exercise 1 Creating Reports 7

**Creating Reports in the Qualitative Analysis Program** 9 Increasing Speed of Qualitative Analysis Report Generation 9 Task 1. Open the Qualitative Analysis program 10 Task 2. Print an analysis report 14 Task 3. Print a compound report 17 Task 4. Generate a graphics report 20 Creating Reports in the Quantitative Analysis Program 22 Increasing Speed of Quantitative Analysis Report Generation 22 Task 5. Open a batch in the Quantitative Analysis program 23 Task 6. Create a quantitation report method 25 Task 7. Generate quantitation reports using a report method 27

#### Exercise 2 Customizing a template 29

- Task 1. Open a Qualitative Analysis template 30
- Task 2. Customize the footer of the Qualitative Analysis template 32
- Task 3. Use the new template in the Qualitative Analysis program 37
- Task 4. Open a Quantitative Analysis Excel template 40
- Task 5. Customize the footer of the Quantitative Analysis Excel template 42
- Task 6. Use the new Excel template in the Quantitative Analysis program 46

#### Exercise 3 Customizing a table 49

- Task 1. Rename a column header in a table 51
- Task 2. Delete a column from a table 54
- Task 3. Change the width of a column in a table 57
- Task 4. Move a column in a table 61
- Task 5. Add a column to a table 64

#### Contents

Task 6. Add a mapped column to a table68Task 7. Add a filter to a table73Task 8. Move or delete a column in a filtered table78

#### Exercise 4 Additional ways to customize a table 85

Task 1. Add a table to a template86Task 2. Format a table (Transposing and Hiding headers)93Task 3. Add a formula column to a table96Task 4. Add an ISTD column to a Quantitative Analysis template101Task 5. Add a column that is already mapped105

#### Exercise 5 Graphics 109

 Task 1. Adding graphics to a template
 110

 Task 2. Display multiple graphics per row
 112

#### Exercise 6 Advanced topics 115

Task 1. Add a page break and a sheet break116Task 2. Use Test Mode120Task 3. Add a single repeating section125Task 4. Add a nested repeating section129Task 5. Change values on the Options worksheet133Task 6. Add a formula using the IF function136Task 7. Use the VLOOKUP function140

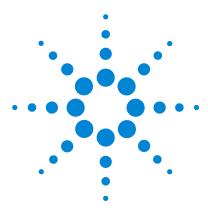

Agilent MassHunter Workstation Software Reporting Familiarization Guide

## Exercise 1 Creating Reports

Creating Reports in the Qualitative Analysis Program 9 Increasing Speed of Qualitative Analysis Report Generation 9 Task 1. Open the Qualitative Analysis program 10 Task 2. Print an analysis report 14 Task 3. Print a compound report 17 Task 4. Generate a graphics report 20 Creating Reports in the Quantitative Analysis Program 22 Task 5. Open a batch in the Quantitative Analysis program 23 Task 6. Create a quantitation report method 25 Task 7. Generate quantitation reports using a report method 27

In this exercise, you explore how reports are generated in different programs.

The first exercise shows you the steps to create a report in the Qualitative Analysis program.

- In Task 1, you open the Qualitative Analysis program with multiple data files.
- In Task 2, you print an analysis report.
- In Task 3, you print a compound report.
- In Task 4, you print a graphics report.

The second section shows you the steps to create a report in the Quantitative Analysis program.

- In Task 5, you open the Quantitative Analysis program and load a batch.
- In Task 6 you create a report method.
- In Task 7 you generate a Quantitative report using the report method.

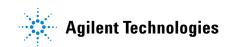

Each exercise is presented in a table with three columns:

- **Steps** Use these general instructions to proceed on your own to explore the program.
- **Detailed Instructions** Use these if you need help or prefer to use a step-by-step learning process.
- **Comments** Read these to learn tips and additional information about each step in the exercise.

## **Creating Reports in the Qualitative Analysis Program**

### **Increasing Speed of Qualitative Analysis Report Generation**

One of the easiest ways to increase the speed of report generation is by limiting the number of graphics in the template. You can change which graphics are included in a report using either the Analysis Report section in the Method Editor or the Compound Report section in the Method Editor.

You can also try any of the following options to improve reporting speed:

- Filter for only the samples or compounds that you need to report. See "Task 7. Add a filter to a table" on page 73.
- Turn off any unneeded formatting options. See "Task 5. Change values on the Options worksheet" on page 133.
- Delete unused XML maps. See "Task 1. Add a table to a template" on page 86.
- Limit VLOOKUP ranges to the minimum. See "Task 7. Use the VLOOKUP function" on page 140.
- Print on a standalone system, if possible.
- Set the Microsoft Image Writer as the default printer if you are printing to a networked printer.

1

## Task 1. Open the Qualitative Analysis program

In this task you open multiple data files using the current method.

| Task 1. Open the | Qualitative Ana | alvsis program | with multiple | data files |
|------------------|-----------------|----------------|---------------|------------|
|                  |                 | , p            |               |            |

| Steps                                                                                                    | Detailed instructions                                                                   | Comments                                                                                                    |  |
|----------------------------------------------------------------------------------------------------|-----------------------------------------------------------------------------------------|----------------------------------------------------------------------------------------------------|--|
| <ol> <li>Open the Qualitative Analysis<br/>program and open the data files,<br/>sulfas-PosAutoMSMS,<br/>sulfas-PosMS.d and<br/>sulfas-PosTargetedMSMS.d in the<br/>folder \MassHunter\Data, or in<br/>the folder where you copied them.</li> </ol> | <ul> <li>a Double-click the Agilent MassHunter<br/>Qualitative Analysis icon,</li></ul> | <ul> <li>The sulfas-PosMS.d file contains<br/>MS (TOF or Q-TOF) data. The<br/>sulfas-PosAutoMSMS.d and<br/>sulfas-PosTargetedMSMS.d files<br/>contain both MS and MS/MS<br/>(Q-TOF) data.</li> <li>You can get help for any window,<br/>dialog box, or tab by pressing the F<br/>key when that window is active.</li> </ul> |  |

Task 1. Open the Qualitative Analysis program

| Steps | Detailed instru                                                                                                    | ctions   | Comment                                                                                  | S              |
|-------|----------------------------------------------------------------------------------------------------|----------|------------------------------------------------------------------------------------------|----------------|
|       | Dpen Data File                                                                                                    | 1-       | - O 🕫 e                                                                                  |                |
|       |                                                                                                    | _        | d                                                                                        | Open<br>Cancel |
|       | Options<br>Load worklist meth<br>Ouse current methu<br>Load results meth<br>Load results meth<br>Load result data<br>Run 'File Open' a<br>selected method | od<br>od | Sample Information<br>Sample Name :<br>User Name :<br>Sample Position :<br>Description : |                |

#### Task 1. Open the Qualitative Analysis program with multiple data files (continued)

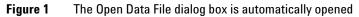

- Ensure **Use current method** is clicked.
- Ensure the check box for Run 'File Open' actions from selected method is clear.

| C | Press and hold the <b>Shift</b> key while you click <b>sulfas_PosAutoMSMS</b> , <b>sulfas_PosMS.d</b> and |   | If you press the <b>Ctrl</b> key instead,<br>you can pick files which are not<br>directly next to each other in the |
|---|----------------------------------------------------------------------------------------------------|---|----------------------------------------------------------------------------------------------------|
|   | sulfas-PosTargetedMSMS.d.                                                                                 |   | list.                                                                                                    |
| d | Click <b>Open</b> .                                                                                       | • | What you see in the main window                                                                                     |
|   | All three data files are displayed in                                                                     |   | at this point depends on the                                                                                        |
|   | Data Navigator, and three                                                                                 |   | method, layout, display, and plot                                                                                   |
|   | chromatograms are displayed in the                                                                        |   | settings used before you opened                                                                                     |
|   | Chromatogram Results window.                                                                              |   | these files.                                                                                                    |
|   |                                                                                                    |   |                                                                                                    |

Task 1. Open the Qualitative Analysis program

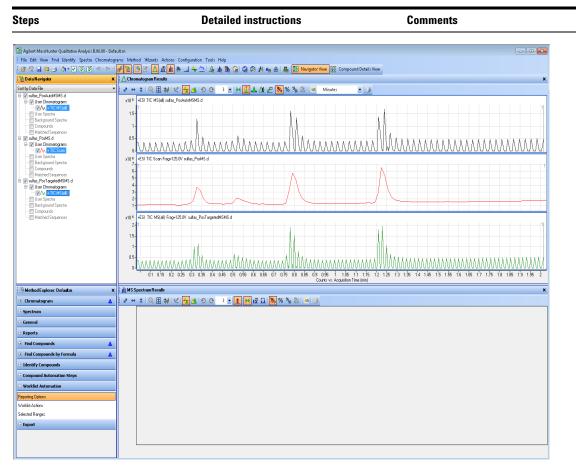

#### Task 1. Open the Qualitative Analysis program with multiple data files (continued)

Figure 2 Qualitative Analysis main window

- 2 Return the main window to its default workflow, **General**. The default method and layout are loaded.
  - Make sure you can see all three chromatograms.
- a If necessary, click Configuration > Configure for Workflow > General.
- **b** In the **Workflow Configuration** dialog box, mark:
  - Load workflow's default method
     Load workflow's default layout
- c Click the down arrow next to the Maximum number of list panes list in the Chromatogram Results toolbar, and select 3.
- The display and plot settings will remain the same even after you switch to the General workflow. These settings differ depending on your specific situation.
- You can change the layout by clicking Configuration > Window Layouts > Load Layout.

Task 1. Open the Qualitative Analysis program

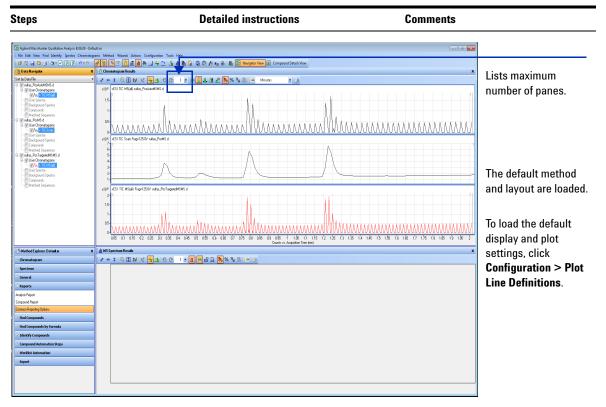

#### Task 1. Open the Qualitative Analysis program with multiple data files (continued)

Figure 3 Qualitative Analysis main window with the General Workflow selected

Task 2. Print an analysis report

## Task 2. Print an analysis report

When you want to print an analysis report after performing any of the tasks in this exercise or the next one, use these instructions.

An analysis report can contain the results from extracting and integrating chromatograms, extracting spectra, finding compounds, searching the database for peak spectra, or generating formulas from peak spectra.

| S | teps                                                                                                    | Detailed instructions                                                                                                    | Comments                                                                                                    |  |
|---|----------------------------------------------------------------------------------------------------|----------------------------------------------------------------------------------------------------|----------------------------------------------------------------------------------------------------|--|
| 1 | Save the intermediate report files.                                                                                                    | <ul> <li>a Click Configuration &gt; Intermediate<br/>Report Files.</li> <li>b Mark the Keep intermediate report<br/>directories check box.</li> <li>c Click OK.</li> </ul>                                                                   | <ul> <li>Normally, intermediate report<br/>directories are not kept. However,<br/>when you are customizing a report,<br/>you use these files to verify any<br/>changes that you make to the<br/>templates.</li> <li>After you have finished customizing<br/>your report templates, remember to<br/>clear the Keep intermediate report<br/>directories check box.</li> </ul>                                                                                                    |  |
| 2 | <ul> <li>Change the analysis report selections.</li> <li>Mark the check boxes for the chromatograms, spectra or tables you want to print.</li> <li>Clear the check boxes for the chromatograms, spectra or tables you do not want to print.</li> </ul> | <ul> <li>a In Method Explorer, click Reports &gt; Analysis Report.</li> <li>b Mark the check boxes for any additional sections you want to print.</li> <li>c Clear any chromatogram and spectra choices you do not want to print.</li> </ul> | <ul> <li>A section in a report is only included if:</li> <li>You mark the check box in this section.</li> <li>The results are available in the Qualitative Analysis program. For example, if you have not integrated the chromatogram, the peak table cannot be included.</li> <li>If you are keeping the intermediate report directories to customize a template, mark all of these check boxes. You also need to generate al of these results. Then, all results are available when you are customizing a template.</li> </ul> |  |

#### Task 2. Print an analysis report

Task 2. Print an analysis report

| Steps                                                                                                    | Detailed instructions                                                                                                    | Comments                                                                                                    |
|----------------------------------------------------------------------------------------------------|----------------------------------------------------------------------------------------------------|----------------------------------------------------------------------------------------------------|
| Method Explorer: Default.m  Chromatogram  Spectrum  General  Reports  Analysis Repot  Compound Repott  Compound Repott  Gompounds  Find Compounds  Find Compounds  Find Compounds  Find Compounds  Find Compounds | Image: Show user spectra     Image: Show user spectra       Image: Show user spectra     Image: Show user spectra       Image: Show user spectra     Image: Show user spectra       Image: With ibray spectrum     Image: With ibray spectrum | Before printing the analysis report, you<br>generate the results that you want to<br>include. For example, if you want to<br>include compound chromatograms,<br>you need to run one of the <b>Find</b><br><b>Compounds</b> algorithms. |
| Identify Compounds  Compound Automation Steps  Worklist Automation  Export                                                                                                    | With difference spectrum Compounds Show compound chromatograms With peak tables V Ahn peak tables V With peak tables                                                                                                    | If you want to increase the speed of<br>printing a report, remove any<br>unnecessary graphics. Including<br>graphics in a report slows down report<br>generation.                                                                      |

#### Task 2. Print an analysis report (continued)

Figure 4 Analysis Report section in the Method Editor

- **3** Select the template to use when printing this report.
- a In Method Explorer, click Reports > Common Reporting Options.
- **b** Verify that the correct **Report template folder** is selected.
- c Verify that the correct **Analysis report** template is being used.
- d Click the **Options** tab.
- e Verify the settings on this tab.
- The report templates shipped with the software are separated into two folders. One folder contains reports formatted to print on Letter size paper. The other folder contains reports that print on A4 size paper.
- Three different analysis report templates are available in each folder.

Task 2. Print an analysis report

| Steps                                                                                                    | <b>Detailed instructions</b>                                                                                                    |                              | Comments                                                                                          |
|----------------------------------------------------------------------------------------------------|----------------------------------------------------------------------------------------------------|------------------------------|---------------------------------------------------------------------------------------------------|
| Method Explorer: Default.m ×     Orromatogram                                                                                                    | Method Editor: Common Reporting Options           O         Print Compound Report         Image: Second Report         Image: Second Report | ×<br>₅• (2) (3)              |                                                                                                   |
| Spectrum  General  General  Compound Report  Compound Report  Find Compounds  Find Compounds | Templates         Options           General         Page orientation           Page orientation         Italies           Italie empty columns in tables         Show sample information           Peak table limits (include all peaks unless limits are specified)         Chromatogram peaks           Italies meaks         10           Italies meaks         10           Italies meaks         10           Italies specified)         Chromatogram peaks           Italies specified)         Custom politinis (autoccaled unless limits are specified)                                                                                                    |                              | Mark this check box if you do not<br>want to include empty columns in<br>any table in the report. |
| <ul> <li>Identify Compounds</li> <li>Compound Automation Steps</li> <li>Worklist Automation</li> <li>Export</li> </ul>                                                                                                    | User Anna Gamma Gamma 2 2000-10.000     Compound chromatograms     MS spectra     MS/MS spectra     Deconvoluted spectra     UV spectra     UV spectra                                                                                                    | min<br>min<br>m/z<br>Da<br>m | You can specify the plot limits to use in the report for each type of graphic.                    |

#### Task 2. Print an analysis report (continued)

**Figure 5** Common Reporting Options > Options tab in the Method Editor window

| Print the report. | <ul> <li>You can interactively print the report in<br/>multiple ways:</li> </ul>                                                                                                    | The Run icon <b>•</b> in the <b>Method</b><br><b>Editor</b> toolbar sometimes allows you                                                                                                    |
|-------------------|----------------------------------------------------------------------------------------------------|----------------------------------------------------------------------------------------------------|
|                   | <ul> <li>From the main menu, click File &gt; Print &gt; Analysis Report.</li> <li>From the main toolbar, click the Printer icon.</li> <li>Click the Print Analysis Report icon,</li> <li>in the Method Editor</li> </ul> | to choose an action from a set of<br>possible actions. For example, if you<br>switch to the <b>Reports &gt; Common</b><br><b>Reporting Options</b> section, four<br>different actions are possible when<br>you click the <b>Run</b> icon. If you click the |
|                   | toolbar.<br>Right-click the Analysis Report<br>section in the Method Editor, and<br>click Print Analysis Report.                                                                                                    | <b>arrow</b> , a list of possible actions is<br>shown, and you can choose which<br>action to do. Choosing a different<br>action from the list changes the                                                                                                  |
|                   | <ul> <li>Right-click the data file in the Data<br/>Navigator, and click Print Analysis<br/>Report.</li> <li>Click Generate Analysis Report in<br/>the Actions menu.</li> </ul>                                           | default action. If you simply click the <b>Run</b> button, the default action is performed.                                                                                                    |

## Task 3. Print a compound report

In this task, you generate a compound report. Refer to the *Familiarization Guide for Qualitative Analysis* or the online Help for the Qualitative Analysis program for information on finding compounds.

| S | tep                                                                                                    | Detailed instructions                                                                                                    | Comments                                                                                                    |  |
|---|----------------------------------------------------------------------------------------------------|----------------------------------------------------------------------------------------------------|----------------------------------------------------------------------------------------------------|--|
| 1 | Save the intermediate report files.                                                                                                    | <ul> <li>a Click Configuration &gt; Intermediate<br/>Report Files.</li> <li>b Mark the Keep intermediate report<br/>directories check box.</li> <li>c Click OK.</li> </ul>                                                                                                    | <ul> <li>Normally, intermediate report<br/>directories are not kept. However,<br/>when you are customizing a report,<br/>you use these files to verify any<br/>changes that you made to the<br/>templates.</li> <li>After you have finished customizing<br/>your report templates, remember to<br/>clear the Keep intermediate report<br/>directories check box.</li> </ul>                                                                                                    |  |
| 2 | <ul> <li>Change the compound report selections:</li> <li>Run one of the Find Compounds algorithms</li> <li>Mark the check boxes for the chromatograms, spectra or tables you want to print.</li> <li>Clear the check boxes for the chromatograms, spectra or tables you do not want to print.</li> </ul> | <ul> <li>a Click File &gt; Open Data File to load a data file.</li> <li>b Click one of the commands in the Find menu to find compounds.</li> <li>c In Method Explorer, click Reports &gt; Compound Report.</li> <li>d Mark the check boxes for any additional sections you want to print.</li> <li>e Clear any chromatogram and spectra choices you do not want to print.</li> </ul> | <ul> <li>Only sections that are marked in the Compound Report tab are included in the report.</li> <li>A section in a report is only included if: <ul> <li>You mark the check box in this section.</li> <li>The results are available in the Qualitative Analysis program. For example, if you have not found compounds, then the compound table cannot be included.</li> <li>If you are keeping the intermediate report directories to customize a template, you mark all of these check boxes. You also need to generate all of these results. Then, all results are available when you are customizing a template.</li> </ul> </li> </ul> |  |

Task 3. Print a compound report

| Step                                                                                                    | Detailed instructions                                                                                                    | Comments                                                                                                    |   |
|----------------------------------------------------------------------------------------------------|----------------------------------------------------------------------------------------------------|----------------------------------------------------------------------------------------------------|---|
| Method Explorer: Defaxt.m   Chromatogram   Spectrum   General   Reports   Analysis Report   Compound Report   Compound Seport   Find Compounds   Find Compounds   Compound Automation Steps   Worklist Automation   Export | Method Editor: Compound Report         > Print Compound Report         > Show Compound Report         > Show compound table         Sort order:       Increasing         > Stow compound table         Sort order:       Increasing         Exclude details for unidentified compounds         Hornalograms         Show user chromatogram(s)         Show user chromatogram(s)         Overlay compound chromatogram(s)         Overlay compound chromatogram(s)         Show MS spectrum         Show MS spectrum         Show MS spectrum         Show MS spectrum         Show MS spectrum         Show MS spectrum         Show MS spectrum         Show MS spectrum         Overlay predicted isotope distribution         ompound spectrum (MS/MS)         Show MS/MS spectrum         Overlay predicted isotope distribution         ompound spectrum (MS/MS)         Show MS/MS spectrum         Show MS/MS spectrum         Show MS/MS spectrum         Show MS/MS spectrum         Show MS/MS spectrum         Show MS/MS spectrum | To increase the speed of creating a report, remove any unnecessary graphics. Including graphics in a report slows down the creation of reports. | 1 |

#### Task 3. Print a compound report (continued)

Figure 6 Compound Report tab in the Method Editor

- **3** Select the template to use when printing this report.
- a In Method Explorer, click Reports > Common Reporting Options.
- **b** Verify the correct **Report template folder** is selected.
- c Verify the correct Compound report template is being used
- d Click the **Options** tab.
- e Verify the settings on this tab.
- The report templates shipped with the software are separated into two folders. One folder contains reports formatted to print on Letter size paper. The other folder contains reports that print on A4 size paper.
- Several different compound report templates are available in each folder.

| Step                                                               | Detailed instructions                                                                                                    | Comments                                                                                                    |
|--------------------------------------------------------------------|----------------------------------------------------------------------------------------------------|----------------------------------------------------------------------------------------------------|
| <ul> <li>Print the report.</li> <li>Preview the report.</li> </ul> | <ul> <li>a Click the arrow in the  icon and select Print Compound Report to print the report.</li> <li>b In the Print Compound Report dialog box, click All results.</li> <li>c Mark Print report.</li> <li>d Mark Print preview.</li> <li>e (optional) Select the Printer name to use. If you want to print the report to a printer, select the printer in this dialog box.</li> <li>f Click OK.</li> </ul> | <ul> <li>Right-click the Compound Report<br/>section in the Method Editor, and<br/>click Print Compound Report.</li> <li>Click File &gt; Print &gt; Compound<br/>Report.</li> <li>Click Generate Compound</li> </ul> |
| Print Page Zoom Clos                                               | CompoundReport1 - Excel ? 🖻                                                                                                    | This button closes the <b>Print</b><br><b>Preview</b> window without<br>sending the report to the<br>printer.                                                                                                    |

#### Task 3. Print a compound report (continued)

**Figure 7** The Print Preview window showing the Compound Report

- **5** Close the Print Preview window.
- Click Close Print Preview in the toolbar.
- If you want to print the report, click the **Print** button. The report prints on the printer selected in the Print Compound Report dialog box.

Task 4. Generate a graphics report

## Task 4. Generate a graphics report

In this task, you generate a graphics report. This report is generated when you click **Print** in the shortcut menu in one of the graphics windows.

| Step                                                                                                    | Detailed instructions                                                                                                    | Comments                                                                                                    |
|----------------------------------------------------------------------------------------------------|----------------------------------------------------------------------------------------------------|----------------------------------------------------------------------------------------------------|
| <b>1</b> Save the intermediate report files.                                                                                                    | <ul> <li>a Click Configuration &gt; Intermediate<br/>Report Files.</li> <li>b Mark the Keep intermediate report<br/>directories check box.</li> <li>c Click OK.</li> </ul>                                                                                                    | <ul> <li>Normally, intermediate report<br/>directories are not kept. However,<br/>when you are customizing a report,<br/>you use these files to verify any<br/>changes that you made to the<br/>templates.</li> <li>After you have finished customizing<br/>your report templates, remember to<br/>clear the Keep intermediate report<br/>directories check box.</li> </ul>                                                                                                    |
| <ul> <li>2 Select the folder to use when printing this report.</li> <li>You can select the folder to use.</li> <li>A graphic report always uses either the template graphic or graphicfullpage.</li> </ul> | <ul> <li>a In Method Explorer, click Reports &gt;<br/>Common Reporting Options.</li> <li>b Verify that the correct Report template<br/>folder is selected.</li> </ul>                                                                                                    | • The report templates shipped with<br>the software are separated into two<br>folders. One folder contains reports<br>formatted to print on Letter size<br>paper. The other folder contains<br>reports that print on A4 size paper.                                                                                                    |
| <b>3</b> Print a graphics report.                                                                                                    | <ul> <li>a Right-click the Chromatogram Results window and click Print.</li> <li>b In the Print dialog box, click All chromatograms.</li> <li>c Clear the One chromatogram per page check box.</li> <li>d Select the Printer name.</li> <li>e Mark the Print Preview check box.</li> <li>f Click the Options tab.</li> <li>g Review the settings.</li> <li>h Click OK.</li> </ul> | <ul> <li>You can only print a graphic if a graphic is currently showing in the Qualitative Analysis program.</li> <li>You can print a graphics report from any of the graphics windows including:         <ul> <li>Chromatogram Results window</li> <li>Spectrum Preview window</li> <li>MS Spectrum Results window</li> <li>Deconvolution Results window</li> <li>UV Spectrum Results window</li> <li>If the <b>One chromatogram per page</b> check box is marked, then the <b>graphicfullpage</b> template is used.</li> </ul> </li> </ul> |

#### Task 3. Print a graphics report (continued)

| Step                                                                       |                                     | Detaile | l instructions                                                                                                    | Comments  |
|----------------------------------------------------------------------------|-------------------------------------|---------|----------------------------------------------------------------------------------------------------|-----------|
| Print<br>Print Options<br>Contents<br>V Include header<br>V Include footer | Orientation<br>Potrait<br>Candocape |         | Print       Options         Report contents       All spectra         Only highlighted spectra       Only visible spectra         Report options       On spectrum per page         Report destination       Printer name:         Ø Print Preview       Ø Print Preview |           |
|                                                                            | OK                                  | Cancel  |                                                                                                    | OK Cancel |

#### **Figure 8** The Options and Print tab in the Print dialog box

| ■ S· C· ÷<br>FL: PRINT PREVIEW                                                                                                    | GraphicFul                             | IIPage2 - Excel                              |                                                 | ? • – • ×<br>• •            |                                                                                                    |
|----------------------------------------------------------------------------------------------------|----------------------------------------|----------------------------------------------|-------------------------------------------------|-----------------------------|----------------------------------------------------------------------------------------------------|
| Print Page<br>Print Zoom Com Show M                                                                                                    | Page Close Print                       |                                              |                                                 | ^                           | This button closes the <b>Print</b><br><b>Preview</b> window without<br>sending the report to the<br>printer.                                                        |
| Sample Name 1 ng sufiz<br>Ing Vol 1<br>Date Flemane sufice, powers/MSd<br>2 10 5 Court 7 0 0021 + 23 CEC<br>3 2 0 0 0021 + 23 CEC<br>2 0 0 0 201 + 23 CEC<br>2 0 0 0 201 + 23 CEC<br>2 0 0 0 0 0 0 0 0 0 0 0 0 0 0 0 0 0 0 0 | InjPosition Sar                        | mpleType Sample<br>nument                    | Isor Name<br>Regulation Status<br>Acquired Time | Screes<br>8/5/2000 11:00-41 |                                                                                                    |
| Figure 9 The Pr<br>4 Close the Print Pre                                                                                                    | rint Preview windov<br>eview window. C | w showing the (<br>lick <b>Close Print P</b> | •                                               | •                           | <ul> <li>If you want to print the report, click<br/>Print. The report is printed on the<br/>printer selected in the Print<br/>Compound Report dialog box.</li> </ul> |

### Creating Reports 1

Task 4. Generate a graphics report

## **Creating Reports in the Quantitative Analysis Program**

### **Increasing Speed of Quantitative Analysis Report Generation**

One of the easiest ways to increase the speed of report generation is by selecting a PDF template provided in the program.

If you can't find an existing template in PDF format that serves your needs, then you can increase the speed of your report generation by using one of the numerous Excel templates that does not include many, or any, graphics. Reports that do not include graphics print more quickly. Many of the templates that do not include graphics are in the **ESTD/Results** folder, the **ISTD/Results** folder, and the **LIMs** folder.

You can also try any of the following options to improve reporting speed:

- Filter for only the samples or compounds that you need to report. See "Task 7. Add a filter to a table" on page 73.
- Turn off any unneeded formatting options. See "Task 5. Change values on the Options worksheet" on page 133.
- Delete unused XML maps. See "Task 1. Add a table to a template" on page 86.
- Limit VLOOKUP ranges to the minimum. See "Task 7. Use the VLOOKUP function" on page 140.
- Print on a standalone system, if possible.
- Set the Microsoft Image Writer as the default printer if you are printing to a networked printer.

1

key when that window is active.

## Task 5. Open a batch in the Quantitative Analysis program

In this task you open a batch file that you created previously.

Task 5. Open the Quantitative Analysis program

| Steps                                                                                                    | Detailed instructions                                                                                                    | Comments                                                                                                    |  |
|----------------------------------------------------------------------------------------------------|----------------------------------------------------------------------------------------------------|----------------------------------------------------------------------------------------------------|--|
| <ol> <li>Open the Quantitative Analysis<br/>program and then open a batch file.</li> <li>Select either the default batch or<br/>the batch you created, if you did<br/>the exercises in the Quantitative<br/>Analysis Familiarization Guide.</li> </ol> | <ul> <li>a Double-click the Agilent MassHunter<br/>Quantitative Analysis (QQQ) icon</li> <li>b Click File &gt; Open Batch.</li> <li>c Move to the folder \ Your Directory<br/>\DrugsOfAbuse\.</li> <li>d Select a batch. You can select either<br/>DrugsOfAbuseDemo.batch.bin or<br/><i>iii_</i>Test_01.</li> <li>e Click Open.</li> </ul> | <ul> <li>You can also start the program by clicking Programs &gt; Agilent &gt; MassHunter Workstation &gt; Quantitative Analysis (QQQ) from the Start menu.</li> <li>Several different Quantitative Analysis icons are shown on the desktop. You select the one that matches your data type. For these examples, select the QQQ icon.</li> <li>You can get help for any window, dialog box, or tab by pressing the Formation of the set of the set of</li></ul> |  |

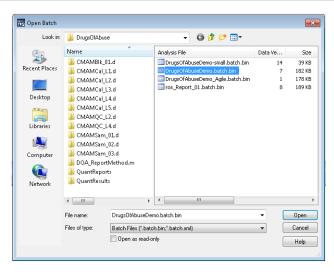

Figure 10 Open a batch file

1

Task 5. Open a batch in the Quantitative Analysis program

#### Task 5. Open the Quantitative Analysis program (continued)

| Steps                                                                                                    | Detailed instructions                                                                                                    | Comments                                                                                                    |  |
|----------------------------------------------------------------------------------------------------|----------------------------------------------------------------------------------------------------|----------------------------------------------------------------------------------------------------|--|
| <ul> <li>2 Analyze the batch, and inspect the results for each compound.</li> <li>Examine the Quantitation Message(s), which identify samples with no quantitated signals.</li> <li>Save the batch to the file <i>iii_Report_01</i>, where "<i>iii</i>" are your initials.</li> </ul> | <ul> <li>a Click Analyze Batch in the toolbar to start batch analysis.</li> <li>b Pass the mouse cursor over the quantitation message for Sample 1.</li> <li>c Pass the mouse cursor over the flags for the first two calibration standards.</li> <li>d Click File &gt; Save Batch As.</li> <li>e Type iii_Report_01.</li> <li>f Click Save.</li> </ul> | <ul> <li>Note that two calibration standards<br/>contain outlier data. Outlier data is<br/>data that is not in the range that you<br/>set as acceptable.</li> </ul> |  |

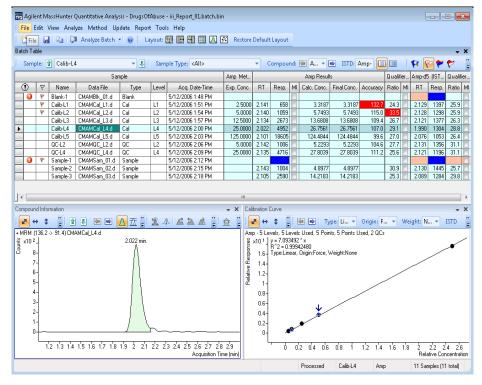

Figure 11 Quantitative Analysis program after analyzing batch

### Task 6. Create a quantitation report method

In this task, you generate ISTD report using the one of the provided ISTD templates.

| Task 6. Create a quantitation report method |
|---------------------------------------------|
|---------------------------------------------|

| Steps                                                                                                    | Detailed instructions                                                                                                    | Comments                                                                                                    |
|----------------------------------------------------------------------------------------------------|----------------------------------------------------------------------------------------------------|----------------------------------------------------------------------------------------------------|
| <ol> <li>If necessary, open the batch file<br/><i>iii</i>_Report_01.batch.xml.</li> <li>If the batch is already open, skip<br/>to step 2.</li> </ol> | <ul> <li>a To start the Quantitative Analysis program, click the Quantitative Analysis (QQQ) icon on your desktop.</li> <li>b Click Open Batch and provide the open Batch dialog box.</li> <li>c Move to \ Your Directory \ DrugsOfAbuse and select iii_Test_01.batch.bin.</li> <li>d Click Open.</li> </ul> | <ul> <li>You can also start the program by clicking Programs &gt; Agilent &gt; MassHunter Workstation &gt; Quantitative Analysis (QQQ) from the Start menu.</li> <li>If the default layout is not shown, click Restore Default Layout on the toolbar before opening the batch. Restore Default Layout</li> </ul> |
| 2 Select report template.                                                                                                    | <ul> <li>a Click Report &gt; Generate.<br/>The system displays the Generate<br/>Report dialog box.</li> <li>b Select New The Report Method Edit<br/>window opens.</li> </ul>                                                                                                    | The Batch folder and file from your<br>batch is displayed under Batch file.<br>For faster report generation, choose a<br>PDF template at \MassHunter\<br>Report Templates\Quant\<br>PDF-Reporting                                                                                                    |
|                                                                                                    |                                                                                                    | See the Quant DA online help for more details on configuring reports.                                                                                                    |

| Report Method Edit                  |                                                                                                    |                  |              |
|-------------------------------------|----------------------------------------------------------------------------------------------------|------------------|--------------|
| File Edit                           |                                                                                                    |                  |              |
| 🚡 🗁 🛃 🖉 📾 🛣                         |                                                                                                    |                  |              |
| Templates Results Graphics settings |                                                                                                    |                  |              |
| Template                            | Report mode                                                                                                    | Destination file | Publish forr |
|                                     |                                                                                                    |                  |              |
|                                     |                                                                                                    |                  |              |
|                                     |                                                                                                    |                  |              |
|                                     |                                                                                                    |                  |              |
|                                     |                                                                                                    |                  |              |
|                                     |                                                                                                    |                  |              |
|                                     |                                                                                                    |                  |              |
|                                     |                                                                                                    |                  |              |
|                                     |                                                                                                    |                  |              |
|                                     |                                                                                                    |                  |              |
| < III                               |                                                                                                    |                  | F.           |
| Add Template Remove Template        | 1                                                                                                    | Edit Post Prop   | esses        |
|                                     | U CONTRACTOR OF CONTRACTOR OFICIONO OFICIA OFICIA O |                  |              |

Task 6. Create a quantitation report method

| Task 6. Create a quantitation | report method | (continued) |
|-------------------------------|---------------|-------------|
|-------------------------------|---------------|-------------|

| Steps | Detailed instructions                                                                                                    | Comments |
|-------|----------------------------------------------------------------------------------------------------|----------|
|       | <ul> <li>c From the Template tab, select Add<br/>Template The Open dialog box<br/>opens.</li> <li>d Navigate to and select \MassHunte<br/>Report Templates\Quant\en-US\<br/>Letter\ISTD\Results_NoGraphics`<br/>QuantReport_ISTD_ResultsSumma</li> </ul> | λ        |

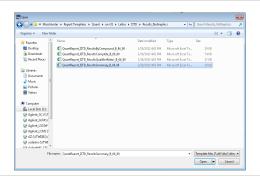

e Select Open. The template is added to the **Report Method Edit** window.

| Report Wethod Edit                          |             |                 |              |          |          |        |                     |            | 08             |
|---------------------------------------------|-------------|-----------------|--------------|----------|----------|--------|---------------------|------------|----------------|
| e Bit                                       |             |                 |              |          |          |        |                     |            |                |
| 1 90 264 26                                 |             |                 |              |          |          |        |                     |            |                |
| plates Results Graphics settings            |             |                 |              |          |          |        |                     |            |                |
| Terpiáe                                     | Report node | Definition file | Publishiomal | Larguage | Page See | Pinier | Open published life | Past Roces | Auti Tai Repot |
| C. Washintel Pap. nay. <u>1</u> . (6, 10 Au | Bach        | DarPept_5.      | XISK 🔹       | •        |          | dao    | •                   | dine       | •              |
|                                             |             |                 |              |          |          |        |                     |            |                |
|                                             |             |                 |              |          |          |        |                     |            |                |

### Task 7. Generate quantitation reports using a report method

In this task, you generate ISTD and compound reports using the corresponding templates.

| Steps                                                                                                    | Detailed instructions                                                                                                    | Comments                                                                                                    |
|----------------------------------------------------------------------------------------------------|----------------------------------------------------------------------------------------------------|----------------------------------------------------------------------------------------------------|
| <ol> <li>If necessary, open the batch file<br/><i>iii_Report_01.batch.bin</i>.</li> <li>If the batch is already open, skip<br/>to step 2.</li> </ol> | <ul> <li>a To start the Quantitative Analysis program, click the Quantitative Analysis (QQQ) icon on your desktop.</li> <li>b Click Open Batch and the toolbar to display the Open Batch dialog box.</li> <li>c Move to \Your Directory\ DrugsOfAbuse and select iii_Test_01.batch.bin.</li> <li>d Click Open.</li> </ul>                                                                                                    | <ul> <li>You can also start the program by clicking Programs &gt; Agilent &gt; MassHunter Workstation &gt; Quantitative Analysis (QQQ) from the Start menu.</li> <li>If the default layout is not shown, click Restore Default Layout on the toolbar before opening the batch.</li> </ul> |
| <b>2</b> Select options for your report.                                                                                                    | <ul> <li>a Select Report &gt; Generate</li> <li>b Under Report folder use the default<br/>location or select Browse to use<br/>another location.</li> <li>c Under Report method, select<br/>Choose</li> <li>d In the Open window, navigate to and<br/>select the method you created in "Task<br/>6. Create a quantitation report<br/>method" on page 25. The method is<br/>displayed under Report method.</li> <li>e Select All samples and All compounds<br/>or use Choose samples or Choose<br/>compounds to select the items you<br/>want in your report.</li> <li>f Under Generate, select Generate<br/>reports now.</li> </ul> | <ul> <li>Under Generate, you may choose<br/>Queue report task and Start Queue<br/>Viewer to view the report status as<br/>it is generated.</li> </ul>                                                                                                    |

1

Task 7. Generate quantitation reports using a report method

| Steps | Detailed instructions  | Comments                                      |
|-------|------------------------|-----------------------------------------------|
|       | r                      |                                               |
|       | Generate Report        | 8                                             |
|       | Batch file:            |                                               |
|       | Batch folder:          | C:\MassHunter\Data\DrugsOfAbuse\              |
|       | Batch file:            | iii_Report_01.batch.bin Browse                |
|       | Report folder:         |                                               |
|       | C:\MassHunter\Data\D   | rugs0fAbuse\QuantReports\iii_Report_01 Browse |
|       | Report method:         |                                               |
|       | C:\Users\lh\Desktop\te | est\test.m                                    |
|       |                        | Choose New Edit                               |
|       | Samples/Compounds:     |                                               |
|       | All samples            | Choose samples                                |
|       | ☑ All compounds        | Choose compounds                              |
|       | Generate:              |                                               |
|       | Generate reports not   | w                                             |
|       | Queue report task      |                                               |
|       | Start Queue V          | Viewer                                        |
|       |                        | OK Cancel                                     |

#### Task 7. Generate quantitation reports using a report method (continued)

| Progress |                            |
|----------|----------------------------|
| Genera   | ing report(s). Please wait |
|          |                            |
|          | Cancel                     |

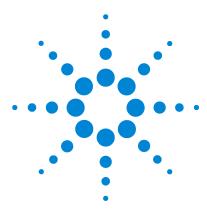

Agilent MassHunter Workstation Software Reporting Familiarization Guide

## **Exercise 2 Customizing a template**

Task 1. Open a Qualitative Analysis template 30
Task 2. Customize the footer of the Qualitative Analysis template 32
Task 3. Use the new template in the Qualitative Analysis program 37
Task 4. Open a Quantitative Analysis Excel template 40
Task 5. Customize the footer of the Quantitative Analysis Excel template 42
Task 6. Use the new Excel template in the Quantitative Analysis program 46

In this exercise, you open a template and change the header and footer. You also verify the changes that you made. You modify both a Qualitative Analysis template and a Quantitative Analysis template.

- In Task 1, you open a Qualitative Analysis template in Excel.
- In Task 2, you customize the footer of the Qualitative Analysis template.
- In Task 3, you use this new template in the Qualitative Analysis program.
- In Task 4, you open a Quantitative Analysis template in Excel.
- In Task 5, you customize the footer of the Quantitative Analysis template.
- In Task 6, you use this new template in the Quantitative Analysis program.

Each exercise is presented in a table with three columns:

- Steps Use these general instructions to proceed on your own to explore the program.
- Detailed instructions Use these if you need help or prefer to use a step-by-step learning process.
- Comments Read these to learn tips and additional information about each step in the exercise.

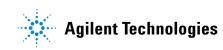

## Task 1. Open a Qualitative Analysis template

In this task, you prepare and open a Qualitative Analysis template.

| Step                                                                                                    | Detailed in                                                                                                    | nstructions                                                                                                    |                                                                                                    | C                                                                                                    | omments                                                                   |
|----------------------------------------------------------------------------------------------------|----------------------------------------------------------------------------------------------------|----------------------------------------------------------------------------------------------------|----------------------------------------------------------------------------------------------------|----------------------------------------------------------------------------------------------------|---------------------------------------------------------------------------|
| Make a copy of the Analysis<br>Microsoft Excel Template file<br>rename the file<br>iii_CustomAnalysisReport | e and b Move t<br>folder in<br>the dat<br>c Move t<br>d Right-c<br>Micros<br>Copy.<br>e Click Ed<br>report t<br>f Right-c                                                                                                    | o the Letter or A4<br>lick the Analysis<br>oft Excel Template<br>lit > Paste to add<br>emplate to the cu<br>lick the new file,<br>isReport-Copy an                                                                                                    | plates \<br>e you in<br>folder<br><b>Report</b><br>e file an<br>l a copy<br>urrent fo                                                                                                    | <b>.Qual</b><br>stalled<br>nd click<br>y of the                                                                                                    | You do the same steps to open a<br><b>Quantitative Analysis</b> template. |
|                                                                                                    | <b>g Type</b><br>iii_C                                                                                                    | CustomAnalys                                                                                                    | isRe                                                                                                    | port                                                                                                    |                                                                           |
|                                                                                                    | • • •                                                                                                    | CustomAnalys                                                                                                    | isRe                                                                                                    | port                                                                                                    |                                                                           |
|                                                                                                    | iii_0                                                                                                    | ■<br>8.05.01 → en-US → Letter →                                                                                                    | · 14 Search                                                                                                    | ietter f                                                                                                    |                                                                           |
|                                                                                                    | iii_0                                                                                                    | ■<br>B05/II + en-US + Letter +<br>■ Print E-mail New folder                                                                                                    | • <b>49</b> Search                                                                                                    | Letter F                                                                                                    |                                                                           |
|                                                                                                    | iii_C                                                                                                    | B05/II + en-US + Letter +<br>Print E-mail New felder<br>Name                                                                                                    | • • • Search                                                                                                    | Letter F<br>III • I @<br>Type Sax                                                                                                    |                                                                           |
|                                                                                                    | iii(                                                                                                    | B06JB + en-US + Letter +<br>• Print E-mail Newfolder<br>Nume                                                                                                    | • • • • • • • • • • • • • • • • • • •                                                                                                    | Letter F<br>III • III •<br>Type Sax<br>File folder<br>File folder                                                                                                    |                                                                           |
|                                                                                                    | iiiC                                                                                                    | BOURD + cn-OS + Letter +  Print E-mail New Folder Name Coding Coding Co                                                                                                    | <ul> <li>49 Search</li> <li>Date modified</li> <li>4/18/2813 3:18 PM</li> <li>4/18/2013 3:18 PM</li> <li>10/15/2012 12:00</li> </ul>                                                                                                    | Letter F<br>Type Size<br>File folder<br>File folder<br>File folder<br>RLC File                                                                                                    |                                                                           |
|                                                                                                    | iii(                                                                                                    | B06JB + en-US + Letter +<br>• Print E-mail Newfolder<br>Nume                                                                                                    | • 49 Search<br>Date modified<br>4/18/2013 3:01 PM<br>4/18/2013 3:01 PM<br>10/15/2013 3:01 PM<br>10/15/2013 3:01 PM                                                                                                    | Letter F<br>Type Size<br>File folder<br>File folder<br>File folder<br>RLC File                                                                                                    |                                                                           |
|                                                                                                    | iiii_C                                                                                                    | BARN + en-SS + Letter +<br>Prote E-mail New Ender<br>Netrer<br>© cofing<br>© cofing |                                                                                                    | Letter F<br>Type Size<br>File folder<br>File folder<br>RDCC File<br>TF File<br>Microsoft Dicel Tromplete<br>320 File                                                                                                    |                                                                           |
|                                                                                                    | iiii_C<br>opers - If even -<br>Vertex<br>Contexp<br>Contexp<br>Cont | EXXII 1 10-05 1 (cmm )  Friet Cone Version  Ford Cone  Schools Cone  Application  Application                                                                                                    | 49 Scoreb     5coreb     5coreb     421/213.318 PM     413/213.318 PM     413/213.318 PM     413/213.318 PM     6112/212.513 PM     6112/212.513 PM     6112/212.513 PM                                                                                                    | Letter P<br>Type Sze<br>File folder<br>File folder<br>Microsoft ficed Template<br>X2D File<br>Microsoft ficed Template<br>X2D File                                                                                                    |                                                                           |
|                                                                                                    | iiii_C                                                                                                    | Botall + 10-45 - Letter +     Prote E-mail Nave Rolder     Soldports     Soldports     Soldport                                                                                                    | Scoreb     Scoreb     Scoreb | Letter F<br>Type Sze<br>File tokar<br>File tokar<br>File tokar<br>File tokar<br>TJF File<br>Microaft Loci Tempite<br>Microaft Loci Tempite<br>Microaft Loci Tempite                                                                                                    |                                                                           |
|                                                                                                    | iiii_C                                                                                                    | Both a mini s tene                                                                                                    | fg Search      the search      the search | Letter F<br>Type Sare<br>Tile toker<br>FICC File<br>FORCE File<br>Forces floct Templets<br>Wircseth Each Templets<br>Mircseth Each Templets<br>Mircseth Each Templets<br>Mircseth Each Templets<br>Mircseth Each Templets<br>Mircseth Each Templets<br>Mircseth Each Templets                                                                                                    |                                                                           |
|                                                                                                    | iiii_C                                                                                                    | Bits III + to-t5 + Letter +     Teste Testel New Folder     Soften Cong     Soften Cong                                                                                                    | Secret     Secret     Secret | Letter F<br>Type Sare<br>Tile toker<br>FICC File<br>FORCE File<br>Forces floct Templets<br>Wircseth Each Templets<br>Mircseth Each Templets<br>Mircseth Each Templets<br>Mircseth Each Templets<br>Mircseth Each Templets<br>Mircseth Each Templets<br>Mircseth Each Templets                                                                                                    |                                                                           |
|                                                                                                    | iiiiC                                                                                                    | DRAW > In-US > Letter >     Prote Tenal New Folder      Nore      Schopers     Schopers                                                                                                    |                                                                                                    | Letter P<br>Letter P<br>Top S<br>File fables<br>RGC File<br>Monumit factor Temples<br>Monumit factor Temples                                                                                                    |                                                                           |
|                                                                                                    | iiiiC                                                                                                    | EXATE 1: 01:05 3: 01:00 3     Friet Canal Navefalder     Friet Canal Navefalder     Schloppin     Schloppin                                                                                                    |                                                                                                    | Center P<br>Type S<br>Type S<br>Type                                                                         |                                                                           |
|                                                                                                    | iiiiC                                                                                                    | Biddl + en-55 + Letter +      Prote     Enail New Ender      More      Construct Second Second                                                                                                    |                                                                                                    | Letter P<br>Letter P<br>Top S<br>Top S<br>Top |                                                                           |
|                                                                                                    | iiiiC                                                                                                    | EALI + 10-05 > Letter >     Text E-mail Nanofodar     Congo      Congo     Congo      Congo      Congo      Congo      Congo      Congo      Congo      Congo      Congo      Congo      Congo      Congo      Congo      Congo      Congo      Congo      Congo      Congo      Congo      Congo      Congo      Congo      Congo      Congo     Congo     Congo     Congo     Congo     Congo     Congo     Congo     Congo     Congo     Congo     Congo     Congo     Congo     Congo     Cong     Cong     Cong     Cong     Cong     Cong     Cong     Cong                                                                                                    | (#) [#) [Seech     (#) [Seech     (#) [Seech   | Letter P<br>Letter P<br>Top S<br>Top S<br>Top |                                                                           |
|                                                                                                    | iiiiC                                                                                                    | Bold + to-45 + Letter +     Test Eval Newfolder     Start     Sofg      Sofg      Sofg      Sofget      Sofget      Sofge                                                                                                    | (#) [9] Secret      (#) [9] Secret      ( | Learn P P C C C C C C C C C C C C C C C C C                                                                                                    |                                                                           |
|                                                                                                    | iiii<br>come = come = come                                                                                                    | EXAIL 1 = 10-05 3 - Letter >     Friet E-mail Numerical     Config     Schoort -     Account -     Config     Schoort -     Config     Schoort -     Config     Schoort -     Config     Schoort -     Config     Schoort -     Config     Schoort -     Config     Config                                                                                                    | (4) Search     (4) Search     ( | Letter F<br>Tops See<br>Tops See<br>Tops See<br>Tops See<br>Tops See<br>Tops See<br>Tops See<br>Tops See<br>Tops See<br>Tops See<br>Tops See<br>Tops See<br>See<br>Tops See<br>See<br>Tops See<br>See<br>See<br>See<br>See<br>See<br>See<br>See                                                                                                    |                                                                           |
|                                                                                                    | iiiiC                                                                                                    | EXAIL 1 = 10-05 3 - Letter >     Friet E-mail Numerical     Config     Schoort -     Config     Schoort -     Config     Schoort -     Config     Schoort -     Config     Schoort -     Config     Config                                                                                                    | 4 Search     4 Search      | Learn P P C C C C C C C C C C C C C C C C C                                                                                                    |                                                                           |
|                                                                                                    | iiiiC                                                                                                    |                                                                                                    | 4 General     5 Search     4 Search     5 Search     5 Search     | Tope Control of Control of Contro                                                                                                    |                                                                           |
|                                                                                                    | iiii                                                                                                    | BitM > tends > Letter >     Test Email Newfolder     Work     Softgelige     Softgelige                                                                                                    | 4 Search     4 Search      | Letter F<br>Type S<br>Type S<br>Type                                                                         |                                                                           |

Figure 12 Report Templates\Qual\Letter folder

Task 1. Open a Qualitative Analysis template

| Step                                                                      | Detailed instructions                                                                                                    | Comments                                                                                             |
|---------------------------------------------------------------------------|----------------------------------------------------------------------------------------------------|----------------------------------------------------------------------------------------------------|
| 2 If needed, remove the <b>Read-only</b> attribute from the new template. | <ul> <li>a Right-click the new file and click<br/>Properties.</li> <li>b Clear the Read-only check box in the<br/>Attributes section.</li> <li>c Click OK.</li> </ul>                                                                                                    | <ul> <li>If a template is read-only, you<br/>cannot save any changes to the<br/>template.</li> </ul> |
|                                                                           | Image: CustomAnalysisReport Properties         General Security Details Previous Versions         Image: CustomAnalysisReport         Type of file:         Microsoft Excel Template (x8x)         Deners with:       Excel (desktop)         Location:       C:MassHunter/Report Templates/QuarkB.06.00/ver         Size on disk:       56.0 KB (57.344 bytes)         Created:       Today, May 14, 2013, 8 minutes ago         Modified:       Saturday, August 11, 2012, 519,28 PM         Accessed:       Today, May 14, 2013, 8 minutes ago         Attribute:       Readonly         Image: Cancel       Apply | Clear the <b>Read-only</b> check box.                                                                |

#### Task 1. Open a Qualitative Analysis template (continued)

Task 2. Customize the footer of the Qualitative Analysis template

## Task 2. Customize the footer of the Qualitative Analysis template

In this task, you change the footer of the Qualitative Analysis template that you opened in "Task 1. Open a Qualitative Analysis template" on page 30.

#### Task 2. Customize the footer of the Qualitative Analysis template

| Step                                                                                                    | Detailed instructions                                                                                                    | Comments                                                                                                    |
|----------------------------------------------------------------------------------------------------|----------------------------------------------------------------------------------------------------|----------------------------------------------------------------------------------------------------|
| <ul> <li>Switch to the <b>Design</b> worksheet<br/>if necessary.</li> </ul>                                                                                                    | Click <b>Page Layout</b> in the Workbook Views<br>group in the <b>View</b> tab in the Ribbon. You<br>can also click the <b>Page Layout</b> icon ( at the bottom of the Excel program to<br>switch to the Page Layout view.                                                                                                    | <ul> <li>In the Page Layout view, the header<br/>and footer are visible.</li> <li>The header is printed at the top of<br/>each page and the footer is printed<br/>at the bottom of each page.</li> <li>The header and the footer each<br/>have three different parts: left,<br/>center and right. Click any of these<br/>sections to edit that part.</li> </ul> |
| Preview Zoom<br>Workbook Views Zoom                                                                                                    | Zoom to<br>Zoom to<br>Selection     Image All<br>Presse Panes -<br>Window     Image All<br>Windows     Image All<br>Windows     Image All<br>Macros<br>Macros       Image All<br>Macros     Image All<br>Window     Image All<br>Macros     Image All<br>Macros     Image All<br>Macros       Image All<br>Macros     Image All<br>Macros     Image All<br>Macros     Image All<br>Macros     Image All<br>Macros       Image All<br>Macros     Image All<br>Macros     Image All<br>Macros     Image All<br>Macros       Image All<br>Macros     Image All<br>Macros     Image All<br>Macros       Image All<br>Macros     Image All<br>Macros       Image All<br>Macros     Image All<br>Macros | Click this button to switch to the<br>Page Layout view.                                                                                                    |
| Image: State of the state of the state o                  | Tend Tript                                                                                                    | This template has two different<br>sheets. Make sure the <b>Design</b><br>worksheet is selected.                                                                                                    |
| Production of the second of the second of th | • 2<br>• 7<br>• 7<br>• 7<br>• 7<br>• 7<br>• 7<br>• 7<br>• 7                                                                                                    | You can also click this button to<br>switch to the <b>Page Layout</b> view.                                                                                                    |

Figure 14 Switching to the Page Layout view in Excel

Task 2. Customize the footer of the Qualitative Analysis template

| Step                                                                                                    | Detailed instructions                                                                                                    | Comments                                                                                                    |
|----------------------------------------------------------------------------------------------------|----------------------------------------------------------------------------------------------------|----------------------------------------------------------------------------------------------------|
| <ul> <li>2 Change the footer.</li> <li>Add the worksheet name to the left section of the footer.</li> </ul> | <ul> <li>a Scroll to the bottom of the design page<br/>in Excel.</li> <li>b Click the left section of the footer. A<br/>text section appears containing the<br/>text &amp;[Picture].</li> <li>c Insert a space.</li> <li>d Click Sheet Name in the Header &amp;<br/>Footer Elements group in the Design<br/>tab. The text &amp;[Tab] is added. &amp;[Tab]<br/>is the name of the tab or worksheet.</li> </ul> | <ul> <li>Excel has different keywords in the header or footer that refer to different pieces of information:</li> <li>&amp;[Page] = the page number</li> <li>&amp;[Pages] = the total number of pages</li> <li>&amp;[Date] = the date the report was created</li> <li>&amp;[Time] = the time the report was created</li> <li>&amp;[File] = the name of the Excel template file</li> <li>&amp;[Picture] = the picture that you selected</li> </ul> |

#### Task 2. Customize the footer of the Qualitative Analysis template (continued)

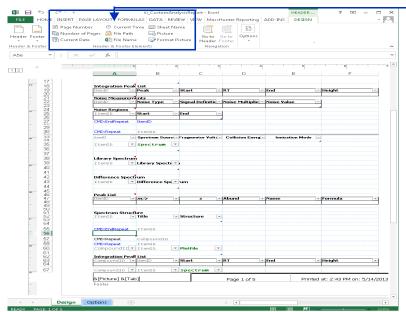

The **Header & Footer Tools** are shown in the Design tab when you click one of the sections in the header or footer. You can click these buttons to quickly add these items to the header or footer.

By default, the sheet name is Design. See "Task 1. Add a page break and a sheet break" on page 116, to learn how to change the sheet name.

Figure 15 The Header and Footer Design Tab in Excel

Task 2. Customize the footer of the Qualitative Analysis template

| S | tep                               | Detailed instructions                                                                                                    | Comments                                                                                                    |
|---|-----------------------------------|----------------------------------------------------------------------------------------------------|----------------------------------------------------------------------------------------------------|
| 3 | Finish editing the footer.        | <ul> <li>a Click in any of the cells in the spreadsheet to stop editing the fo</li> <li>b Click Normal in the Workbook Vingroup in the View tab in the Ribbo</li> </ul>                                                                                                    | ews                                                                                                    |
| 4 | Test the changes to the template. | <ul> <li>a Click the MassHunter Reporting to Click Process Report.</li> <li>c Click Browse.</li> <li>d Move to the \MassHunter\reporter temp folder.</li> <li>e Double-click one of the folders the contains analysis results.</li> <li>f Select Report.</li> <li>g Click Open.</li> <li>h Click OK.</li> <li>i After the report is processed, click Page Layout in the Workbook Vie group in the View tab in the Ribbo</li> <li>j Scroll to the bottom of the page to the change. The name of the tab in added after the Agilent logo.</li> </ul> | <ul> <li>part of the MassHunter toolbar in the MassHunter Reporting tab in the Ribbon.</li> <li>You can only see the header and the footer in the Page Layout view.</li> </ul> |

#### Task 2. Customize the footer of the Qualitative Analysis template (continued)

Task 2. Customize the footer of the Qualitative Analysis template

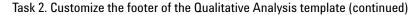

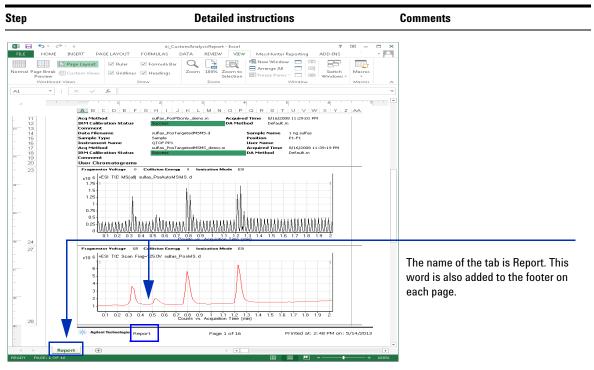

Verifying changes in the footer after using the Process Report command Figure 16

- 5 Save the changes to the template.
  - You have to clear the results first.
- Reporting tab in the Ribbon.
- **b** Click **File > Save**.
- a Click Clear Results in the MassHunter You can click Save As if you want to change the name of the template.
  - The Save as type is Excel Template.

You can either save the template to the same name or to a new name.

Task 2. Customize the footer of the Qualitative Analysis template

| p                                                                                                    |                                                                                                    | Deta                                                                                                    | ailed inst                                                                                                    | ructi                                                               |
|----------------------------------------------------------------------------------------------------|----------------------------------------------------------------------------------------------------|----------------------------------------------------------------------------------------------------|----------------------------------------------------------------------------------------------------|---------------------------------------------------------------------|
|                                                                                                    | iii_CustomAnalysisReport - Excel                                                                                                    |                                                                                                    |                                                                                                    | 7 - 0                                                               |
| Save                                                                                                    | As                                                                                                    |                                                                                                    |                                                                                                    |                                                                     |
| 🐔 SkyD                                                                                                    | rive                                                                                                    | omputer                                                                                                 |                                                                                                    |                                                                     |
| Com                                                                                                    | outer 🧀 Lett                                                                                                    | ter                                                                                                    | emplates » Qual » B.06.0                                                                                                   | 0 × e                                                               |
| Save As                                                                                                    | a Place Recent F                                                                                                    |                                                                                                    | Search Letter                                                                                                    | <b></b>                                                             |
| Organize - New fo                                                                                              |                                                                                                    |                                                                                                    |                                                                                                    | · 0                                                                 |
| Microsoft Excel  Favorites  Desktap  Downloads  Recert Places  Documents                                       | None     Suffaports     Suffaports     AnalysisReport     AnalysisReport     AnalysisReport     AnalysisReportVMMFGResults     BisConfirmOligenucleatideCompoundReport     BisConfirmOrteinOligentCompoundReport     BisConfirmOrteinOligentCompoundReport     BisConfirmOrteinOligentCompoundReport |                                                                                                    | Type<br>File folder<br>File folder<br>Microsoft Excel Te<br>Microsoft Excel Te<br>Microsoft Excel Te<br>Microsoft Excel Te | Size<br>56 K3<br>56 K3<br>68 K3<br>71 K3<br>89 K3<br>83 K3<br>83 K3 |
| ↓ Music<br>Pictures<br>Videos<br>Computer                                                                      | CompoundReport<br>CompoundReportWithIdentificationHits<br>FormulaConfirmationReport<br>Graphic<br>GraphicFullPage                                                                                                    | 8/11/2012 5:21 PM<br>8/11/2012 5:21 PM<br>9/20/2012 11:54 AM<br>3/30/2010 12:27 PM<br>4/1/2010 12:09 PM |                                                                                                    | 79 K8<br>80 K8<br>55 K8<br>30 K8<br>23 K8                           |
| لدودal Disk (C:)<br>کی Agilent_GC (۱/۱۲۷<br>کی Agilent_GCMS (۱/<br>کی Agilent_LSGSW (۱/<br>کی Agilent_LCMS (۱/ | GraphicFullPageNoHeader     III_custornAnalysisReport     QualitativeMethodReport                                                                                                    | 7/10/2012 2:12 AM<br>5/14/2013 2:54 PM<br>3/30/2010 12:34 PM<br>4/29/2010 12:40 PM<br>2/10/2011 2:14 PM | Microsoft Excel Te<br>Microsoft Excel Te<br>Microsoft Excel Te                                                             | 20 K8<br>80 K8<br>34 K8<br>46 K8<br>62 K8                           |
|                                                                                                    | ▼ < [                                                                                                    |                                                                                                    |                                                                                                    |                                                                     |
| Save as type: Ex<br>Authors: Lise                                                                              |                                                                                                    | 9                                                                                                    |                                                                                                    |                                                                     |

Task 2. Customize the footer of the Qualitative Analysis template (continued)

## Task 3. Use the new template in the Qualitative Analysis program

To use the new template in the Qualitative Analysis program you change the template that is used for an analysis report.

An analysis report can contain the results from extracting and integrating chromatograms, extracting spectra, finding compounds, searching the database for peak spectra, or generating formulas from peak spectra.

| Steps |                                                                                                    | Detailed instructions                                                                                                    | Comments                                                                                                    |  |  |
|-------|----------------------------------------------------------------------------------------------------|----------------------------------------------------------------------------------------------------|----------------------------------------------------------------------------------------------------|--|--|
| 1     | Open the Qualitative Analysis<br>program and open the data files,<br>sulfas-PosAutoMSMS,<br>sulfas-PosMS.d and<br>sulfas-PosTargetedMSMS.d in the<br>folder \MassHunter\Data, or in<br>the folder where you copied them. | <ul> <li>Follow the instructions in "Task 1.<br/>Open the Qualitative Analysis<br/>program" on page 10.</li> </ul>                                                                                                    |                                                                                                    |  |  |
| 2     | Change the template that is used for the analysis report.                                                                                                    | <ul> <li>a In Method Explorer, click Reports &gt; Common Reporting Options.</li> <li>b Select the template<br/><i>iii</i>_CustomAnalysisReport as the Analysis report template, where <i>iii</i> are your initials.</li> <li>c Clear any chromatogram and spectra choices you do not want to print.</li> </ul> | <ul> <li>The new report template is automatically found and included in the list of possible analysis report templates when the Qualitative Analysis program is started.</li> <li>If the Qualitative Analysis program is already running, the new template is not included in the list. The program will search for new templates if you do the following:</li> <li>Click the button next to the Report template folder.</li> </ul> |  |  |
|       |                                                                                                    |                                                                                                    | <b>b</b> Click <b>OK</b> . Do not change the folder that is selected.                                                                                                    |  |  |

Task 3. Use the new template in the Qualitative Analysis program

#### Task 3. Use the new template in the Qualitative Analysis program (continued)

| Steps                                                                                                    | Detailed instructions    | Comments                           |
|----------------------------------------------------------------------------------------------------|--------------------------|------------------------------------|
| Steps         Image: Chromatogram         Image: Chromatogram </th <th>Detailed instructions</th> <th>You select the new report template</th> | Detailed instructions    | You select the new report template |
| Figure 18 Analysis Report sect                                                                                                    | ion in the Method Editor |                                    |

- 3 Select the template to use when a In Method Explorer, click Reports > printing this report. **Common Reporting Options**. **b** Verify that the correct **Report template** folder is selected. c Verify that the correct Analysis report
  - template is being used.
  - d Click Options.
  - Verify the settings on this tab. е
- · The report templates shipped with the software are separated into two folders. One folder contains reports that are formatted to print on Letter size paper. The other folder contains reports that print on A4 size paper.
- Three different analysis report ٠ templates are available in each folder.

Task 3. Use the new template in the Qualitative Analysis program

| Steps               | Detailed instructions                                                                                                    | Comments                                                                                                    |  |  |
|---------------------|----------------------------------------------------------------------------------------------------|----------------------------------------------------------------------------------------------------|--|--|
| 4 Print the report. | <ul> <li>You can interactively print the report in multiple ways:         <ul> <li>From the main menu, click File &gt; Print &gt; Analysis Report.</li> <li>From the main toolbar, click the Printer icon.</li> <li>Select Print Analysis Report from the list, printer icolbar.</li> <li>Right-click the Analysis Report section in the Method Editor, and click Print Analysis Report.</li> <li>Select the data file in the Data Navigator, and click Print Analysis Report.</li> <li>Click Generate Analysis Report in the Actions menu.</li> </ul> </li> </ul> | The Run icon in the Method<br>Editor toolbar sometimes allows you<br>to choose an action from a set of<br>possible actions. For example, if you<br>switch to the Reports > Common<br>Reporting Options section, four<br>different actions are possible when<br>you click Run. If you click the arrow, a<br>list of possible actions is shown, and<br>you can choose which action to do.<br>Choosing a different action from the<br>list changes the default action. If you<br>simply click Run, the default action is<br>performed. |  |  |

#### Task 3. Use the new template in the Qualitative Analysis program (continued)

## Task 4. Open a Quantitative Analysis Excel template

In this task, you prepare and open an Excel Quantitative Analysis template.

| Task 4. Open a Qu | antitative Analysis Excel template |
|-------------------|------------------------------------|
|-------------------|------------------------------------|

| St | eps                                                                                                    | De                              | etailed instru                                                                                                    | ctions                                                                                                    | C | omments                                                                                                    |
|----|----------------------------------------------------------------------------------------------------|---------------------------------|----------------------------------------------------------------------------------------------------|----------------------------------------------------------------------------------------------------|---|----------------------------------------------------------------------------------------------------|
| 1  | Make a copy of the<br>QuantReport_ISTD_Summary_ <i>B_0</i><br><i>4_00</i> Microsoft Excel Template file<br>and rename the file<br><b>iii_Custom_ISTD_Summary</b> . | a<br>b<br>c<br>d<br>e<br>f<br>g | Open the <b>Re</b><br>en-US folder<br>installed the<br>Move to the<br><b>ISTD/Result</b><br>Right-click th<br><b>ResultsSum</b><br>click <b>Copy</b> .<br>Click <b>Edit</b> > I<br>report templa<br>Right-click th<br><b>QuantReport</b><br>_ <b>B_06_00</b> - | Letter or A4 folder.<br>ts_NoGraphics folder.<br>ne QuantReport_ISTD_<br>mary_B_06_00 file and<br>Paste to add a copy of the<br>ate to the current folder.                                                                                              |   | You do the same steps to open a<br>Qualitative Analysis template.<br>In the <b>Report Templates\Quart\</b><br><b>en-US\Letter or A4</b> folder, the<br>templates are separated into<br>additional folders, including <b>ESTD</b><br>and <b>ISTD</b> . |
|    |                                                                                                    |                                 | Organize                                                                                                    | en-US > Letter > ISTD > Results_NoGraphics  Print E-mail New folder Name batch.results.ad  G in Custom JSTD_Summary Q QuantReport_ISTD_ResultsQcompound_B.06.0  Q QuantReport_ISTD_ResultsQcompound_B.08.0  Q QuantReport_ISTD_ResultsQuantmary_B.06.00 |   | <ul> <li>4y Search Resu</li> <li>Date modified</li> <li>2/20/2013 402 PM</li> <li>2/20/2013 402 PM</li> <li>2/20/2013 402 PM</li> <li>2/20/2013 402 PM</li> <li>2/20/2013 402 PM</li> <li>2/20/2013 402 PM</li> </ul>                                 |

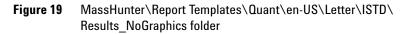

Task 4. Open a Quantitative Analysis Excel template

|                                                              |                                                                                                    | Comments                                                                                             |  |  |
|--------------------------------------------------------------|----------------------------------------------------------------------------------------------------|----------------------------------------------------------------------------------------------------|--|--|
| Remove the <b>Read-only</b> attribute from the new template. | <ul> <li>a Right-click the new file and click</li> <li>Properties.</li> <li>b Clear the Read-only check box in the Attributes section.</li> <li>c Click OK.</li> </ul>                                                                                                    | <ul> <li>If a template is read-only, you<br/>cannot save any changes to the<br/>template.</li> </ul> |  |  |
|                                                              | Image: Custom_JSTD_Summary Properties         General       Geounity       Details       Previous Versions         Image: Custom_JSTD_Summary       Image: Custom_JSTD_Summary         Type of file:       Microsoft Excel Template (xikk)         Opens with:       Excel (desktop)       Change.         Location:       C:WastHurtlerARpool       Change.         Location:       C:WastHurtlerARpool       Change.         Location:       C:WastHurtlerARpool       Change.         Location:       C:WastHurtlerARpool       Change.         Location:       C:WastHurtlerARpool       Change.         Created:       Today. May 15, 2013, 15 minutes ago         Modified:       Thrusday. February 28, 2013, 402 24 PM         Accessed:       Today. May 15, 2013, 15 minutes ago         Attributes:       Readonty       Hidden         Advanced       DK       Cancel | Clear the <b>Read-only</b> check box. This<br>check box may already be clear.                        |  |  |

| Task 4. Open a Quantitative | Analysis Excel | template | (continued) |
|-----------------------------|----------------|----------|-------------|
|-----------------------------|----------------|----------|-------------|

- Figure 20 Properties dialog box
- 3 Open the template. Right-click the **new file** and click **Open**.

Task 5. Customize the footer of the Quantitative Analysis Excel template

## Task 5. Customize the footer of the Quantitative Analysis Excel template

In this task, you change the footer of the Quantitative Analysis Excel template that you opened in "Task 4. Open a Quantitative Analysis Excel template" on page 40.

#### Task 5. Change the footer of the Quantitative Analysis Excel template

| iteps                                                                                                    | Detailed instructions                                                                                                    | <ul> <li>Comments</li> <li>In the Page Layout view, the header<br/>and footer are visible.</li> <li>The header is printed at the top of<br/>each page and the footer is printed<br/>at the bottom of each page.</li> <li>The header and the footer each<br/>have three different parts: left,<br/>center and right. You can click any<br/>of these sections to edit that part.</li> </ul> |  |  |
|----------------------------------------------------------------------------------------------------|----------------------------------------------------------------------------------------------------|----------------------------------------------------------------------------------------------------|--|--|
| Switch to the <b>Page Layout</b> view.                                                                                                    | Click <b>Page Layout</b> in the Workbook Views<br>group in the <b>View</b> tab in the Ribbon. You<br>can also click the <b>Page Layout</b> icon ( )<br>at the bottom of the Excel program to<br>switch to the Page Layout view.                                                                                                    |                                                                                                    |  |  |
| HOM DEET PAGE LAYOUT PORMULAS DATA BECKIV      Morrison Page To Page To P      | Image Frazz     Utwee Set by Set     Image Frazz     Image Frazz <td< th=""><th>Click this button to switch to the<br/>Page Layout view.</th></td<>                                                                                                    | Click this button to switch to the<br>Page Layout view.                                                                                                    |  |  |
| 6 Compared to the second of the second of th | Tormula Name Categorantine 2<br>Target Composited<br>Target Composited<br>T | This template has two different<br>sheets. Make sure that the Design<br>Summary worksheet is visible.                                                                                                    |  |  |
| 33         34           34         34           35         37           37         37           37         37           40         42           Options         Design Summary           FAMO         FAMO                                                                                                    |                                                                                                    | You can also click this button to switch to the Page Layout view.                                                                                                    |  |  |

Figure 21 Switching to the Page Layout view in Excel

Task 5. Customize the footer of the Quantitative Analysis Excel template

| Steps                                                                                                    | Detailed instructions                                                                                                    | Comments                                                                                                    |  |  |
|----------------------------------------------------------------------------------------------------|----------------------------------------------------------------------------------------------------|----------------------------------------------------------------------------------------------------|--|--|
| <ul> <li>2 Change the footer.</li> <li>Add the worksheet name to the left section of the footer.</li> </ul> | <ul> <li>a Scroll to the bottom of the design page<br/>in Excel.</li> <li>b Click the left section of the footer. A<br/>text section appears containing the<br/>text &amp;[File].</li> <li>c Insert a space.</li> <li>d Click Sheet Name in the Header &amp;<br/>Footer Elements group in the Design<br/>tab. The text &amp;[Tab] is added. &amp;[Tab]<br/>is the name of the tab or worksheet.</li> </ul> | <ul> <li>Excel has different keywords in the header or footer that refer to different pieces of information:         <ul> <li>&amp;[Page] = the page number</li> <li>&amp;[Pages] = the total number of pages</li> <li>&amp;[Date] = the date the report was created</li> <li>&amp;[Time] = the time the report was created</li> <li>&amp;[File] = the name of the Excel template file</li> <li>&amp;[Picture] = the picture that you selected when</li> </ul> </li> </ul> |  |  |

|        | -                 |                | iii_Custom_ISTD_Su  | mmary - Excel                         |                            |               | HEADER & FOOTER                 | TOOLS               | 2 10        |
|--------|-------------------|----------------|---------------------|---------------------------------------|----------------------------|---------------|---------------------------------|---------------------|-------------|
| номе   | INSERT PAGE LA    | YOUT FORMULAS  | DATA REVIE          | W VIEW M                              | ssiHunter Reporting        | ADD-INS       | DESIGN                          |                     |             |
|        |                   | (L) 🚔 📾        | III 📑 📼             |                                       | Different First Pa         | ae 🔍          | Scale with Document             |                     |             |
| r Page | Number Current (  |                | Sheet Picture Forms | t Go to Go to                         | Different Odd &            | Euro Pager 📝  | Align with Page Marg            | int                 |             |
| Numbe  |                   | Time Path Name | Name Picture        | Nevigetion                            |                            | Options       |                                 |                     |             |
|        |                   | l l            |                     | Hangedon                              |                            | options       |                                 |                     |             |
| +      | × ~ &             |                |                     |                                       |                            |               |                                 |                     |             |
|        |                   | 2              | 3                   | 4 5                                   | 6                          | 7             |                                 |                     | 10          |
|        | A                 | 8              | c                   |                                       | E                          | P             | G                               | н                   | 1           |
| Qu     | ant Batch Version |                | Quant Repo          | rt Version                            |                            |               |                                 |                     |             |
| 50     | quence Table      | Data File      | - Sample Name       | e v Position                          | v Inj (~                   | Level         | - Sample Type                   | - Acq Method -      |             |
|        | obiento [3        | Data Pile      | Sample Name         | · · · · · · · · · · · · · · · · · · · | 1 201 100                  | Levei         | <ul> <li>Sample Type</li> </ul> | · Acd Hection ·     | Sampierosi  |
|        |                   |                |                     |                                       |                            |               |                                 |                     |             |
| Qu     | antitation Result | CompoundID     |                     |                                       |                            |               |                                 |                     |             |
| Sar    | opleID .          | CompoundID     | CompoundType        |                                       |                            | RetentionTime | *                               |                     |             |
| Sar    | opieID .          | CompoundID     | - ISTDCompound      | ID PeakID                             | Compound<br>- CompoundTy - | Data File     | - Compound                      | - ISTD -            |             |
|        |                   |                |                     |                                       |                            |               |                                 |                     |             |
| -      | DiEndRepeat       | CompoundID     |                     |                                       |                            |               |                                 |                     |             |
| 0.     | Dichonopook       | Compoundab     |                     |                                       |                            |               |                                 |                     |             |
|        |                   |                |                     |                                       |                            |               |                                 |                     |             |
|        |                   |                |                     |                                       |                            |               |                                 |                     |             |
|        |                   |                |                     |                                       |                            |               |                                 |                     |             |
|        |                   |                |                     |                                       |                            |               |                                 |                     |             |
|        |                   |                |                     |                                       |                            |               |                                 |                     |             |
|        |                   |                |                     |                                       |                            |               |                                 |                     |             |
|        |                   |                |                     |                                       |                            |               |                                 |                     |             |
|        |                   |                |                     |                                       |                            |               |                                 |                     |             |
|        |                   |                |                     |                                       |                            |               |                                 |                     |             |
|        |                   |                |                     |                                       |                            |               |                                 |                     |             |
|        |                   |                |                     |                                       |                            |               |                                 |                     |             |
|        |                   |                |                     |                                       |                            |               |                                 |                     |             |
|        |                   |                |                     |                                       |                            |               |                                 |                     |             |
| 8.05   | ie] 8[Tab]        |                |                     |                                       | Page 1 of                  | 2             |                                 | Printed at: 1:37 PM | 4 op: 5/15/ |
| For    |                   |                |                     |                                       | Page 1 of                  | -             |                                 |                     |             |
| Opti   | ons Decign-Su     | mmary (+)      |                     |                                       |                            |               |                                 |                     |             |
| Opt    | Jeeign-su         | ·····ary 🕀     |                     |                                       |                            |               |                                 |                     |             |

#### The Header & Footer Elements are

shown in the Design tab when you click one of the sections in the header or footer. You can click these buttons to quickly add these items to the header or footer.

By default, the worksheet name in the template is **Design-Summary**. The worksheet name in the report is **Summary**. In Step 5, you will learn how to change the worksheet name.

#### Figure 22 The Header and Footer Design Tab in Excel

**3** Finish editing the footer.

a Click in any of the cells in the spreadsheet to stop editing the footer.
b Click Normal in the Workbook Views group in the View tab in the Ribbon.

Task 5. Customize the footer of the Quantitative Analysis Excel template

| Steps                                      | Detailed instructions                                                                                                    | Comments                                                                                                    |  |
|--------------------------------------------|----------------------------------------------------------------------------------------------------|----------------------------------------------------------------------------------------------------|--|
| <b>4</b> Test the changes to the template. | <ul> <li>a Click Process Report.</li> <li>b Click Browse.</li> <li>c Move to the \MassHunter\Data\DrugsOfAbuse\QuantReports\DrugsOfAbuseDemo folder.</li> <li>d Select report.results.</li> <li>e Click Open.</li> <li>f Click OK.</li> <li>g After the report is processed, click Page Layout in the Workbook Views group in the View tab in the Ribbon.</li> <li>h Scroll to the bottom of the page to see the change. The name of the tab is added after the Agilent logo.</li> </ul> | <ul> <li>The Process Report command is part of the MassHunter toolbar in the MassHunter Reporting tab in the Ribbon.</li> <li>You can only see the header and the footer in the Page Layout view.</li> </ul> |  |

| Table Chammade    |                 | O                  | sala Essa al Anna | ulata (a a utinu a d) |
|-------------------|-----------------|--------------------|-------------------|-----------------------|
| Task 5. Change th | e tooter of the | Quantitative Analy | ysis excel tem    | plate (continued)     |

| HO         | DME INSERT                   | PAGE LAYO | UT FORMULAS         | DATA REVIEW                | VIEW Ma                | ssHunte      | r Reporting        | ADD-INS                    |                                   |                     | 1                  |                    | - D | _                         |
|------------|------------------------------|-----------|---------------------|----------------------------|------------------------|--------------|--------------------|----------------------------|-----------------------------------|---------------------|--------------------|--------------------|-----|---------------------------|
|            |                              | 🗹 Ruler   | 🗹 Formula Bar       | Q 🛓 🔯                      |                        |              | Spl                |                            | ide by Side<br>ronous Scrolling   | E                   |                    |                    |     |                           |
| I Page Bre | reak Page Custom             | 🗹 Gridlin | es 🗹 Headings       | Zoom 100% Zoom<br>Selectio |                        | nge Fre      | ieze<br>les - 🛄 Un |                            |                                   | Switch<br>Windows * | Macros             |                    |     |                           |
|            | ook Views                    |           | Show                | Zoom                       |                        |              |                    | Window                     |                                   |                     | Macros             |                    | ^   |                           |
|            | • : × ~                      | fx        |                     |                            |                        |              |                    |                            |                                   |                     |                    |                    | ~   | 1                         |
|            |                              |           |                     |                            |                        |              |                    |                            |                                   |                     |                    |                    |     |                           |
|            |                              | 1         | 2                   |                            |                        |              | G                  |                            | 8                                 |                     | 2                  | 10                 |     |                           |
|            | A                            |           | В                   | C                          | D                      |              | E                  | F                          | G                                 |                     | Н                  | 1                  |     |                           |
| 5          | Quant Batch                  | Version E | .05.01              | Quant Report               | <b>/ersion</b> B.05.02 |              |                    |                            |                                   |                     |                    |                    |     |                           |
| 7          | Sequence Ta                  |           |                     |                            |                        |              |                    |                            |                                   |                     |                    |                    |     |                           |
| 8          | Data File<br>CMAMBIk_01.d    |           | ample Name<br>ank-1 | Position<br>P1-C1          | In                     | jVol<br>5    | Level              | Sample Type<br>Blank       | Acq Method File<br>APCIautotune.m |                     |                    |                    |     |                           |
| 10         | CMAMCal_L1.d                 | 0         | alib-L1             | P1-C6                      |                        | 5            | LI                 | Calibration                | APCIautobune.m                    |                     |                    |                    |     |                           |
| 11         | CMAMCal_L2.d                 |           | slib-L2             | P1-C10                     |                        | 5            | L2                 | Calibration                | APCIautotune.m                    |                     |                    |                    |     |                           |
| 12         | CMAMCal_L3.d<br>CMAMCal_L4.d |           | silb-L3<br>silb-L4  | P1-C11<br>P1-C14           |                        | 5            | L3<br>L4           | Calibration<br>Calibration | APCIautotune.m<br>APCIautotune.m  |                     |                    |                    |     |                           |
| 14         | CMAMCal L5.d                 |           | allo-L9<br>allo-L5  | P1-C17                     |                        | 5            | LS                 | Calibration                | APCIautotune.m                    |                     |                    |                    |     |                           |
| 15         | CMAMQC L2.d                  |           | C-L2                | P1-C9                      |                        | 5            | 12                 | QC                         | APCIautotune.m                    |                     |                    |                    |     |                           |
| 16         | CMAMQC_L4.d                  | 9         | C-L4                | P1-C15                     |                        | 5            | L4                 | QC .                       | APCIautotune.m                    |                     |                    |                    |     |                           |
| 17         | CMAMSam_01.d                 |           | ample-1             | P1-C22                     |                        | 5            |                    | Sample                     | APCIautotune.m                    | _                   |                    |                    |     |                           |
| 18         | CMAMSam_02.d                 |           | ample-2             | P1-C8                      |                        | 5            |                    | Sample                     | APCIautobune.m                    |                     |                    |                    |     |                           |
| 19 20      | CMA %Sam_03.d                | 5         | imple 3             | P1-C12                     |                        | 5            |                    | Sample                     | APCIautotune.m                    |                     |                    |                    |     | The name of the tab is    |
| 21         | Quantitation                 |           |                     |                            |                        |              |                    |                            |                                   |                     |                    |                    |     |                           |
| 22         | Target Comp<br>Data File     |           | mp<br>emperand      | ISTD                       |                        | Resp         | ISTD Reso          | Resp Rati                  | e Final (                         | -                   | Exp Conc           | Accuracy           |     | • <del>•</del> ••         |
| 23         | CMARCal L1.d                 |           | omperund<br>110     | Amp-d5                     | ,                      | 658          | 1397               | 0.470                      |                                   | 3187                | 2,5000             | Accuracy<br>132.75 |     | Summary. This word is al  |
| 25         | CMARCal L2.d                 |           | 110<br>110          | Amp-d5                     |                        | 1059         | 1296               |                            |                                   | 7493                | 5.0000             | 114.99             |     |                           |
| 26         | CMA Cal_L3.d                 |           | np                  | Amp-d5                     |                        | 2673         | 1377               |                            |                                   | 6808                | 12.5000            | 109.45             |     | added to the footer on ea |
| 27         | CMA/ICal_L1.d                |           | np                  | Amp-d5                     |                        | 4952         | 1304               |                            |                                   | 7561                | 25.0000            | 107.02             |     | auteu to the looter on ea |
| 28         | CMARCal_LS.d                 |           | πp                  | Amp-d5                     |                        | 8605         | 1053               |                            |                                   | 4844                | 125.0000           | 99.59              |     |                           |
| 29<br>30   | CMARQC_L2.d<br>CMARQC_L4.d   |           | np<br>np            | Amp-d5<br>Amp-d5           |                        | 1006         | 1356               |                            |                                   | 2293<br>8039        | 5.0000<br>25.0000  | 104.59<br>111.22   |     | page.                     |
| 31         | CMA (Sam_02.d                |           | 10                  | Amp-d5                     |                        | 1004         | 1445               |                            |                                   | 8977                | 25.0000            | 111.22             |     | pugo.                     |
| 32         | CMA4Sam_03.d                 |           | np                  | Amp-d5                     |                        | 2590         | 1284               |                            |                                   | 2183                |                    |                    |     |                           |
| 33<br>34   | Taraet Comp                  |           | lath                |                            |                        |              |                    |                            |                                   |                     |                    |                    |     |                           |
| 35         | Data File                    |           | ompound             | ISTD                       |                        | Resp         | ISTD Resp          | Resp Rati                  | o Final (                         | Conc                | Exp Conc           | Accuracy           |     |                           |
| 36         | CMAMBIk_01.d                 |           | eth                 | Meth-d5                    |                        | 9            | 10                 |                            |                                   | 0617                |                    |                    |     |                           |
| 37         | CMA/ICal_L1.d                |           | eth                 | Meth-d5                    |                        | 838          | 3057               |                            |                                   | 5936                | 2,5000             | 103.74             |     |                           |
| 38         | CMARCal_L2.d                 |           | eth                 | Meth-d5                    |                        | 1460         | 2709               |                            |                                   | 1011                | 5.0000             | 102.02             |     |                           |
| 39<br>40   | CMARCal_L3.d<br>CMARCal_L4.d |           | eth<br>eth          | Meth-d5<br>Meth-d5         |                        | 4306<br>7925 | 2687<br>2751       |                            |                                   | 1623<br>2574        | 12.5000<br>25.0000 | 121.30<br>109.03   |     |                           |
| 40         | CMARCALL4.d                  |           | eth                 | Meth-d5                    |                        | 1035         | 2751               |                            |                                   | 25/4 2764           | 125.0000           | 109.03             |     |                           |
| 41         | CMAMQC_L2.d                  |           | eth                 | Meth-d5                    |                        | 1375         | 2483               |                            |                                   | 2414                | 5.0000             | 104.83             |     |                           |
| 43         | CMANQC_L4.d                  |           | ath. V              | Meth-d5                    |                        | 7085         | 2414               |                            |                                   | 7713                | 25.0000            | 111.09             |     |                           |
|            | ii_Cutom_IST                 | D_Summa y | Summary             |                            |                        |              | Page 1 of          | 2                          |                                   | Printed at          | : 1:51 PM or       | n: 5/15/2013       | -   |                           |
| . L.       | <u> </u>                     |           |                     |                            |                        |              |                    |                            |                                   |                     |                    |                    |     | -                         |
|            | Summary                      | +         | -                   |                            |                        |              | 4                  |                            |                                   |                     |                    |                    | E E |                           |

Figure 23 Verifying changes in the footer after using the Process Report command

Task 5. Customize the footer of the Quantitative Analysis Excel template

| Task 5. Change the footer of the Quantitative Analysis Excel template (continue | d) |
|---------------------------------------------------------------------------------|----|
|                                                                                 |    |

| Steps                                                                                                    | Detailed instructions                                                   | Comments                                                                                                    |  |  |
|----------------------------------------------------------------------------------------------------|-------------------------------------------------------------------------|----------------------------------------------------------------------------------------------------|--|--|
| <ul> <li>5 Save the changes to the template.</li> <li>You have to clear the results first.</li> <li>You can either save the template to the same name, or to a new name.</li> </ul> | a Click Clear Results in the MassHunter<br>Reporting tab in the Ribbon. | <ul> <li>Click Save As &gt; Other Formats if<br/>you want to change the name of the<br/>template.</li> <li>The Save as type is Excel Template<br/>for most reports.</li> </ul> |  |  |

Agilent MassHunter Workstation Software Reporting Familiarization Guide

Task 6. Use the new Excel template in the Quantitative Analysis program

# Task 6. Use the new Excel template in the Quantitative Analysis program

To use the new Excel template in the Quantitative Analysis program you need to select the new template in the Report dialog box.

| Steps                                                                                                    | Detailed instructions                                                                                                    | Comments                                                                                                    |  |
|----------------------------------------------------------------------------------------------------|----------------------------------------------------------------------------------------------------|----------------------------------------------------------------------------------------------------|--|
| <ol> <li>Open the Quantitative Analysis<br/>program and open a batch file.</li> <li>Select either the default batch or<br/>the batch you created if you did<br/>the exercises in the Quantitative<br/>Analysis Familiarization Guide.</li> <li>Analyze the batch, and inspect<br/>the results for each compound.</li> </ol> | • Follow the instructions in "Task 5.<br>Open a batch in the Quantitative<br>Analysis program" on page 23.                                                                                                    | <ul> <li>If the Quantitative Analysis<br/>program is already running, you do<br/>not need to restart the program.</li> </ul> |  |
| <ul> <li>2 Open the Generate Report dialog box.</li> <li>Verify the default destination directory for reports is \Your Directory\DrugsofAbuse\QuantReports.</li> <li>The default file name is iii_Test_01, where "iii" are your initials.</li> </ul>                                                                        | <ul> <li>a Click Report &gt; Generate.<br/>The system displays the Generate<br/>Report dialog box.</li> <li>b Click</li> <li>c Specify the Report folder for example,<br/>\ Your Directory\DrugsOfAbuse\<br/>QuantReports\iii_Test_01.</li> </ul> |                                                                                                    |  |

Task 6. Use the new Excel template in the Quantitative Analysis program

| teps                                               | Detailed instructions                                                         | Comments |  |  |
|----------------------------------------------------|-------------------------------------------------------------------------------|----------|--|--|
| Create a new Report method that uses the template. | a Select New The Report Method Edit window opens.                             |          |  |  |
| iii Custom ISTD Summary.                           | <b>b</b> From the <b>Template</b> tab, select <b>Add</b>                      |          |  |  |
| ,                                                  | Template The Open dialog box                                                  |          |  |  |
|                                                    | opens.                                                                        |          |  |  |
|                                                    | c Navigate to and select \MassHunter\                                         |          |  |  |
|                                                    | Report Templates\Quant\en-US\                                                 |          |  |  |
|                                                    | Letter\ISTD\Results_NoGraphics\                                               |          |  |  |
|                                                    | iii_Custom_ISTD_ResultsSummary.                                               |          |  |  |
|                                                    | <b>d</b> Select <b>Open</b> . The template is added to                        |          |  |  |
|                                                    | the Report Method Edit window.                                                |          |  |  |
|                                                    | e Select File > Save Method As                                                |          |  |  |
|                                                    | f In the Save As dialog box, navigate to                                      |          |  |  |
|                                                    | <b>MassHunterreportstemp</b> and                                              |          |  |  |
|                                                    | create a folder                                                               |          |  |  |
|                                                    | iii_Custom_ISTD_ResultsSummary.                                               |          |  |  |
|                                                    | g Select Save.                                                                |          |  |  |
|                                                    | h From the Report Method Edit window,<br>select File > Exit. The method using |          |  |  |
|                                                    | your template is now displayed under                                          |          |  |  |
|                                                    | Report method.                                                                |          |  |  |

| Task 6. Use the new Excel template in the Quantitation | ve Analysis program (continued) |
|--------------------------------------------------------|---------------------------------|
|                                                        |                                 |

| Generate Report                                                 |                                 |
|-----------------------------------------------------------------|---------------------------------|
| Batch file:                                                     |                                 |
| Batch folder: C:\MassHunter\Data\DrugsOfAbuse\                  | The new template is shown here. |
| Batch file: DrugsOl/AbuseDemo.batch.bin Browse                  | The new template is shown here. |
| Report folder:                                                  |                                 |
| C:\MassHunter\Data\L rugsDlAbuse\QuantReports\ii_Test_01 Browse |                                 |
| Report method:                                                  |                                 |
| C: \MassHunter\reports\temp\ii_Custom_ISTD_ResultsSummary.m     |                                 |
| Choose New Edit                                                 |                                 |
| Samples/Compounds:                                              |                                 |
| All samples Choose samples                                      |                                 |
| All compounds Choose compounds                                  |                                 |
| Generate:                                                       |                                 |
| Generate reports now                                            |                                 |
| Queue report task                                               |                                 |
| V Start Queue Viewer                                            |                                 |
| OK Cancel                                                       |                                 |
| UK Lancei                                                       |                                 |

Task 6. Use the new Excel template in the Quantitative Analysis program

| Steps                                                                                                    | Detailed instructions                                                                                                    | Comments                                                                                                    |  |
|----------------------------------------------------------------------------------------------------|----------------------------------------------------------------------------------------------------|----------------------------------------------------------------------------------------------------|--|
| <ul> <li>Generate the report.</li> <li>View the status of the report<br/>generation in the Task Queue<br/>Viewer.</li> </ul> | <ul> <li>a Click OK in the Generate Report dialog box to generate the report. Select All samples and All compounds or use Choose samples or Choose compounds to select the items you want in your report.</li> <li>b Under Generate, select Queue report task and Start Queue Viewer to view the report status as it is generated.</li> <li>c Watch the progress of the report in the Status column.</li> </ul> | <ul> <li>If you add multiple templates to the<br/>Reports section, only one job is<br/>added to the queue which will print<br/>all of the reports. The reports are<br/>printed in the order requested. You<br/>can see the status of the reports in<br/>the Task Queue Viewer program.</li> </ul> |  |

#### Task 6. Use the new Excel template in the Quantitative Analysis program (continued)

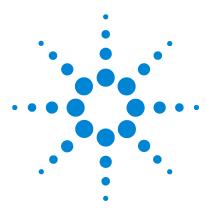

Agilent MassHunter Workstation Software Reporting **Familiarization Guide** 

## **Exercise 3 Customizing a table**

Task 1. Rename a column header in a table 51 Task 2. Delete a column from a table 54 Task 3. Change the width of a column in a table 57 Task 4. Move a column in a table 61 Task 5. Add a column to a table 64 Task 6. Add a mapped column to a table 68 Task 7. Add a filter to a table 73 Task 8. Move or delete a column in a filtered table 78

In this exercise, you customize a table in a Quantitative Analysis template. After each change, you verify the changes and save the template to a new name. An example method is available for each of these tasks

- In Task 1, you rename a column header in a table.
- In Task 2, you delete a column from a table.
- In Task 3, you change the width of a column in a table.
- In Task 4, you move a column in a table.
- In Task 5, you add a column to a table.
- In Task 6, you add a mapped column to a table.
- In Task 7, you add a filter to two different tables using the Report Designer add-in and using features in Excel.
- In Task 8, you delete a column and move a column in each of those filtered tables.

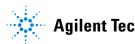

Each exercise is presented in a table with three columns:

- **Steps** Use these general instructions to proceed on your own to explore the program.
- **Detailed instructions** Use these if you need help or prefer to use a step-by-step learning process.
- **Comments** Read these to learn tips and additional information about each step in the exercise.

## Task 1. Rename a column header in a table

In this task, you rename a column header in a table in a Quantitative Analysis template.

| Step                                                                                                    | Detailed instructions                                                                                                    | Comments                                                                                                    |  |
|----------------------------------------------------------------------------------------------------|----------------------------------------------------------------------------------------------------|----------------------------------------------------------------------------------------------------|--|
| 1 Open the Quantitative Analysis<br>template \MassHunter\Report<br>Templates\Quant\en-US\Letter\<br>ISTD\Results_NoGraphics\<br><i>iii_</i> Custom_ISTD_Summary<br>template, where " <i>iii</i> " are your<br>initials. | <ul> <li>Follow the instructions in "Task 4.</li> <li>Open a Quantitative Analysis Excel<br/>template" on page 40 to open the<br/>template, iii_Custom_ISTD_Summary,<br/>where "iii" are your initials.</li> </ul>                                                                                                    | <ul> <li>If you did not do the previous tas<br/>example templates are available<br/>the Agilent Technologies<br/>MassHunter Reporting User<br/>Information DVD in the<br/>Familiarization Templates folder</li> </ul> |  |
| 2 Change the name of the <b>Data File</b><br>column to <b>Acquisition File</b> .                                                                                                    | <ul> <li>a Find the table labeled Sequence Table.</li> <li>b Click the cell containing the words<br/>Data File. This column is the second<br/>column in the table.</li> </ul>                                                                                                    |                                                                                                    |  |
| $ \begin{array}{c c c c c c c c c c c c c c c c c c c $                                                                                                    | WIEW     MassHunter Reporting     ADD-INS     DESIGN     ▼       Text     ▼     Conditional Formatting ×     Image: State = 1     Image: State = 1       \$ - %     >     Format vs Table *     Image: State = 1     Image: State = 1       \$%     \$%     Image: State = 1     Image: State = 1     Image: State = 1       \$%     \$%     Image: State = 1     Image: State = 1     Image: State = 1 | The contents of the current cell are shown here in the Formula bar.                                                                                                    |  |
| 1 Batch Data Path     2 Analysis Time     Analysis Name     Reporter Name     Reporter Name     Last Calib Update     Quart Ratch Version     G     SampletD     Pata File     Sample Name     P                        | sition v Inj tv Level v Sample Type v Acq Metho(v Samplef                                                                                                    | Click this cell in the <b>Sequence Table</b> .<br>One of the column headers in a table in                                                                                                    |  |
|                                                                                                    | rmula v Name v RetentionTime v<br><i>arget Compound</i><br>AND v CompoundT v Data File v Compound v ISTD v                                                                                                    | the <b>Quantitation Results</b> section also<br>is called <b>Data File</b> . Columns in differen<br>tables can have the same name.                                                                                    |  |
| 21<br>22<br>← Options Design-Summary ④                                                                                                    | · · · · · · · · · · · · · · · · · · ·                                                                                                    |                                                                                                    |  |

Figure 24 Selecting the Data File cell in Excel

Task 1. Rename a column header in a table

| tep                                                                                                    | Detailed instructions                                                                                                    | Comments                                                                                                    |  |  |
|----------------------------------------------------------------------------------------------------|----------------------------------------------------------------------------------------------------|----------------------------------------------------------------------------------------------------|--|--|
|                                                                                                    | <b>c</b> Type <i>Acquisition File.</i> You can also<br>click in the <b>Formula Bar</b> to overwrite<br>only part of the name.                                                                                                    | • Two columns in the same table<br>cannot have the same name. Excel<br>automatically changes the name of<br>the column that appears second in<br>the table if two column names are<br>the same.                                                                                                    |  |  |
| ぼ 日 ち・ c <sup>2</sup> ・ ÷ FILE HOME INSERT PAGE LAYOUT FORMUI                                                                                | iii_Custom_JSTD_Summary - Excel TABLE ? 🗉 – 🗔 3<br>LAS DATA REVIEW VIEW MassHunter Reporting ADD-INS DESIGN - 🗸 🗖                                                                                                    | < No. of the second second sec |  |  |
| $ \begin{array}{c c} & & & \\ & & \\ Paste \\ Paste \\ & & \\ \hline \\ Paste \\ & & \\ \hline \\ \\ \\ \\ \\ \\ \\ \\ \\ \\ \\ \\ \\ \\ \\$ | S = % * B Format as Table = S Delete = 🐨 👫 =                                                                                                    | The changes are shown here<br>in the Formula bar.                                                                                                    |  |  |
| B8 I I X I Acquisition                                                                                                    |                                                                                                    | ×                                                                                                    |  |  |
| 2     Analysis Time     Anal       3     Report Time     Report       4     Last Calib Update     Batc                                       | lyst Name Arter Arter Ar | The column header has been changed to Acquisition File.                                                                                                    |  |  |
| 7 Sequence Table<br>8 SampleID Acquisition File Samp<br>9                                                                                    | ple Name v Position v Inj v Level v Sample Type v Acq Metho(v SampleF                                                                                                    |                                                                                                    |  |  |
| 10 11 12 Quantitation Results 13 CMD:Repeat CompoundID                                                                                       |                                                                                                    |                                                                                                    |  |  |
| 15                                                                                                    | oundType v formula v Name v RetentionTime v<br>Target Compound<br>CompoundID v PedID v CompoundT Data File v Compound v ISTD v                                                                                                    |                                                                                                    |  |  |
| 18<br>19<br>20 CMD:EndRepeat CompoundID<br>21                                                                                                |                                                                                                    |                                                                                                    |  |  |
| 22                                                                                                    | (+) : (                                                                                                    | Ŧ                                                                                                    |  |  |

#### Task 1. Change the column header in a Quantitative Analysis table (continued)

Figure 25 Changing the header of the column to Acquisition File

**3** Test the changes to the template.

- a Click Process Report.
- b Click Browse.
- c Move to the MassHunter\Data\ DrugsOfAbuse\QuantReports\ DrugsOfAbuseDemo folder.
- d Select report.results.
- e Click Open.
- f Click OK.
- g Find the Sequence Table. The first column is now called Acquisition File.
- The Process Report command is part of the MassHunter toolbar in the MassHunter Reporting tab in the Ribbon.
- If you do not click in another field after changing the name to Acquisition File, the Process Report command does not start.

Task 1. Rename a column header in a table

| Task 1. Change the column | header in a Q | uantitative Anal | vsis table | (continued) |
|---------------------------|---------------|------------------|------------|-------------|
|                           |               |                  |            |             |

| Step                                                                                                   |                                             | D                                                                 | Detailed instructions                                     |          |                            |                                  |       | Comments |                                               |  |  |
|----------------------------------------------------------------------------------------------------|---------------------------------------------|-------------------------------------------------------------------|-----------------------------------------------------------|----------|----------------------------|----------------------------------|-------|----------|-----------------------------------------------|--|--|
| 🗴 🖬 🕤 🖓 -                                                                                              | Ŧ                                           | iii_Custi                                                         | om_ISTD_Summary                                           | - Excel  |                            |                                  | ? 📧 . | - 🗆 ×    |                                               |  |  |
| FILE HOME                                                                                              | INSERT PAGE LAYOUT                          | FORMULAS DAT                                                      | A REVIEW                                                  | VIEW     | MassHunter Rep             | orting ADD-INS                   |       | - 0      |                                               |  |  |
| Process Clear Add<br>Report Results Data                                                               | Add Add Advan<br>Graphics Formatting Proper | ced Validate About Hel                                            |                                                           |          |                            |                                  |       |          |                                               |  |  |
|                                                                                                    | MassHunter Reporting                        |                                                                   |                                                           |          |                            |                                  |       | ^        |                                               |  |  |
| A1 - :                                                                                                 | × √ ƒ <sub>×</sub> Bat                      | ch Data Path                                                      |                                                           |          |                            |                                  |       | ~        |                                               |  |  |
| A<br>1 Batch Data Path                                                                                 |                                             | C<br>uantExamples\QQQ\Drugs                                       |                                                           |          | F<br>psOfAbuseDemo.b       | G<br>atch.bin                    | Н     | -        |                                               |  |  |
| 2 Analysis Time<br>3 Report Time<br>4 Last Calib Update<br>5 Quant Batch Vers<br>6<br>7 Sequence Table |                                             | Anaiyst Name<br>Reporter Name<br>Batch State<br>Quant Report Vers | Quantswitest-<br>QuantSWtest-<br>Processed<br>ion B.05.02 |          |                            |                                  |       |          | The column header is now<br>Acquisition File. |  |  |
| Acquisition File                                                                                       | Sample Name                                 | Position                                                          | Inj ¥ol                                                   | Level    | Sample Type                | Acq Method File                  |       |          |                                               |  |  |
| CMAMBIk_01.d                                                                                           | Blank-1                                     | P1-C1                                                             | 5                                                         |          | Blank                      | APCIautotune.m                   |       |          |                                               |  |  |
| ) CMAMCal_L1.d<br>CMAMCal_L2.d                                                                         | Calib-L1                                    | P1-C6                                                             | 5                                                         | L1       | Calibration                | APCIautotune.m                   |       |          |                                               |  |  |
|                                                                                                    | Calib-L2                                    | P1-C10                                                            | 5                                                         | L2       | Calibration                | APCIautotune.m                   |       |          |                                               |  |  |
| CMAMCal_L3.d<br>CMAMCal_L4.d                                                                           | Calib-L3<br>Calib-L4                        | P1-C11<br>P1-C14                                                  | 5                                                         | L3<br>L4 | Calibration<br>Calibration | APCIautotune.m<br>APCIautotune.m |       |          |                                               |  |  |
| CMAMCal_L4.d                                                                                           | Calib-L5                                    | P1-C17                                                            | 5                                                         | L4<br>L5 | Calibration                | APCIautotune.m                   |       |          |                                               |  |  |
| CMAMQC_L2.d                                                                                            | QC-L2                                       | P1-C9                                                             | 5                                                         | L2       | QC                         | APCIautotune.m                   |       |          |                                               |  |  |
| CMAMQC_L4.d                                                                                            | QC-L4                                       | P1-C15                                                            | 5                                                         | L4       | oc                         | APCIautotune.m                   |       |          |                                               |  |  |
| 7 CMAMSam_01.d                                                                                         | Sample-1                                    | P1-C22                                                            | 5                                                         |          | Sample                     | APCIautotune.m                   |       |          |                                               |  |  |
| 8 CMAMSam_02.d                                                                                         | Sample-2                                    | P1-C8                                                             | 5                                                         |          | Sample                     | APCIautotune.m                   |       |          |                                               |  |  |
| 9 CMAMSam_03.d                                                                                         | Sample-3                                    | P1-C12                                                            | 5                                                         |          | Sample                     | APCIautotune.m                   |       | *        |                                               |  |  |
| ∢ ⊳ Sum                                                                                                | nmary (+)                                   |                                                                   |                                                           | : •      |                            |                                  |       | •        |                                               |  |  |
| READY                                                                                                  |                                             |                                                                   |                                                           |          | E                          | 8 8                              |       | + 100%   |                                               |  |  |

Figure 26 Verifying changes in the column header after using the Process Report command

| 4 | <ul> <li>Save the changes to the template.</li> <li>You have to clear the results first.</li> <li>You save the template to the</li> </ul> | b | Click Clear Results in the MassHunter<br>Reporting tab in the Ribbon.<br>Click File > Save As.<br>In the Save As dialog box, type | • | The <b>Save as</b> type is <b>Excel Template</b> . |
|---|----------------------------------------------------------------------------------------------------|---|----------------------------------------------------------------------------------------------------|---|----------------------------------------------------|
|   | new name, iii_1_Custom_<br>ISTD_Summary.                                                                                                  |   | <pre>iii_1_Custom_ISTD_Summary. Verify the folder selected in Save in is correct. Click Save.</pre>                               |   |                                                    |

## Task 2. Delete a column from a table

In this task, you delete a column from a table in a Quantitative Analysis template.

| Task 2. Del | ete a columr | ı from a | Quantitative | Analysis table |
|-------------|--------------|----------|--------------|----------------|
|-------------|--------------|----------|--------------|----------------|

|                                                                                                    | ер                                                                                                    | Detailed instructions                                                                                                    | Comments                                                                                                    |
|----------------------------------------------------------------------------------------------------|----------------------------------------------------------------------------------------------------|----------------------------------------------------------------------------------------------------|----------------------------------------------------------------------------------------------------|
| 1 Open the Quantitative Analysis<br>template \MassHunter\Report<br>Templates\Quant\en-US\Letter\<br>ISTD\Results_NoGraphics\<br>iii_1_Custom_ISTD_Summary. |                                                                                                    | <ul> <li>Follow the instructions in "Task 4.<br/>Open a Quantitative Analysis Excel<br/>template" on page 40 to open the<br/>template,</li> <li>iii_1_Custom_ISTD_Summary, where<br/>"iii" are your initials.</li> </ul>                                                                                                    | <ul> <li>If you did not do the previous task,<br/>example templates are available on<br/>the Agilent Technologies<br/>MassHunter Reporting User<br/>Information DVD in the<br/>Familiarization Templates folder.</li> </ul> |
| 2                                                                                                    | Delete the column <b>Position</b> in the <b>Sequence Table</b> .                                                                                                    | <ul> <li>a Find the table labeled Sequence Table.</li> <li>b Click the cell containing the words<br/>Position. This column is the fourth<br/>column in the table.</li> </ul>                                                                                                    |                                                                                                    |
| X                                                                                                    |                                                                                                    | Custom JSTD_Summary.ubc - Excel ? 🗉 🗧                                                                                                    |                                                                                                    |
|                                                                                                    | E HOME INSERT PAGE LAVOUT FORMULAS DATA REVIEW VIEW MessHunter Reporting                                                                                                    | DEVELOPER ADD-INS                                                                                                    | - 0                                                                                                    |
| Í                                                                                                    | X Cut Tahoma • 9 • A <sup>*</sup> A <sup>*</sup> = = 秒 • ∰ Wrap Text General                                                                                                    | - Rermal Bad                                                                                                    |                                                                                                    |
| Pa                                                                                                    | ▲ Cot<br>Takoma ・9 、Λ Λ = = + 0・ Wwp Tot<br>Cybord □ II U ・ □・ ▲・▲・<br>Cybord □ Fot □ Fot □ Algomet □ Number                                                                                                    | tordhional Formattas<br>Formatting v Table v Good Neutral v v v v v v v v v v v v v v v v v v v                                                                                                    | <u>^</u>                                                                                                    |
| 2<br>3<br>4                                                                                                    | B Copy -<br>S Format Painter B I U + B + △ + ▲ + ■ = = = E E E Merge & Center + \$ + % +                                                                                                    | tordhional Formattas<br>Formatting v Table v Good Neutral v v v v v v v v v v v v v v v v v v v                                                                                                    | Click this cell in the Sequence Table                                                                                                    |
| 1<br>2<br>3<br>4<br>5<br>6<br>7                                                                                                    | IB Cory     If U + □ + ↓ ↓ ↓ ↓ ↓ ↓ ↓ ↓ ↓ ↓ ↓ ↓ ↓ ↓ ↓ ↓ ↓                                                                                                    | Interface         Description         Present         Description         Present         Constraint         Soft Field & Field &                                                                         | Click this cell in the Sequence Table                                                                                                    |
| 1<br>2<br>3<br>4<br>5<br>6<br>7<br>8<br>9<br>10<br>11<br>12                                                                                                | ID Copy     If IP + IP + IP + IP + IP + IP + IP + IP                                                                                                    | Interface         Description         Present         Description         Description <thdescripant< th=""> <thdescripant< th="">         Des</thdescripant<></thdescripant<>                                                                                                    | Click this cell in the Sequence Table                                                                                                    |
| 1 2 3 4 5 6 7 8 9 10 11 12 13 14 15 16 17 18 19                                                                                                    | B C cyn     I     II     II | Al 2 Generation Formula (Good Neutral )     Mar Shall      Mar Shall      Ma | Click this cell in the Sequence Table                                                                                                    |
| 1<br>2<br>3<br>4<br>5<br>6<br>7<br>8<br>9<br>10<br>11<br>12<br>13<br>14<br>15<br>16<br>17<br>18<br>19<br>20<br>21<br>22<br>23<br>24                        | IP Copy     IF IP + IP + IP + IP + IP + IP + IP + IP                                                                                                    | Al 2 Generation Formula (Good Neutral )     Defermine (Columnation (Good Neutral )     Defermine (Columnation (Good Neutral )     Defermine (Good Neutral )     Defermine (Good Neutra)     Defermine (Good Neutral )     Defermine (Good Neutral )    | Click this cell in the Sequence Table                                                                                                    |
| 1 2 3 4 5 6 7 8 9 10 11 12 13 14 15 16 17 18 19                                                                                                    | B C cyn     I     II     II | Al 2 Generation Formula (Good Neutral )     Defermine (Columnation (Good Neutral )     Defermine (Columnation (Good Neutral )     Defermine (Good Neutral )     Defermine (Good Neutra)     Defermine (Good Neutral )     Defermine (Good Neutral )    | Click this cell in the Sequence Table                                                                                                    |

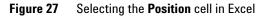

Task 2. Delete a column from a table

| ер                                                                                                    |                                                                                          | Detailed instructions Comments                                                                                                    |                                                                                                    |
|----------------------------------------------------------------------------------------------------|------------------------------------------------------------------------------------------|----------------------------------------------------------------------------------------------------|----------------------------------------------------------------------------------------------------|
|                                                                                                    |                                                                                          | Table Columns.keyboard totable. If youthe column h                                                                                                    | the <b>Delete</b> key on the<br>delete a column in a<br>press the <b>Delete</b> key,<br>neader is changed and<br>s not deleted. |
| I → · · · Q. A. · ·<br>TE HOME INSERT PAGE LAW<br>M → · · · · · · · · · · · · · · · · · ·                                                                                                    | DUT FORMULAS DATA<br>A = = = ≫ + ₽<br>A = = = € € € €<br>G Alignment                     | Custom, ISTD_Summary1 - Excel<br>REVIEW VIEW MassHunter Reporting DEVELOPER DESIGN<br>Wrap Text<br>Merge & Center -<br>G Number G Conditional Format as Cell<br>Number G Styles Styles Center Format<br>Styles Styles Center Format<br>Styles Styles Center Format<br>Styles Styles Center Format<br>Styles Styles Center Format<br>Styles Styles Center Format<br>Styles Styles Center Format<br>Styles Styles Center Format<br>Styles Styles Center Format<br>Styles Styles Center Format<br>Styles Styles Center Format<br>Styles Styles Center Format<br>Styles Center Format<br>Styl |                                                                                                    |
| A B<br>Batch Data Path<br>Analysis Time<br>Report Time<br>Report T | C<br>Analyst Name<br>Reporter Name<br>Batch State<br>Quant Report Version<br>Sample Name | $\begin{array}{c c c c c c c c c c c c c c c c c c c $                                                                                                    | You can also click<br>Delete > Table<br>Columns in the Cells<br>group in the Home ta<br>in the Ribbon.                          |
| Quantitation Results<br>(Compound D<br>SampleD Compound D<br>SampleD Compound D<br>CMD:EndRepeat Compound D                                                                                                    |                                                                                          |                                                                                                    | In the shortcut menu,<br>click the command<br>Delete > Table<br>Columns.                                                        |
| options Design-Sum<br>gure 28 Deletin                                                                                                    | mary ⊕<br>g the <b>Positio</b> r                                                         | Image: Second second second                                                                                                    |                                                                                                    |
| Test the changes to                                                                                                    | the template.                                                                            | b Click Browse. part of the N                                                                                                    | Report command is<br>lassHunter toolbar in<br><b>nter Reporting</b> tab in                                                      |

g Find the Sequence Table. The Sample Name column and the Volume column are adjacent.

Task 2. Delete a column from a table

|  | Task 2. Delete a column | from a Quantitative | Analysis table | (continued) |
|--|-------------------------|---------------------|----------------|-------------|
|--|-------------------------|---------------------|----------------|-------------|

| Step                                           | Det                                                   | tailed                                                                                 | instruct                        | ions                           |                                     | Comments |           |                                                                        |
|------------------------------------------------|-------------------------------------------------------|----------------------------------------------------------------------------------------|---------------------------------|--------------------------------|-------------------------------------|----------|-----------|------------------------------------------------------------------------|
| 🚺 🗄 S- 0                                       | :                                                     | iii_1_Custor                                                                           | n_ISTD_Sun                      | nmary - Excel                  |                                     |          | ? 🗉 – 🗆 X |                                                                        |
| FILE HOME IN                                   | SERT PAGE LAYOUT F                                    | ORMULAS DATA                                                                           | REVIEV                          | V VIEW                         | MassHunter Reporting                | ADD-INS  | - 0       |                                                                        |
| Process Clear Add A<br>Report Results Data Gra | phics Formatting Properties D<br>MassHunter Reporting |                                                                                        |                                 |                                |                                     |          |           |                                                                        |
| A1 • : :                                       | X 🗸 🏂 Batch Dat                                       | a Path                                                                                 |                                 |                                |                                     |          | *         |                                                                        |
| 2 Analysis Time<br>3 Report Time               | 10/10/2012 9:51 AM R<br>3/8/2012 11:58 AM B           | amples\QQQ\DrugsOf<br>nalyst Name<br>eporter Name<br>atch State<br>uant Report Version | QuantSW<br>QuantSW<br>Processed | test-PC\admin<br>test-PC\admin | ysOfAbuseDemo.batch.bin             |          |           | The Position column is no longer included in this table in the report. |
| 7 Sequence Table                               | c . I.N.                                              |                                                                                        |                                 |                                |                                     |          |           |                                                                        |
| 8 Acquisition File<br>9 CMAMBIk_01.d           | Sample Name<br>Blank-1                                | Inj Vo                                                                                 |                                 | Sample Typ<br>Blank            | e Acq Method File<br>APCIautotune.m |          |           |                                                                        |
| 10 CMAMCal_L1.d                                | Calib-L1                                              | 5                                                                                      |                                 | Calibration                    | APCIautotune.m                      |          |           |                                                                        |
| 11 CMAMCal L2.d                                | Calib-L2                                              |                                                                                        |                                 | Calibration                    | APCIautotune.m                      |          |           |                                                                        |
|                                                | Calb-L3                                               |                                                                                        |                                 | Calibration                    | APCIautotune.m                      |          |           |                                                                        |
|                                                | Calib-L4                                              | 5                                                                                      |                                 | Calibration                    | APCIautotune.m                      |          |           |                                                                        |
|                                                | Calib-L5                                              | -                                                                                      |                                 | Calibration                    | APCIautotune.m                      |          |           |                                                                        |
|                                                | QC-L2                                                 | 5                                                                                      |                                 | QC                             | APCIautotune.m                      |          |           |                                                                        |
| 16 CMAMQC_L4.d                                 | QC-L4                                                 | 5                                                                                      |                                 | QC.                            | APCIautotune.m                      |          |           |                                                                        |
| 17 CMAMSam_01.d                                | Sample-1                                              | 5                                                                                      | 5                               | Sample                         | APCIautotune.m                      |          |           |                                                                        |
| 18 CMAMSam_02.d                                | Sample-2                                              | 5                                                                                      | 5                               | Sample                         | APCIautotune.m                      |          |           |                                                                        |
| 19 CMAMSam_03.d                                | bampie-b                                              |                                                                                        | ,                               | Sample                         | APCIautotune.m                      |          |           |                                                                        |
| ⊃∩<br>∢ → Summa                                | ary (+)                                               |                                                                                        |                                 | : 4                            |                                     |          |           |                                                                        |
|                                                | -                                                     |                                                                                        |                                 |                                |                                     |          |           |                                                                        |

#### Figure 29 Verifying that the Position column is removed

| 4 | Save the changes to the template                  |
|---|---------------------------------------------------|
|   | <ul> <li>You have to clear the results</li> </ul> |
|   | first.                                            |

- You save the template to the new name, iii\_2\_Custom\_ ISTD\_Summary.
- te. a Click Clear Results in the MassHunter The Save as type is Excel Template. Reporting tab in the Ribbon.
  - **b** Click **File > Save As**.

  - d Verify the folder selected in **Save in** is correct.
  - e Click Save.

## Task 3. Change the width of a column in a table

In this task, you change the width of a column in a table in a Quantitative Analysis template. You use the Advanced Properties dialog box to set the width of a column in a table.

Task 3. Change the width of a column in a Quantitative Analysis table

| St               | ep                                                                                                    | Detailed instructions                                                                                                    | Comments <ul> <li>If you did not do the previous task,<br/>example templates are available on<br/>the Agilent Technologies<br/>MassHunter Reporting User<br/>Information DVD in the<br/>Familiarization Templates folder.</li> </ul> |  |
|------------------|----------------------------------------------------------------------------------------------------|----------------------------------------------------------------------------------------------------|----------------------------------------------------------------------------------------------------|--|
| 1                | Open the Quantitative Analysis<br>template C:\MassHunter\Report<br>Templates\Quant\en-US\Letter\<br>ISTD\Results_NoGraphics\<br>iii_2_Custom_ISTD_Summary. | <ul> <li>Follow the instructions in "Task 4.<br/>Open a Quantitative Analysis Excel<br/>template" on page 40 to open the<br/>template,</li> <li>iii_2_Custom_ISTD_Summary, where<br/>"iii" are your initials.</li> </ul> |                                                                                                    |  |
| 2                | Change the width of the <b>Level</b> column to 10.                                                                                                    | <ul> <li>a Find the table labeled Sequence Table.</li> <li>b Click the cell containing the word<br/>Level. This is the fifth column in the<br/>table.</li> </ul>                                                         |                                                                                                    |  |
| Þ                |                                                                                                    |                                                                                                    |                                                                                                    |  |
|                  | FILE HOME INSERT PAGELAYOUT FORMULAS DATA                                                                                                    | REVIEW VIEW Markhunker Reporting ADD-INS DESIGN                                                                                                    | Changing the width of an<br>entire column in Excel does<br>not change the width of the                                                                                                    |  |
| E                | 8 🔻 : 🗙 🗸 $f_{\rm x}$ Level                                                                                                    | •                                                                                                    | <ul> <li>column in a table.</li> </ul>                                                                                                    |  |
| 1<br>2<br>3<br>4 | Last Calib Update Batch State                                                                                                    | D E F G H                                                                                                    | Click the Level column in the                                                                                                    |  |
| 567              |                                                                                                    | rsion                                                                                                    | Sequence Table.                                                                                                    |  |
| 9<br>10          | SampleID  Acquisition File  Sample Sample Name                                                                                                    | Inj      Level      Sample Type      Acq Method File      SamplePositit      Ti                                                                                                    |                                                                                                    |  |
| 111111           | 2 Quantitation Results                                                                                                    |                                                                                                    |                                                                                                    |  |
| 1                | 4 SampleID  CompoundID  CompoundType                                                                                                    | v Formula v Name v RetentionTime v                                                                                                    |                                                                                                    |  |
| 18               | SampleID CompoundID ISTDCompoundID                                                                                                    | Target Compound<br>PealdD Compound Data File Compound I ISTD V                                                                                                    |                                                                                                    |  |
| 17               |                                                                                                    |                                                                                                    |                                                                                                    |  |
| 17<br>18<br>18   | CMD:EndRepeat CompoundID                                                                                                    |                                                                                                    |                                                                                                    |  |

Figure 30 Selecting the Level column in Excel

Task 3. Change the width of a column in a table

| ep                                                                                                    | Detailed instructions                                                                                                    | Comments                                                                                                    |  |
|----------------------------------------------------------------------------------------------------|----------------------------------------------------------------------------------------------------|----------------------------------------------------------------------------------------------------|--|
|                                                                                                    | <ul> <li>c Click Advanced Properties in the MassHunter Reporting tab in the Ribbon.</li> <li>d Type 10 in the Text width box.</li> <li>e Click Close.</li> <li>f Move the cursor over the Level column header to see the comment that has been added to this column.</li> </ul>                                                                                              | <ul> <li>The Advanced Properties dialog<br/>box allows you to change the table<br/>in many different ways.</li> <li>Any changes that you make in this<br/>dialog box take effect immediately.<br/>You can make many changes before<br/>closing this dialog box.</li> </ul> |  |
| Vanced Properties  Table properties  Associate with the following table or graphics  Hide header row Hide table body Hide empty cels Hide empty cels Columns Columns C | Table column properties     Filter       Column     Width     Properties       SampleID     Hidden       Acquisition File     22.0       Sample Name     20       In Vol     10       Sample Name     20       Sample Name     20       Sample Name     20       Sample Name     20       Sample Name     10       Sample Position     Hidden       ✓ Text     Text width 10 | You can specify a column width for<br>each column in a table. Several<br>columns already have the width<br>entered.                                                                                                    |  |
| Combine table rows starting at column Copy rows x times across page Copy cove x times across page Copy rows x times across page Copy cove  Continue graphics layout Continue graphics across the page                                                                                                    | C Graphic Graphic size relative to page width C Grambic Graphic size relative to page width C Formula Preset graphics row height C Hidden C Hidden Column sost order Uncosted  C Ascending C Descending Filter value Set Filter                                                                                                    | Type the new column width for the selected column here.                                                                                                    |  |

#### Task 3. Change the width of a column in a Quantitative Analysis table (continued)

Figure 31 Changing the width of the Level column

Task 3. Change the width of a column in a table

| Step                                                                                                    | Detailed instructions                                                                                                    | Comments                                                                                                    |
|----------------------------------------------------------------------------------------------------|----------------------------------------------------------------------------------------------------|----------------------------------------------------------------------------------------------------|
| 🕅 🖬 S' ở' Ŧ                                                                                                    | iii_2_Custom_ISTD_Summary - Excel                                                                                                    | TABLE ? 🗉 — 🗆 🗙                                                                                                    |
| Report Results Data Graphics Formatting Pr<br>MassHunter Report                                                                                                    | dvanced Validate About Help<br>porties Design                                                                                                    | A Width comment has been<br>added to the Level column.<br>The Report Designer add-in<br>reads these comments when<br>the report is being processed<br>and adjusts the width of the<br>column automatically. |
| o         p           0         Sequence Table           8         Sequence Table           10         Acquisition File           10         Compared to the sequence of the sequence of the seque | Sample Name     Inj      Level     Se     Writh(10)     Se     Virith(10)     Se     Virith(10)     Se     Se     Virith(10)     Se     Se     Virith(10)     Se     Se     Virith(10)     Se     Se | File SamplePosts TreyNar<br>A red triangle is added to a<br>cell if the cell has a comment<br>added to it. The red triangle is<br>not visible in this cell because<br>of the drop down box.                 |

#### Task 3. Change the width of a column in a Quantitative Analysis table (continued)

Figure 32 A Width comment has been added to the Level column

| 3 | Test the changes to the template. | а | Click Process Report.                                  | • | The Process Report command is          |
|---|-----------------------------------|---|--------------------------------------------------------|---|----------------------------------------|
|   |                                   | b | Click Browse.                                          |   | part of the MassHunter toolbar in      |
|   |                                   | C | Move to the <b>\MassHunter\Data</b> \                  |   | the <b>MassHunter Reporting</b> tab in |
|   |                                   |   | DrugsOfAbuse\QuantReports\                             |   | the Ribbon.                            |
|   |                                   |   | DrugsOfAbuseDemo folder.                               |   |                                        |
|   |                                   | d | Select report.results.                                 |   |                                        |
|   |                                   | е | Click <b>Open</b> .                                    |   |                                        |
|   |                                   | f | Click <b>OK</b> . Find the <b>Sequence Table</b> . The |   |                                        |
|   |                                   |   | Level column is narrower.                              |   |                                        |
|   |                                   |   |                                                        |   |                                        |

Task 3. Change the width of a column in a table

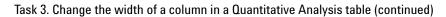

correct. e Click Save.

| Step                                                                                                    |                                                                                                    |                                                                                      | Detail                                                                                                  | ed instr                                                 | uctions                                                                                                    |                                             | Comme     | ents                           |
|----------------------------------------------------------------------------------------------------|----------------------------------------------------------------------------------------------------|--------------------------------------------------------------------------------------|----------------------------------------------------------------------------------------------------|----------------------------------------------------------|----------------------------------------------------------------------------------------------------|---------------------------------------------|-----------|--------------------------------|
| Process Clear Add                                                                                                    | NSERT PAGE LAYOUT                                                                                                    | FORMULAS D                                                                           | REVI                                                                                                    | ummary - Excel<br>EW VIEW                                | MassHunter Reporting                                                                                                    | a ?<br>2NI-DDA                              | ×<br>- •  |                                |
| A1 • I<br>Batch Data Path<br>2 Analysis Time<br>3 Report Time<br>4 Last Calib Update                                                                                                    | K     K     K | Data Path<br>C<br>htExamples\QQQ\Dr.<br>Analyst Name<br>Reporter Name<br>Batch State | QuantS                                                                                                  | Wtest-PCladmin<br>Wtest-PCladmin                         |                                                                                                    | G H                                         | ×         | The width of this column in    |
| Quant Batch Version           Sequence Table           Acquisition File           (CMAY86, Ol.d)           (CMAY86, Ol.d)           (CMAY86, Ol.d)           (CMAY86, Ol.d)           (CMAY86, Ol.d)           (CMAY86, Ol.d)           (CMAY86, Ol.d)           (CMAY61, I.d.d)           (CMAY61, I.d.d)           (CMAY62, I.d.d)           (CMAY62, I.d.d)           (CMAY62, I.d.d)           (CMAY63, Ol.d)           (CMAY63, Ol.d)           (CMAY64, Ol.d)           (CMAY64, Ol.d)           (CMAY64, Ol.d)           (CMAY64, Ol.d)           (CMAY64, Ol.d)           (CMAY64, Ol.d)           (CMAY64, Ol.d)           (CMAY64, Ol.d)           (CMAY64, Ol.d) | n B.05.01<br>Blark-1<br>Calb-1<br>Calb-1<br>Calb-12<br>Calb-13<br>Calb-14<br>Calb-15<br>QC-14<br>Sample-1<br>Sample-2<br>Sample-3                                                                                                    | Quant Report Ve                                                                      | nj Vol Leve<br>5 L1<br>5 L2<br>5 L3<br>5 L4<br>5 L5<br>5 L4<br>5 L2<br>5 L4<br>5 L5<br>5 L4<br>5<br>5 5 | •                                                        | pe Acq Method File<br>APClautoture.m<br>APClautoture.m<br>APClautoture.m<br>APClautoture.m<br>APClautoture.m<br>APClautoture.m<br>APClautoture.m<br>APClautoture.m<br>APClautoture.m<br>APClautoture.m |                                             |           | the table is slightly wider.   |
| ∢ → Summ                                                                                                    |                                                                                                    | naes in th                                                                           | ne widt                                                                                                 | ा जा<br>h of the                                         | e column afti                                                                                                    | er using the <b>I</b>                       | Process F | Report command                 |
| Save the ch                                                                                                    | anges to the to<br>m_ISTD_Sum<br>to clear the re                                                                                                    | emplate<br><b>mary.</b>                                                              | a Clia<br>Re<br>b Clia<br>c Int<br>ii                                                                   | ck Clear<br>porting t<br>ck File ><br>the Save<br>i_3_Cu |                                                                                                    | e MassHunter<br>bon.<br>k, type<br>Summary. |           | Save as type is Excel Template |

## Task 4. Move a column in a table

In this task, you move a column in a table in a Quantitative Analysis template. If the table is filtered using the Excel filtering commands, refer to the task, Task 8. Move or delete a column in a filtered table.

| tep                             |                                                                                                    | Detailed instructions Comments                                                                                                    |
|---------------------------------|----------------------------------------------------------------------------------------------------|----------------------------------------------------------------------------------------------------|
| template<br>Template<br>ISTD\Re | e Quantitative Analysis<br>\MassHunter\Report<br>es\Quant\en-US\Letter<br>esults_NoGraphics\<br>stom_ISTD_Summary. | <ul> <li>Follow the instructions in "Task 4.<br/>Open a Quantitative Analysis Excel<br/>template" on page 40 to open the<br/>template,<br/>iii_3_Custom_ISTD_Summary, where<br/>"iii" are your initials.</li> <li>If you did not do the previous task<br/>example templates are available of<br/>the Agilent Technologies<br/>MassHunter Reporting User<br/>Information DVD in the<br/>Familiarization Templates folder.</li> </ul> |
| end of th<br>• Move t           | the cursor to the edge of<br>Il until it changes to the                                                            | <ul> <li>a Find the table labeled Sequence Table.</li> <li>b Click the cell containing the word<br/>Inj Vol. This column is the fourth<br/>column in the table.</li> <li>c Move the cursor to the edge of the cell<br/>until the cursor changes to a<br/>four-sided arrow,</li> <li>* The shape of the cursor changes<br/>depending upon where the cursor<br/>pointing.</li> </ul>                                                  |
| FILE HOME                       |                                                                                                    | Sustom JSTD_Summary - Excel TABLE ? I - X<br>ATA REVIEW VIEW MassHunter Reporting ADD-INS DESIGN -                                                                                                    |
| FILE HOME                       | INSERT PAGE LAYOUT FORMULAS D                                                                                      | ATA REVIEW VIEW MassHunter Reporting ADD-INS DESIGN                                                                                                    |
| FILE HOME                       | INSERT PAGE LAYOUT FORMULAS D                                                                                      | ATA     REVIEW     VIEW     MassHunter Reporting     ADD-INS     DESIGN     ►       ••     ●     ●     ●     ●     ●     ●     ●       ••     ●     ●     ●     ●     ●     ●     ●       ••     ●     ●     ●     ●     ●     ●     ●       ••     ●     ●     ●     ●     ●     ●       ••     ●     ●     ●     ●     ●       ••     ●     ●     ●     ●     ●       ••     ●     ●     ●     ●     ●                            |

Figure 34 Selecting the Inj Vol column in the Sequence Table

Task 4. Move a column in a table

#### Task 4. Move a column in a Quantitative Analysis table (continued)

| Step      | Detailed instructions                                                                                                    | Comments                                                                                                    |
|-----------|----------------------------------------------------------------------------------------------------|----------------------------------------------------------------------------------------------------|
|           | <ul> <li>d Click and drag the cursor to the end of the table. You only move a column within the same table. As you drag the cursor, you can see where the column would be placed. The location between the columns changes to a hatched line. Release the mouse button when the hatched line appears between two cells.</li> <li>e Release the cursor at the end of the table.</li> </ul> | <ul> <li>If you try to move the column<br/>outside of the table, the cursor<br/>changes to outline the cell where<br/>the column would be placed. If you<br/>release the mouse button when the<br/>cursor is not within the same table,<br/>two things happen. First, the label<br/>of the cell is placed in the new<br/>location. Second, the label of the<br/>column in the table is changed. You<br/>cannot undo this action. You have to<br/>rename the cell in the table and also<br/>delete the cell that was added.</li> </ul> |
| K → ↔ ↔ ↔ | iii_3_Custom_JSTD_Summary - Excel TABLE ? I —<br>DUT FORMULAS DATA REVIEW VIEW MassHunter Reporting ADD-INS DESIGN                                                                                                    |                                                                                                    |

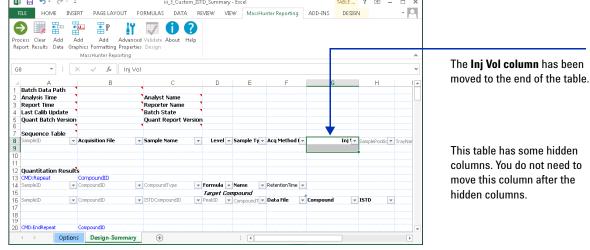

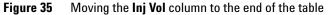

| Step                                       | Detailed instructions                                                                                                    | Comments                                                                                                    |  |
|--------------------------------------------|----------------------------------------------------------------------------------------------------|----------------------------------------------------------------------------------------------------|--|
| <b>3</b> Test the changes to the template. | <ul> <li>a Click Process Report.</li> <li>b Click Browse.</li> <li>c Move to the \MassHunter\Data\<br/>DrugsOfAbuse\QuantReports\<br/>DrugsOfAbuseDemo folder.</li> <li>d Select report.results.xml.</li> <li>e Click Open.</li> <li>f Click OK.</li> <li>g Find the Sequence Table. The last column is now InjVol.</li> </ul> | <ul> <li>The Process Report command is<br/>part of the MassHunter toolbar in<br/>the MassHunter Reporting tab in<br/>the Ribbon.</li> </ul> |  |

Task 4. Move a column in a Quantitative Analysis table (continued)

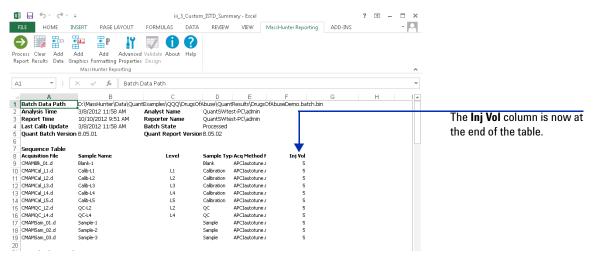

Figure 36 Verifying changes in the column header after using the Process Report command

| 4 Save the changes to the template<br>iii_4_Custom_ISTD_Summary. | а | Click <b>Clear Results</b> in the <b>MassHunter</b><br><b>Reporting</b> tab in the Ribbon. | • | The <b>Save as type</b> is <b>Excel Template</b> . |
|------------------------------------------------------------------|---|--------------------------------------------------------------------------------------------|---|----------------------------------------------------|
| <ul> <li>You have to clear the results</li> </ul>                | b | Click File > Save As.                                                                      |   |                                                    |
| first.                                                           | C | In the Save As dialog box, type                                                            |   |                                                    |
|                                                                  |   | iii_4_Custom_ISTD_Summary.                                                                 |   |                                                    |
|                                                                  | d | Verify the folder selected in Save in is                                                   |   |                                                    |
|                                                                  |   | correct.                                                                                   |   |                                                    |
|                                                                  | е | Click Save.                                                                                |   |                                                    |
|                                                                  |   |                                                                                            |   |                                                    |

Change the formatting of this

header to match the other headers in this table.

•

## Task 5. Add a column to a table

In this task, you add a column header in a table in a Quantitative Analysis template.

| Task 5. | Add a | column to | ) a | Quantitative | Analy | sis table |
|---------|-------|-----------|-----|--------------|-------|-----------|
|---------|-------|-----------|-----|--------------|-------|-----------|

| S | tep                                                                                                    | Detailed instructions                                                                                                    | Comments                                                                                                    |  |
|---|----------------------------------------------------------------------------------------------------|----------------------------------------------------------------------------------------------------|----------------------------------------------------------------------------------------------------|--|
| 1 | Open the Quantitative Analysis<br>template \ <b>MassHunter\Report</b><br><b>Templates\Quant\en-US\Letter\</b><br>ISTD\Results_NoGraphics\<br>iii_4_Custom_ISTD_Summary.                         | Follow the instructions in "Task 4. Open a<br>Quantitative Analysis Excel template" on<br>page 40 to open the template,<br>iii_4_Custom_ISTD_Summary, where<br>"iii" are your initials. | <ul> <li>If you did not do the previous task,<br/>example templates are available on<br/>the Agilent Technologies<br/>MassHunter Reporting User<br/>Information DVD in the<br/>Familiarization Templates folder.</li> </ul> |  |
| 2 | <ul> <li>Add a column to the Sequence</li> <li>Table to the left of the Acquisition</li> <li>File column in the Sequence Table.</li> <li>Change the name of this column to Location.</li> </ul> | <ul> <li>a Find the table labeled Sequence Table.</li> <li>b Click the cell containing the words<br/>Acquisition File. This column is the<br/>second column in the table.</li> </ul>    | <ul> <li>The Data File column was renamed<br/>to Acquisition File in "Task 1.<br/>Rename a column header in a<br/>table" on page 51.</li> </ul>                                                                             |  |

| x∎ | ₽ 5· ¢                             | <del>-</del> |                                                          |               | iii_4_Custorr | _ISTD_Sumi | nary - E | <cel< th=""><th></th><th></th><th>TABLE</th><th>? 📧 –</th><th></th><th>×</th></cel<> |                 |                              | TABLE  | ? 📧 –           |          | ×                             |
|----|------------------------------------|--------------|----------------------------------------------------------|---------------|---------------|------------|----------|--------------------------------------------------------------------------------------|-----------------|------------------------------|--------|-----------------|----------|-------------------------------|
| FI | ILE HOME                           | INSERT       | PAGE LAYOUT                                              | FORMULAS      | DATA          | REVIEW     | VIEW     | MassHu                                                                               | inter Reporting | ADD-INS                      | DESIGN |                 | - 0      | 4                             |
| Ę  | ) 💷 🖶                              |              |                                                          |               | 00            |            |          |                                                                                      |                 |                              |        |                 |          |                               |
|    | cess Clear Add<br>ort Results Data |              | Add Advani<br>s Formatting Proper<br>assHunter Reporting | ties Design   | About He      | lp         |          |                                                                                      |                 |                              |        |                 |          |                               |
| B8 | <b>*</b> :                         | $\times$     |                                                          | uisition File | 2             |            |          |                                                                                      |                 |                              |        |                 |          | •                             |
| al | А                                  |              | в                                                        |               | С             | D          |          | Е                                                                                    | F               | G                            |        | н               | l i      |                               |
| 1  | Batch Data Path                    |              |                                                          |               |               |            |          |                                                                                      |                 |                              |        |                 |          |                               |
|    | Analysis Time                      | 1            |                                                          | `Analyst      |               | 1          |          |                                                                                      |                 |                              |        |                 |          | Click this cell in the Sequen |
|    | Report Time                        |              |                                                          | Report        |               |            |          |                                                                                      |                 |                              |        |                 |          | Click this cell in the Sequen |
|    | Last Calib Updat                   |              |                                                          | Batch S       |               |            |          |                                                                                      |                 |                              |        |                 |          | Table.                        |
|    | Quant Batch Vei                    | sion         |                                                          | Quant I       | Report Ver    | sion       |          |                                                                                      |                 |                              |        |                 |          | Table.                        |
| 6  |                                    |              |                                                          |               |               |            |          |                                                                                      |                 |                              |        |                 |          |                               |
|    | Sequence Table<br>SampleID         | - 00         | quisition File                                           | ✓ Sample      | Name          | - Lev      | ol _ 6 a | mole Tr -                                                                            | Acg Method I    | _                            | Ini!-  | SamplePositic 🔻 | 7        |                               |
| 9  | Dampiero                           |              | quisición i ne                                           | * Sample      | Hame          | re4        | ci 👔 30  | inpie i y •                                                                          | Acq Hechodi     |                              | Tul L  | sampiePosiciq * | Trayivar |                               |
| 10 |                                    |              |                                                          |               |               |            |          |                                                                                      |                 |                              |        |                 |          |                               |
| 11 |                                    |              |                                                          |               |               |            |          |                                                                                      |                 |                              |        |                 |          |                               |
| 12 | Quantitation Re                    | sults        |                                                          |               |               |            |          |                                                                                      |                 |                              |        |                 |          |                               |
| 13 | CMD:Repeat                         | Co           | mpoundID                                                 |               |               |            |          |                                                                                      |                 |                              |        |                 |          |                               |
|    | SampleID                           | ▼ Co         | mpoundID                                                 | ▼ Compoun     | idType        | - Formul   | a 🔻 Na   | me 🔻                                                                                 | RetentionTime   | -                            |        |                 |          |                               |
| 15 |                                    |              |                                                          |               |               |            | Comp     |                                                                                      |                 |                              |        |                 |          |                               |
|    | SampleID                           | ✓ Co         | npoundID                                                 | ▼ ISTDCom     | poundID       | ▼ PeakID   | ▼ Co     | mpoundT 💌                                                                            | Data File       | <ul> <li>Compound</li> </ul> | - J    | ISTD 🔻          |          |                               |
| 17 |                                    |              |                                                          |               |               |            |          |                                                                                      |                 |                              |        |                 |          |                               |
| 18 |                                    |              |                                                          |               |               |            |          |                                                                                      |                 |                              |        |                 |          |                               |
| 19 |                                    |              |                                                          |               |               |            |          |                                                                                      |                 |                              |        |                 |          |                               |

Figure 37 Selecting the Acquisition File cell in Excel

Task 5. Add a column to a table

| Step                                                                                                    | <b>Detailed instructions</b>                                                        | Comments                                                                                                    |
|----------------------------------------------------------------------------------------------------|-------------------------------------------------------------------------------------|----------------------------------------------------------------------------------------------------|
|                                                                                                    | c Right-click this cell and click Ins<br>Table columns to the left.                 | <ul> <li>You click the column to the right of<br/>the location where you want to add<br/>a column.</li> </ul> |
| III III IIIIIIIIIIIIIIIIIIIIIIIIIIIII                                                                                                    | mc.DF Summing-the-Eost INBU-Food<br>EXEM VEW Mass-Interc Reporting EXELOPER DESIZON | Click this command. The<br>new column is added to t                                                           |
| 9         K         Cd.           9         Fig. Corp.         Fig. Corp.           12         Quantification Result.         Parts Option:           13         Orderate:         Parts Option:           14         Orderate:         Orderate:           15         Orderate:         Parts Option:           16         Orderate:         Parts Option: | pet to pound                                                                        | M N O P                                                                                                    |
| Coptions Design Summary                                                                                                    |                                                                                     |                                                                                                    |

Figure 38 Add a column to the left of the Acquisition File column

- d Follow the instructions in "Task 1. Rename a column header in a table" on page 51 to rename the column to **Location**.
- e Type = "Laboratory 1" in the cell directly below the cell Location.
- f Select the cell **Location**. Right-click the cell and click the **B** icon and click the **A** icon in the shortcut menu.
- To add a word to a table, you first type = and then type the words inside of quotation marks. You are actually entering a simple formula.
- Headers in a table are black and bold.
- You can also change the font by using the icons in the **Font** group in the **Home** tab in the **Ribbon**.

Task 5. Add a column to a table

| tep                                                                                                    |                                                                                                    | Detailed instructions                                                                                                    | Con                                 | nments                                                                                                    |
|----------------------------------------------------------------------------------------------------|----------------------------------------------------------------------------------------------------|----------------------------------------------------------------------------------------------------|-------------------------------------|----------------------------------------------------------------------------------------------------|
| FILE HOME INSERT PAGE LAV<br>Ocess Clear Add Add Add<br>Apport Results Data Graphics Formatting<br>MassHunter Rej             | Advanced Validate About Hei<br>g Properties Design                                                                                                    | ISTD_Summary - Excei<br>REVIEW VIEW MassHunter Reporting ADD-INS<br>P                                                                                                    | DESIGN                              | You can also use the icons in the Font group.                                                                                               |
| B A B<br>Batch Data Path<br>Analysis Time<br>Last Calib Update<br>Quant Batch Version<br>Laborstory 1<br>Quantitation Results | B I = 2 A · · · · · · · · · · · · · · · · · ·                                                                                                    | D E F C                                                                                                    | 3 H I A                             | To change the header to look like<br>the other headers in the table,<br>you click the Bold icon and also<br>change the font color to black. |
| CMD:Repeat Comfecuents<br>SampletD CompoundID<br>SampletD CompoundID<br>CMD:EndRepeat CompoundID<br>GMD:EndRepeat CompoundID  | Paste Special Paste Special Paste | vula Vame v Retention Time v<br>ret Compound<br>D v compound v Data File v compound<br>)<br>he Location column header                                                                                                    |                                     | ="Laboratory 1" is added to this cell.                                                                                                    |
| Test the changes to                                                                                                    | the template.                                                                                                    | <ul> <li>a Click Process Report.</li> <li>b Click the Browse button.</li> <li>c Move to the \MassHunte<br/>DrugsOfAbuse\QuantRep<br/>DrugsOfAbuseDemo folde</li> <li>d Select report.results.xml.</li> <li>e Click Open.</li> <li>f Click OK.</li> <li>g Find the Sequence Table. To column is now Location.</li> </ul> | p<br>r\Data\ ti<br>ports\ ti<br>er. | he Process Report command is<br>art of the MassHunter toolbar in<br>he <b>MassHunter Reporting</b> tab in<br>he Ribbon.                     |

#### Task 5. Add a column to a Quantitative Analysis table (continued)

Task 5. Add a column to a table

| itep                                                                                                    | Detailed instructions                                                                                                    | Comments                                                                                                    |
|----------------------------------------------------------------------------------------------------|----------------------------------------------------------------------------------------------------|----------------------------------------------------------------------------------------------------|
| FLE     HOME     INSERT     PAGE LAVOI       Image: State of the state of the stat | reed Validate About Help<br>refes Design                                                                                                    |                                                                                                    |
| A B                                                                                                    | tch Data Path  C D E F G QuantExamples(QQQ)DrugsOfAbuseDemo.batch.bin Analyst Name QuantSWtest-PC.ddmin Reporter Name QuantSWtest-PC.admin Batch fistate Processed Quant Report VersionB.05.02                                                                                                    | The first column is now<br>Location.                                                                                                    |
| O         Sequence Table           6         Location         Acquisition File           1         Laboratory 1         CHAMBL_D1.d           10         Laboratory 1         CHAMBL_D1.d           11         Laboratory 1         CHAMCal_L1.d           12         Laboratory 1         CHAMCal_L3.d           13         Laboratory 1         CHAMCal_L3.d           14         Laboratory 1         CHAMCal_L3.d           15         Laboratory 1         CHAMCal_L3.d           16         Laboratory 1         CHAMCal_L4.d           16         Laboratory 1         CHAMGC_L4.d           16         Laboratory 1         CHAMSam_D1.d           16         Laboratory 1         CHAMSam_D2.d           19         Laboratory 1         CHAMSam_D3.d           19         Laboratory 1         CHAMSam_D3.d                                                                                                    | Sample Name         Level         Sample Type Acq Method File           Blank:         APCLastotune.m           Calb-L1         L1         Calbration           Calb-L2         L2         Calbration           Calb-L3         L3         Calbration           Calb-L4         L4         Calbration           Calb-L5         L5         Calbration           Calb-L4         L4         Calbration           QC-L2         L2         QC           QC-L4         L4         QC           Sample-1         Sample         APCLastotune.m           Sample-2         Sample         APCLastotune.m           Sample-3         Sample         APCLastotune.m | When you <b>Clear Results</b> , the<br>formula <b>= "Laboratory 1</b> " is<br>not visible. However, it is sti<br>used whenever you process<br>the report. |
| igure 40 Verifying a<br>Save the changes to the<br>iii_5_Custom_ISTD_Su<br>• You have to clear the<br>first.                                                                                                    | mmary. <b>Reporting</b> tab in the Ribbon.                                                                                                    | De<br>mary.                                                                                                    |

Agilent MassHunter Workstation Software Reporting Familiarization Guide

Task 6. Add a mapped column to a table

## Task 6. Add a mapped column to a table

In this task, you add a mapped column to a table in a Quantitative Analysis template. A "mapped column" is a column that refers to information that is included in the results from the Quantitative Analysis program.

|  | Task 6. Add a mapped | l column to a | Quantitative A | nalysis table |
|--|----------------------|---------------|----------------|---------------|
|--|----------------------|---------------|----------------|---------------|

| Step                                                                                                    | Detailed instructions                                                                                                    | Comments                                                                                                    |  |  |  |
|----------------------------------------------------------------------------------------------------|----------------------------------------------------------------------------------------------------|----------------------------------------------------------------------------------------------------|--|--|--|
| 1 Open the Quantitative Analysis<br>template \MassHunter\Report<br>Templates\Quant\en-US\Letter\<br>ISTD\Results_NoGraphics\<br>iii_5_Custom_ISTD_Summary.                                                                                                    | Follow the instructions in "Task 4. Open a<br>Quantitative Analysis Excel template" on<br>page 40 to open the template,<br>iii_5_Custom_ISTD_Summary, where<br>"iii" are your initials.                                                                                                    | <ul> <li>If you did not do the previous task,<br/>example templates are available on<br/>the Agilent Technologies<br/>MassHunter Reporting User<br/>Information DVD in the<br/>Familiarization Templates folder.</li> </ul> |  |  |  |
| <ul> <li>Display the XML source.</li> <li>Hint: right-click a cell that is already mapped to display the shortcut menu.</li> </ul>                                                                                                    | <ul> <li>a Find the cell containing the words<br/>Batch Data Path.</li> <li>b Right-click the cell next to this cell.</li> <li>c Click XML &gt; XML Source.</li> </ul>                                                                                                    | <ul> <li>If the Developer tab isn't showing:</li> <li>a Click File &gt; Options &gt; Customize<br/>Ribbon.</li> <li>b Under Main tabs, mark Developer.</li> <li>c Click OK.</li> </ul>                                      |  |  |  |
| Image: Second Macro     Image: Second Macro       Image: Second Macro     Image: Second Macro       Imag | erties<br>Code<br>Source 22 Expansion Packs & Export<br>XAIL<br>E F G XML Source<br>XML source<br>XML source<br>XML source<br>XML source<br>XML source                                                                                                    | if the <b>Developer</b> tab in<br>the Ribbon is visible,<br>you can also click the<br><b>Source</b> icon in the XML                                                                                                    |  |  |  |
|                                                                                                    | Inj v Level Sample Type     Type     Type | spike<br>ate<br>Source. You can<br>right-click any mapped<br>cell to select this<br>command.<br>dTimeStamp<br>webigin<br>ubtraction                                                                                         |  |  |  |

Figure 41 Displaying the XML Source task pane in Excel

Task 6. Add a mapped column to a table

#### Task 6. Add a mapped column to a Quantitative Analysis table (continued)

| Step                 |                                        |                                                                                                 |                                      | Detailed in                                                             | nstructions                                                  |              |                                          | Comments                                                                         |                                                                                                    |  |  |
|----------------------|----------------------------------------|-------------------------------------------------------------------------------------------------|--------------------------------------|-------------------------------------------------------------------------|--------------------------------------------------------------|--------------|------------------------------------------|----------------------------------------------------------------------------------|----------------------------------------------------------------------------------------------------|--|--|
| }                    | end of the<br>• Hint: clic<br>Sequence | lumn <b>Barcode</b><br>Sequence Tabl<br>:k two items in<br>:e Table to iden<br>section of the X | e.<br>the<br>tify the                | b Click th                                                              | e table labele<br>e <b>Acquisitio</b><br>e <b>Level</b> colu | n File col   |                                          | the table<br>XML So<br>If the ele<br>Bold let<br>mapped<br>Element               | click the mapped columns in<br>e, the list of elements in the<br>urce window also changes.<br>ement in the list is shown in<br>ters, that item is already<br>or used in the worksheet.<br>ts in the same map cannot<br>more than once. |  |  |
| X                    |                                        |                                                                                                 | iii_5_<br>ORMULAS DATA               | Custom_ISTD_Summary<br>REVIEW VIEW M                                    |                                                              | DEVELOPER AD | TABLE 2                                  |                                                                                  | When you click the Level                                                                                                    |  |  |
|                      | sual Macros 🔥 Macro<br>asic Code       | elative References Add-Ins<br>o Security                                                        | id-Ins                               | sign Gi View Code<br>isign Gi View Code<br>ide I Run Dialog<br>Controls | Source Refresh Data                                          | cks 🖻 Export | Document<br>Panel<br>Modify              | ~                                                                                | column, the element<br>ns1:LevelName in the XM<br>Source window is<br>highlighted.                                                                                                    |  |  |
|                      | A<br>Batch Data Path                   | В                                                                                               | С                                    | D                                                                       | E F                                                          | G 🔺          |                                          | ×                                                                                | nightighted.                                                                                                    |  |  |
| 2                    | Analysis Time                          |                                                                                                 | Analyst Name                         |                                                                         |                                                              |              | XML Sourc<br>XML maps in this w          | 1                                                                                |                                                                                                    |  |  |
| 3<br>4               | Report Time<br>Last Calib Update       |                                                                                                 | Reporter Name<br>Batch State         |                                                                         |                                                              |              | QuantitationData:                        |                                                                                  |                                                                                                    |  |  |
| 5                    | Quant Batch Versio                     | on                                                                                              | Quant Report Ve                      | rsion                                                                   |                                                              |              |                                          | iquilibrationTime 🔺                                                              |                                                                                                    |  |  |
| 7<br>8<br>9          | Sequence Table                         | ▼ Location                                                                                      | <ul> <li>Acquisition File</li> </ul> | ▼ Sample N ▼                                                            | evel 👻 Sample Type                                           | - Acq Method |                                          | Expected Barcode<br>Graphic Sample CR<br>Injections Per Posit<br>Injector Volume | <b>ns1:</b> is part of the syntax o                                                                                                    |  |  |
| 11                   |                                        |                                                                                                 |                                      |                                                                         |                                                              |              | - 🗐 nsl                                  | :InstrumentName                                                                  | the element in the <b>XML</b>                                                                                                    |  |  |
|                      | Quantitation Resu<br>CMD:Repeat        | ult's<br>CompoundID                                                                             |                                      |                                                                         |                                                              |              |                                          | strumentType<br>ISTDDilution                                                     | Source window. Every iten                                                                                                    |  |  |
| 4                    |                                        |                                                                                                 | <ul> <li>CompoundType</li> </ul>     | 🔻 Formula 👻 Nam                                                         |                                                              | •            | 🗐 ns1                                    | :LevelName                                                                       | in the XML Source window                                                                                                    |  |  |
| 56                   | SampleID                               | ▼ CompoundID                                                                                    | ▼ ISTDCompoundID                     | Target Compou                                                           |                                                              | - Compound   | <                                        | I orked                                                                          |                                                                                                    |  |  |
| 7                    |                                        | pouroace                                                                                        |                                      |                                                                         | ourse plant back the                                         | Suboard      | To map repeating e<br>elements from the  |                                                                                  | starts with <b>ns1:.</b>                                                                                                    |  |  |
| 18                   |                                        |                                                                                                 |                                      |                                                                         |                                                              |              | worksheet where y<br>headings to appea   | ou want the data                                                                 |                                                                                                    |  |  |
| 10<br>19             | CMD:EndRepeat                          | CompoundID                                                                                      |                                      |                                                                         |                                                              |              |                                          |                                                                                  |                                                                                                    |  |  |
| 19<br>20             |                                        |                                                                                                 |                                      |                                                                         |                                                              |              | To import XML data<br>mapped cell, point | , right click an XML<br>to XML, and then click                                   |                                                                                                    |  |  |
| 19<br>20<br>21<br>22 |                                        |                                                                                                 |                                      |                                                                         |                                                              |              | Import                                   |                                                                                  |                                                                                                    |  |  |
| 19<br>20<br>21       |                                        |                                                                                                 |                                      |                                                                         |                                                              |              | Import.                                  | IL Maps                                                                          |                                                                                                    |  |  |

Figure 42 Selecting the Level column in Excel

Task 6. Add a mapped column to a table

| Step | Detailed instructions                                                                                                    | Comments                                                                                                    |
|------|----------------------------------------------------------------------------------------------------|----------------------------------------------------------------------------------------------------|
|      | <ul> <li>d Scroll until the column after the end of the Sequence Table is visible.</li> <li>e In the XML Source window, scroll up to display the element ns1:Barcode.</li> <li>f Click and drag the element ns1:Barcode to the cell that is next to the Vial column.</li> <li>g Click the cell Barcode.</li> <li>h Right-click the cell and click the B icon in the shortcut menu.</li> </ul> | <ul> <li>A blue triangle appears in the lower right corner of the last column in a table. After adding the column Barcode to the table, the blue triangle appears at the bottom of the Barcode column.</li> <li>If you drag the element to a location that is not at the end of the table, ar error is displayed. Right-click this column and click <b>Delete &gt; Table Columns</b> to remove the column. Then, click and drag the element again to the end of the table.</li> </ul> |

| FILE HO                           | ME INSER<br>Record Ma<br>Use Relativ<br>Macro Secu<br>Code | cro<br>e References A<br>urity | OUT FORMU | LAS DATA | 5_Custom_IST<br>REVIEW<br>Properties<br>Q View Code<br>Run Dialog<br>rols | VIEW      | y - Excel<br>MassHunter R<br>Map Propert<br>Expansion P<br>Refresh Data<br>XML | ties 📑 Impor<br>acks 🔍 Export |   |                                                                                                    | When you click a<br>column in a table<br>the Table Tools<br>Design tab is<br>added to the |
|-----------------------------------|------------------------------------------------------------|--------------------------------|-----------|----------|---------------------------------------------------------------------------|-----------|--------------------------------------------------------------------------------|-------------------------------|---|----------------------------------------------------------------------------------------------------|-------------------------------------------------------------------------------------------|
| E 1 2 3 4 5 5 6 7 8 4 Level 9 0 1 | F<br>Sample Typ                                            | G                              |           | H I      | ysib TrayNar                                                              | J<br>ne 💌 | K<br>Vial V                                                                    | L<br>Barcode V                |   | XML Source<br>XML maps in this workbook:<br>QuantitationDatsEt Map<br>ns15AcqDateTime<br>ns15AcqDateTime<br>ns12AcqDateTime<br>ns12AcqDetationame<br>ns12AcqDetationame<br>ns12AcqDeta | <ul> <li>Ribbon. You can change the Table</li> <li>Style using this group.</li> </ul>     |
| 2 3                               | r RetentionTim                                             | 5 v<br>v Compound              | v ISTD    | Y        | Re                                                                        | ISTD Re   | Resp Ra 👻                                                                      | Final Cc ≠                    | E | In L3arcode     nol.CalibrationReferenceSample     nol.Comment     nol.Comment     nortComment     mortComment     mortCo                                                                                                    | column is added<br>after the Vial<br>column. You can                                      |

In most cases, you can only add a mapped column to a table if the mapped column is from the same section in the XML source as the other columns in the table. First, you identify the section in the XML source by clicking two different columns in the table. Then, you choose one of the items that is in that same section. Items are in the same section if they are all nodes from the same element. For example, all of the elements listed between **BatchID** and **Vial** are in the same section. Finally, you drag the element to the end of the table.

Figure 43 Adding the Barcode column to the end of the Sequence Table

Task 6. Add a mapped column to a table

| Step                                                                                                    | Detailed instructions                                                                                                    | Comments                                                                                                    |
|----------------------------------------------------------------------------------------------------|----------------------------------------------------------------------------------------------------|----------------------------------------------------------------------------------------------------|
| Test the changes to the template.                                                                                                    | <ul> <li>a Click Process Report.</li> <li>b Click the Browse button.</li> <li>c Move to the \MassHunter\Data\<br/>DrugsOfAbuse\QuantReports\<br/>DrugsOfAbuseDemo folder.</li> <li>d Select report.results.xml.</li> <li>e Click Open.</li> <li>f Click OK.</li> <li>g Find the Sequence Table.</li> <li>h Scroll to the end of the Sequence<br/>Table. The Barcode column is now the<br/>last column in the Sequence Table.</li> </ul> | <ul> <li>The Process Report command is<br/>part of the MassHunter toolbar in<br/>the MassHunter Reporting tab in<br/>the Ribbon.</li> </ul> |
|                                                                                                    |                                                                                                    |                                                                                                    |
| FILE     HOME     INSERT     PAGE LAYOUT     FORMULAS     DATA     F       Process     East     East     Eas                              | gsOfAbuseQuantResults)DrugsOfAbuseDemo.batch.bin<br>QuantSWtest-PC\admin<br>QuantSWtest-PC\admin<br>Processed                                                                                                    |                                                                                                    |
| ELE     HOME     INSERT     PAGE LAYOUT     FORMULAS     DATA     F       Process     Clear     Add     Add     Advanced Validate     About     H       Process     Clear     Add     Add     Advanced Validate     About     H       Image: Add     Add     Add     Advanced Validate     About     H       Image: Add     Add     Add     Advanced Validate     About     H       Image: Add     Add     Add     Advanced Validate     About     H       Image: Add     Add     Add     Advanced Validate     About     H       Image: Add     Add     Add     Advanced Validate     About     H       Image: Add     Add     Add     Advanced Validate     About     H       Image: Add     Add     Add     Advanced Validate     C     C       Image: Add     Add     Advanced Validate     Amagee     C     C       Image: Add     Add     Add     Advanced Validate     Amagee     C       Image: Add     Add     Add     Advanced Validate     Amagee     Amagee       Image: Add     Add     Add     Add     Advanced Validate     Amagee       Image: Add     Add     Advance | EVIEW VIEW MassHunter Reporting DEVELOPER ADD-INS                                                                                                    | The last column in the<br>Sequence Table is now the<br>Barcode column.                                                                      |

#### Task 6. Add a mapped column to a Quantitative Analysis table (continued)

- You have to clear the results first.
- b Click File > Save As.
  c In the Save As dialog box, type
  - iii\_6\_Custom\_ISTD\_Summary.
- d Verify the folder selected in **Save in** is correct.
- e Click Save.

Task 6. Add a mapped column to a table

You can insert a mapped column into the middle of a table. First, you add an empty column to the table. Then, you drag the mapped column to that location. Then, you have to manually change the column header.

It is simpler to drag the new element to the end of the table.

# Task 7. Add a filter to a table

You can add a filter to a column in a table in two different ways. If you use the Advanced Properties dialog box to add a filter, you can add a simple filter, and you can still easily move and delete a column. However, if you use Excel features to add a filter to a table, the filter can be more complex, but then you have to remove the filter before you can move or delete a column.

| <ul> <li>template \MassHunter\Report Templates\Quant\en-US\Letter\ ISTD\Results_NoGraphics\ iii_6_Custom_ISTD_Summary.</li> <li>Add a filter to the Quantitation Results table using the Advanced Properties dialog box.</li> <li>Add a filter to the Quantitation Results table using the Advanced Properties dialog box.</li> <li>Only include data files that have an expected concentration.</li> <li>Find the second table in the section Quantitation Results.</li> <li>Click Advanced Properties.</li> <li>From the Table tab, select NonBlanks in the Filter value box when the Exp Conc column is selected.</li> <li>Click Set Filter.         <ul> <li>Click Close.</li> </ul> </li> </ul>                                                                                                    |                                                                                                    | Detailed instructions                                                                                                    | Comments                                                                                                    |
|----------------------------------------------------------------------------------------------------|----------------------------------------------------------------------------------------------------|----------------------------------------------------------------------------------------------------|----------------------------------------------------------------------------------------------------|
| Results table using the Advanced<br>Properties dialog box.<br>• Only include data files that have<br>an expected concentration.<br>• Click Advanced Properties.<br>• Click Advanced Properties.<br>• Click Advanced Properties.<br>• Click Advanced Properties.<br>• Click Set Filter.<br>• Click Set Filter.<br>• Click Close.<br>• Click Close.                                                                                                    | ate \MassHunter\Report<br>ates\Quant\en-US\Letter\<br>Results_NoGraphics\                                                                                                    | Open a Quantitative Analysis Excel<br>template" on page 40 to open the<br>template,<br>iii_6_Custom_ISTD_Summary, where                                                                                                    | <ul> <li>If you did not do the previous task,<br/>example templates are available on<br/>the Agilent Technologies<br/>MassHunter Reporting User<br/>Information DVD in the<br/>Familiarization Templates folder.</li> </ul> |
| Advanced Properties Template   Design Worksheet   Cell Table    Table properties Associate with the following table or graphics Hide header row Hide table body Table control transposed to column in the Table column in the Table column in the Tabl         | ts table using the Advanced<br>erties dialog box.<br>ly include data files that have<br>expected concentration.                                                                                                    | <ul> <li>Quantitation Results.</li> <li>b Click the column labeled Exp Conc<br/>This column is column M in the table.</li> <li>c Click Advanced Properties.</li> <li>d From the Table tab, select NonBlanks<br/>in the Filter value box when the Exp<br/>Conc column is selected.</li> <li>e Click Set Filter.</li> </ul> | <ul> <li>The Advanced Properties icon is<br/>part of the MassHunter toolbar in<br/>the MassHunter Reporting tab in<br/>the Ribbon.</li> </ul>                                                                               |
| Template   Design Worksheet   Cell Table   Column in the Table colum Properties<br>Associate with the following table or graphics<br>Hide header row<br>Hide table body<br>Table columns in the Table column properties<br>Filter Column in the Table column Properties<br>STD 12.5<br>Compound 12.5<br>STD 2 15TD 2 15 |                                                                                                    |                                                                                                    | _ The filter is shown in the Filter                                                                                                    |
| Table codum repretes Filter  Table rooking table or graphics  Hde header row  Hde header row  Column  Table codum properties  Table codum properties           |                                                                                                    |                                                                                                    | column in the Table column                                                                                                    |
| Associate with the following table or graphics     Column     With Properties     Filter     FIOPELLIES IISL.       Hide header row     Data File     12.5     Data File     Properties       Hide table body     ISTD     ISTD     Properties                                                                                                    |                                                                                                    |                                                                                                    | 1                                                                                                    |
| Hide header row     Compound 12.5     IST0     Hide table body     IST0     Resp     IST0     Table codet the supposed to     columns     IST0 Resp     IST0                                                                                                    | sign Worksheet   Cell Table                                                                                                    | n properties                                                                                                    |                                                                                                    |
| Table context transport to columns ISTO Resp ISTO                                                                                                    | sign Worksheet   Cell Table  <br>Titles Table column<br>with the following table or graphics Column                                                                                                    | Width Properties Filter                                                                                                    | Properties list.                                                                                                    |
|                                                                                                    | sign Worksheet   Cell Table   Table colum tities with the following table or graphics der row                                                                                                    | Width Properties Filter                                                                                                    | Properties list.                                                                                                    |
| Resp Ratio                                                                                                    | sign Worksheet   Cell Table   Table column  vints the following table or graphics  for row  s body                                                                                                    | Width Properties Filter                                                                                                    | Properties list.                                                                                                    |
| Even Const ANOVELANIZES                                                                                                    | sign Worksheet   Cell Table   Table column tites with the following table or graphics der row body tents transposed to columns tents transposed to columns                                                                                                    | Width Properties Filter                                                                                                    | Properties list.                                                                                                    |
| Text width                                                                                                    | aign Worksheet   Cell Table   Table column trites with the following table or graphics der row body body retris transposed to pty cells                                                                                                    | Width Properties Filter                                                                                                    | Properties list.                                                                                                    |
| Combine table rows starting at column 1 Graphic Size relative to page with Height                                                                                                    | sign Worksheet   Cell Table  <br>Table column<br>Column<br>Column<br>Columns<br>body<br>tents transposed to columns<br>phy cells<br>mms across page 2 columns                                                                                                    | Width Properties Filter                                                                                                    | Properties list.                                                                                                    |
| Copy rows x times across page 2 C Formula Preset graphics row height                                                                                                    | sign Worksheet   Cell Table  <br>Table column<br>switch the following table or graphics<br>ser row<br>s body<br>terts transposed to<br>pty cells<br>mins across page 2 columns<br>table rows starting at column 1<br>Table column<br>Column<br>Compound<br>STD Resp<br>ISTD Resp<br>ISTD Resp<br>Columns<br>Compound<br>ISTD Resp<br>ISTD Resp<br>Columns<br>Compound<br>ISTD Resp<br>ISTD Resp                                                                             | Width Properties Filter                                                                                                    | Properties list.                                                                                                    |
| Use sper-header C Hidden Select NonBlanks as th                                                                                                    | sign Worksheet   Cell Table  <br>Trites                                                                                                    | Width Properties Filter                                                                                                    | Properties list.                                                                                                    |
|                                                                                                    | sign Worksheet Cell Table Table Columns view the following table or graphics der row body texts transposed to columns body texts transposed to columns unns across page 2 columns table rows starting at column 1 columns columns colu                                                                                                    | Width Properties Filter                                                                                                    |                                                                                                    |
| Column sort order Unsorted C Ascending                                                                                                    | sign Worksheet   Cell Table  <br>Table column<br>with the following table or graphics<br>der row<br>a body<br>terts transposed to columns<br>by cols<br>mms across page 2 columns<br>table rows starting at column 1<br>out<br>columns<br>columns | Width Properties Filter                                                                                                    | Select NonBlanks as the Filter<br>Value and then click Set Filter.                                                                                                    |

Figure 45 Add a filter to the Sequence Table using the Advanced Properties dialog box

Task 7. Add a filter to a table

| Step                                                                                                    | Detailed instructions                                                                                                    | Comments                                                                                               |  |
|----------------------------------------------------------------------------------------------------|----------------------------------------------------------------------------------------------------|----------------------------------------------------------------------------------------------------|--|
| <ul> <li>Add a filter to a table using Excel.</li> <li>Add a text filter to the column<br/>Acquisition File in the Sequence<br/>Table.</li> <li>Only include an Acquisition File<br/>if the file name contains Blk or<br/>Cal.</li> </ul> | <ul> <li>a Find the table labeled Sequence Table.</li> <li>b Click the arrow in the cell labeled<br/>Acquisition File. This column is<br/>column C in the table.</li> <li>c Open the list, and click Text Filters &gt;<br/>Contains. The Custom AutoFilter<br/>dialog box is opened.</li> </ul> | <ul> <li>A filter allows you to only include a<br/>row in the table if it passes the filter</li> </ul> |  |

| ×∎          | 5.0.              | ÷        |                                                             |                  | iii_6_C    | ustom_ISTD_ | Summary           | - Excel                 |                 |         | TABLE    | ? 📧           | - 0      | × |                                                   |
|-------------|-------------------|----------|-------------------------------------------------------------|------------------|------------|-------------|-------------------|-------------------------|-----------------|---------|----------|---------------|----------|---|---------------------------------------------------|
| FI          | LE HOME I         | VSERT    | PAGE LAYOUT F                                               | ORMULAS          | DATA       | REVIEW      | VIEW              | AassHunter Reporting    | DEVELOPER       | ADD-INS | DESIG    | (N            | -        |   |                                                   |
| Proc<br>Rep |                   |          | Add Advanced<br>Formatting Properties<br>ssHunter Reporting |                  | ut Help    |             |                   |                         |                 |         |          |               |          | ~ | Click the arrow in the<br>Acquisition File column |
| C8          | · :               | $\times$ | √ <i>f</i> <sub>x</sub> Acquis                              | ition File       |            |             |                   |                         |                 |         |          |               |          | ~ | and click <b>Text Filters</b> >                   |
|             | A                 |          | в                                                           | С                |            | D           | E                 | F                       | G               | l F     | 4        | 1             | l J      |   | Contains.                                         |
|             | Batch Data Path   |          |                                                             |                  |            |             |                   |                         |                 |         |          |               |          |   |                                                   |
|             | Analysis Time     |          |                                                             | Analyst Nan      |            |             |                   |                         |                 |         |          |               |          |   |                                                   |
|             | Report Time       |          |                                                             | Reporter Na      |            |             |                   |                         |                 |         |          |               |          | - |                                                   |
|             | Last Calib Update |          |                                                             | Batch State      |            | 1           |                   |                         |                 |         |          |               |          |   |                                                   |
| 5           | Quant Batch Versi | on       |                                                             | Quant Repo       | ort Versio | n<br>N      |                   |                         |                 |         |          |               |          | - |                                                   |
| 7           | Sequence Table    |          |                                                             |                  |            |             |                   |                         |                 |         |          |               |          | - |                                                   |
|             |                   | ✓ Loca   | ation 💌                                                     | Acquisition F    | ile 🔽      | Sample N 🗸  | Leve              | l 🔻 Sample Type 👻       | Acq Method File | -       | Inj 🔽 Sa | amplePositi 💌 | TrayName |   |                                                   |
| 9           |                   |          | ∮↓ <u>S</u> ort A to Z                                      |                  |            |             |                   |                         |                 |         |          |               |          |   |                                                   |
| 10          |                   |          | Z↓ Sort Z to A                                              |                  |            |             |                   |                         |                 |         |          |               |          | - |                                                   |
|             | Quantitation Resu |          |                                                             |                  |            |             |                   |                         |                 |         |          |               |          | - |                                                   |
|             | CMD:Repeat        | Cor .    | Sor <u>t</u> by Color                                       |                  | ,          |             |                   |                         |                 |         |          |               |          | - |                                                   |
|             |                   | - Cor    | 🍢 🛛 <u>C</u> lear Filter From "/                            | Acquisition File |            | Formula 👻   | Name              | ▼ RetentionTime ▼       |                 |         |          |               |          | - |                                                   |
| 15          |                   |          | Filter by Color                                             |                  | ÷.         | Target Co.  | mpound            | Learned Learner Learner | ]               |         |          |               |          | - |                                                   |
|             | SampleID [        | ▼ Cor    | Text Filters                                                |                  | E.         | Equals      |                   | əta File 🔻              | Compound        | ✓ ISTD  | -        | Re 🔻          | 15       | Т |                                                   |
| 17          |                   |          |                                                             |                  | -          |             |                   |                         |                 |         |          |               |          |   |                                                   |
| 18<br>19    |                   |          | Search                                                      |                  | P          | Does        | <u>N</u> ot Equal |                         |                 |         |          |               | i<br>1   | - |                                                   |
|             | CMD:EndRepeat     | Cor      | (Select All)                                                |                  |            | Begin:      | s W <u>i</u> th   |                         |                 |         |          |               | I        |   |                                                   |

Figure 46Add a filter to the Sequence Table using Excel features

- **d** Type Cal in the first text field.
- e Click Or.
- $f \quad \text{Select } \textbf{contains} \text{ in the second box.}$
- **g** Type Blk in the second text field.
- h Click OK.

| Step                                                                                                | Detailed instructions                                                   | Comments                      |
|----------------------------------------------------------------------------------------------------|-------------------------------------------------------------------------|-------------------------------|
| Custom AutoFilter                                                                                   | In this example, only file na<br><b>Cal</b> or <b>Blk</b> are included. | ames that include the letters |
| Use ? to represent any single character<br>Use * to represent any series of characters<br>OK Cancel |                                                                         |                               |

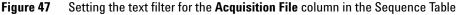

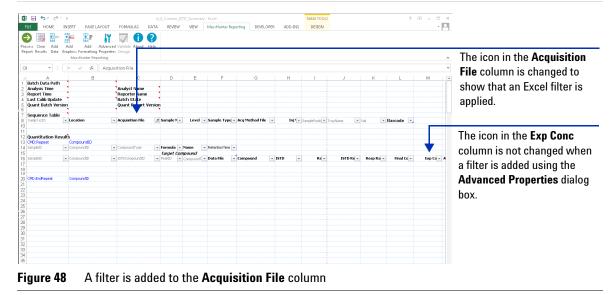

Task 7. Add a filter to a table

| Step                                | Detailed instructions                                                                                                    | Comments                                                                                                    |  |  |
|-------------------------------------|----------------------------------------------------------------------------------------------------|----------------------------------------------------------------------------------------------------|--|--|
| 4 Test the changes to the template. | <ul> <li>a Click Process Report.</li> <li>b Click the Browse button.</li> <li>c Move to the \MassHunter\Data\DrugsOfAbuse\QuantReports\DrugsOfAbuseDemo folder.</li> <li>d Select report.results.xml.</li> <li>e Click Open.</li> <li>f Click OK.</li> <li>g Find the Sequence Table. The only acquisition files that are included contain either Cal or Blk.</li> <li>h Find the Quantitation Results table. The only acquisition files that are included concentration that is not blank. All of the blanks and samples have been removed.</li> </ul> | <ul> <li>The Process Report command is<br/>part of the MassHunter toolbar in<br/>the MassHunter Reporting tab in<br/>the Ribbon.</li> </ul> |  |  |

| 🕅 🔒 🕤 r 👌 r           | -                                               | iii 6 Ci              | istom ISTD Summary - | Excel                 |                | ? 📧 – 🗆 X            |                                |
|-----------------------|-------------------------------------------------|-----------------------|----------------------|-----------------------|----------------|----------------------|--------------------------------|
| FILE HOME IN          | NSERT PAGE LAYOUT                               | FORMULAS DATA         | REVIEW VIEW          | MassHunter Reporting  | DEVELOPER ADD  | -INS - ZMI-C         | The Sequence Table now only    |
|                       | 🚰 🖥 😽                                           |                       |                      |                       |                |                      | · · /                          |
|                       |                                                 |                       |                      |                       |                |                      | contains six rows. Before the  |
|                       | Add Add Advance<br>raphics Formatting Propertie | d Validate About Help |                      |                       |                |                      | filter was added, the          |
| Report Results Data G | MassHurter Reporting                            | o Design              |                      |                       |                | ^                    | miler was audeu, me            |
|                       | Massmunder Reporting                            |                       |                      |                       |                | ^                    | Sequence Table contained 11    |
| A1 * :                | × √ ƒx Batch                                    | Data Path             |                      |                       |                | *                    |                                |
| A                     | в                                               | с                     | DE                   | E                     | G              | H                    | rows. Each Acquisition File    |
| 1 Batch Data Path     | D:\MassHunter\Data\Quar                         |                       |                      | rugsOfAbuseDemo.batch |                |                      | contains either Cal or Blk in  |
| 2 Analysis Time       | 3/8/2012 11:58 AM                               | Analyst Name          | QuantSWtest-PC\adr   | nin                   |                |                      |                                |
| 3 Report Time         | 10/10/2012 9:51 AM                              | Reporter Name         | QuantSWtest-PC\adr   | nin                   |                |                      | the name.                      |
| 4 Last Calib Update   | 3/8/2012 11:58 AM                               | Batch State           | Processed            |                       |                |                      |                                |
| 5 Quant Batch Versio  | n B.05.01                                       | Quant Report Versio   | nB.05.02             |                       |                |                      |                                |
| 6                     |                                                 |                       |                      |                       |                |                      |                                |
| 7 Sequence Table      |                                                 |                       |                      |                       |                |                      |                                |
| 8 Location            | Acquisition File                                | Sample Name           |                      | Type Acq Method File  | Inj Vol Baro   | code                 |                                |
| 9                     | CMAMBIk_01.d                                    | Blank-1               | Blank                | APCIautotune.m        | 5              |                      | Every row in this table has an |
| 10                    | CMAMCal_L1.d                                    | Calib-L1              | L1 Calibratio        |                       |                | ode128456            |                                |
| 11                    | CMAMCal_L2.d                                    | Calib-L2              | L2 Calibratio        |                       |                | ode1284567890        | expected concentration.        |
| 12                    | CMAMCal_L3.d                                    | Calib-L3              | L3 Calibratio        |                       |                | ode12045678901       | •                              |
| 13                    | CMAMCal_L4.d                                    | Calib-L4              | L4 Calibratio        |                       |                | ode12345678901234    |                                |
| 14                    | CMAMCal_L5.d                                    | Calib-L5              | L5 Calibratio        | n APCIautotune.m      | 5 BarCo        | ode12356778901234567 |                                |
| 15                    |                                                 |                       |                      |                       |                |                      |                                |
| 16 Quantitation Resu  |                                                 |                       |                      |                       |                |                      |                                |
| 17 Target Compound    | Amp                                             |                       |                      |                       |                |                      |                                |
| 18 Data File          | Compound                                        | ISTD                  | Resp ISTD            |                       |                | Exp Conc Accuracy    |                                |
| 19 CMAMCal_L1.d       | Amp                                             | Amp-d5                | 658                  | 1397 0.4708           | 3.3187         | 2.5000 132.75        |                                |
| 20 CMAMCal_L2.d       | Amp                                             | Amp-d5                | 1059                 | 1298 0.8157           | 5.7493         | 5.0000 114.99        |                                |
| 21 CMAMCal_L3.d       | Amp                                             | Amp-d5                | 2673                 | 1377 1.9409           | 13.6808        | 12.5000 109.45       |                                |
|                       |                                                 |                       |                      |                       |                |                      |                                |
| Figure 49             | Verifying cha                                   | nnes in the           | rows that            | are included          | l in the filte | ered tables          |                                |
| i igui e to           | vernying end                                    | inges in the          | iowo that            |                       |                |                      |                                |

| Step                                                                                                    | Detailed instructions                                                                                                    | Comments                              |  |
|----------------------------------------------------------------------------------------------------|----------------------------------------------------------------------------------------------------|---------------------------------------|--|
| <ul> <li>5 Save the changes to the template</li> <li>iii_7_Custom_ISTD_Summary</li> <li>You have to clear the results first.</li> </ul> | <ul> <li>a Click Clear Results in the MassHunter<br/>Reporting tab in the Ribbon.</li> <li>b Click File &gt; Save As.</li> <li>c In the Save As dialog box, type<br/>iii_7_Custom_ISTD_Summary.</li> <li>d Verify the folder selected in Save in is<br/>correct.</li> <li>e Click Save.</li> </ul> | • The Save as type is Excel Template. |  |

Task 8. Move or delete a column in a filtered table

# Task 8. Move or delete a column in a filtered table

You can add a filter to a column in a table in two different ways. If you use the Advanced Properties dialog box to add a filter, you can still easily move and delete a column. However, if you use Excel features to add a filter to a table, you have to remove the filter before you can move or delete a column.

| Step                                                                                                    | Detailed instructions                                                                                                    | Comments                                                                                                    |  |  |
|----------------------------------------------------------------------------------------------------|----------------------------------------------------------------------------------------------------|----------------------------------------------------------------------------------------------------|--|--|
| 1 Open the Quantitative Analysis<br>template \MassHunter\Report<br>Templates\Quant\en-US\Letter\<br>ISTD\Results_NoGraphics\<br>iii_7_Custom_ISTD_Summary. | <ul> <li>Follow the instructions in "Task 4.</li> <li>Open a Quantitative Analysis Excel<br/>template" on page 40 to open the<br/>template,</li> <li>iii_7_Custom_ISTD_Summary, where</li> <li>"iii" are your initials.</li> </ul>                                                                                                    | <ul> <li>If you did not do the previous task,<br/>example templates are available on<br/>the Agilent Technologies<br/>MassHunter Reporting User<br/>Information DVD in the<br/>Familiarization Templates folder.</li> </ul>                                         |  |  |
| <ul> <li>2 Delete the Inj Vol column.</li> <li>Hint: you only click the column<br/>header if you want to delete the<br/>column.</li> </ul>                 | <ul> <li>a Find the Sequence Table.</li> <li>b Select the column labeled Inj Vol and the cell beneath it. This column is column H in the table.</li> <li>c Right-click the Inj Vol column and try to click Delete &gt; Table Columns. You cannot because this command is grayed out.</li> <li>d Click only the cell labeled Inj Vol.</li> <li>e Right-click the Inj Vol column and click Delete &gt; Table Columns. You can delete this column ow.</li> </ul>                                       | • The Sequence Table has an Excel filter added to it.                                                                                                    |  |  |
| <ul> <li>Move the Barcode column.</li> <li>You have to remove the filter before you can move a column.</li> </ul>                                          | <ul> <li>a Find the Sequence Table.</li> <li>b Click the column labeled Barcode and on the cell beneath it. This column is column K in the table.</li> <li>c Move the cursor to the edge of the cell until the cursor changes to a four-sided arrow, ***.</li> <li>d Click and drag the Barcode column and try to move it between two other columns. Excel displays an error message that you cannot shift cells in a filtered range or table.</li> <li>e Click OK in the error message.</li> </ul> | <ul> <li>You cannot move a column if you<br/>have added a filter to the table using<br/>Excel. You cannot move the column<br/>between two columns. Instead, you<br/>are asked whether or not "to<br/>replace the contents of the<br/>destination cells."</li> </ul> |  |  |

Task 8. Move or delete a column in a filtered table in a Quantitative Analysis template

Task 8. Move or delete a column in a filtered table

| tep                     | Detailed instructions                                       |                                      |               |       |               |                                     |            | Comments                     |                     |            |                           |
|-------------------------|-------------------------------------------------------------|--------------------------------------|---------------|-------|---------------|-------------------------------------|------------|------------------------------|---------------------|------------|---------------------------|
| ¶ ⊟ 5• ♂·               |                                                             |                                      |               |       |               |                                     |            | TABLE TO OLS                 | 7                   | • • • • ×  |                           |
| FILE HOME               | INSERT PAGE LAVO                                            | UT FORMULAS E                        | ATA REVIEW    |       | MassHunter Re | porting DEVEL                       | OPER ADD   | -INS DESIGN                  |                     | - 0        |                           |
|                         |                                                             |                                      |               |       |               | ,                                   |            |                              |                     | [ ] ]      |                           |
| ocess Clear Add         | Add Add Ad<br>Graphics Formatting Pro<br>MassHunter Reporti |                                      | Help          |       |               |                                     |            |                              |                     | ^          |                           |
| · :                     | × √ fx E                                                    | arcode                               |               |       |               |                                     |            |                              |                     | ~          |                           |
|                         | в                                                           | 0                                    | D             | F     | F             | G                                   | н          |                              |                     |            |                           |
| Batch Data Path         |                                                             | •                                    | 0             | C     | F             | 0                                   | n          |                              | J                   | L A        |                           |
| Analysis Time           |                                                             | Analyst Name                         |               |       |               |                                     |            |                              |                     |            | If you try to move the    |
| Report Time             | 1                                                           | Reporter Name                        | 1             |       |               |                                     |            |                              |                     |            | ii you iiy to move the    |
| Last Calib Update       |                                                             | Batch State                          |               |       |               |                                     |            |                              |                     |            | <b>D I</b> I <b>C</b> I   |
| Quant Batch Vers        | ion                                                         | Quant Report V                       | ersion        |       |               |                                     |            |                              |                     |            | Barcode column, Excel     |
| Sequence Table          | •                                                           |                                      |               |       |               |                                     |            |                              |                     |            | 1 A.1                     |
| SampleID                | <ul> <li>Location</li> </ul>                                | <ul> <li>Acquisition File</li> </ul> | JT Sample N - | Level | Sample Type   | <ul> <li>Acq Method File</li> </ul> | ▼ SamplePo | ibic 💌 TrayName 🚺 🚺          | Barcode             |            | shows you this error or a |
| D                       |                                                             |                                      |               |       | T             |                                     |            |                              |                     |            |                           |
|                         |                                                             |                                      |               |       |               |                                     | Microsof   | Excel                        | 83                  |            | similar error.            |
| Quantitation Res        | CompoundID                                                  |                                      |               |       |               |                                     |            |                              |                     |            | enninar erren:            |
|                         | ✓ CompoundID                                                |                                      | - Formula -   | Name  | RetentionTime | *                                   |            | Cannot shift cells in a filt | and some as he had  |            |                           |
| 5                       | and a second second                                         | and and a set of the                 | Target Co     |       |               |                                     | -          | carmoc srine cens in a nic   | reu range or cable. |            |                           |
|                         | ✓ CompoundID                                                | ✓ 1STDCompoundID                     | v PeakID v    |       | Data File     | - Compound                          | -          | ОК                           | Ra -                | Final Co + |                           |
| 7                       |                                                             |                                      |               |       |               |                                     |            |                              |                     |            |                           |
| CMD:EndRepeat           | CompoundID                                                  |                                      |               |       |               |                                     |            |                              |                     |            |                           |
| 1                       |                                                             |                                      |               |       |               |                                     |            |                              |                     |            |                           |
| 2                       |                                                             |                                      |               |       |               |                                     |            |                              |                     |            |                           |
| 3                       |                                                             |                                      |               |       |               |                                     |            |                              |                     |            |                           |
| 1                       |                                                             |                                      |               |       |               |                                     |            |                              |                     |            |                           |
| 5                       |                                                             |                                      |               |       |               |                                     |            |                              |                     |            |                           |
| 6                       |                                                             |                                      |               |       |               |                                     |            |                              |                     |            |                           |
| 7                       |                                                             |                                      |               |       |               |                                     |            |                              |                     |            |                           |
| <ul> <li>Opt</li> </ul> | tions Design-Summ                                           | nary (+)                             |               |       |               |                                     |            |                              |                     | F.         |                           |

## Task 8. Move or delete a column in a filtered table in a Quantitative Analysis template (continued)

Figure 50 A filter is added to the Acquisition File column

Task 8. Move or delete a column in a filtered table

| Step | Detailed instructions                                                                                                    | Comments                                                                                                    |
|------|----------------------------------------------------------------------------------------------------|----------------------------------------------------------------------------------------------------|
|      | <ul> <li>f Click the column labeled Acquisition</li> <li>File. This column is column C in the table.</li> <li>g Click the arrow in the cell labeled</li> <li>Acquisition File. This column is the</li> </ul> | <ul> <li>Moving a column in a filtered table<br/>is a four step process:</li> <li>a Write the name of the filter.</li> <li>b Remove the filter.</li> <li>c Move the column.</li> </ul> |
|      | third column in the table.<br>h Click Text Filters > Custom Filter. Th<br>Custom AutoFilter dialog box is<br>opened.                                                                                         | <b>d</b> Add the filter again.<br>he                                                                                                    |
|      | i Write down the filter. This filter is<br>"contains Cal or Blk."                                                                                                    |                                                                                                    |
|      | j Click Cancel.<br>k Click the arrow in the cell labeled<br>Acquisition File. This column is the<br>third column in the table.                                                                               |                                                                                                    |
|      | I Click Clear Filter From "Acquisition<br>File".                                                                                                    |                                                                                                    |
|      | <b>m</b> Move the <b>Barcode</b> column directly after the Acquisition File column.                                                                                                    |                                                                                                    |
|      | n Click the arrow in the cell labeled<br>Acquisition File. This column is<br>column C in the table.                                                                                                    |                                                                                                    |
|      | <ul> <li>Click Text Filters &gt; Contains. The<br/>Custom AutoFilter dialog box is<br/>opened.</li> </ul>                                                                                                    |                                                                                                    |
|      | p Type Cal in the first text field.<br>q Click Or.<br>r Select contains in the second box.                                                                                                    |                                                                                                    |
|      | <ul> <li>Type Blk in the second text field.</li> <li>t Click OK.</li> </ul>                                                                                                    |                                                                                                    |

Task 8. Move or delete a column in a filtered table in a Quantitative Analysis template (continued)

Task 8. Move or delete a column in a filtered table

| tep                                                                                                    | Detailed instructions                                                                                            | Comments                           |
|----------------------------------------------------------------------------------------------------|----------------------------------------------------------------------------------------------------|------------------------------------|
| ELE HOME INSERT PAGE LAYOUT FORMULAS DATA                                                                                                    | Formatting = Table = Styles = = =                                                                                | mat Sort & Find &                  |
| I X X K Barcode      Barcode      Barcode      Barcode      Analysis film      Report film      Report film      Report film      Sequence Table      Versio      Sequence Table      Versio      Versio | n c c n u i                                                                                                    | Remove the filter from the column. |
| Quantitation Results         I as the second second s                        | Formula v Name v Recensorma v<br><i>Farget Campound</i><br>Anado v Campound v Data File v Compound v IstD v Re(v | 15TD Rd. – Resp Rd. – Final Cd. –  |
| OD Erdhepax Co Esech P<br>C Esech Ca<br>C Esech Ca<br>C Esech Aug                                                                                                    |                                                                                                    |                                    |
|                                                                                                    |                                                                                                    |                                    |

## Task 8. Move or delete a column in a filtered table in a Quantitative Analysis template (continued)

Figure 51 The filter is removed from the Acquisition File column

Task 8. Move or delete a column in a filtered table

| tep                                                                                                    | Detailed instructions Comme                                      |                                                |                     |                                                                  |
|----------------------------------------------------------------------------------------------------|------------------------------------------------------------------|------------------------------------------------|---------------------|------------------------------------------------------------------|
| <u>■ ⊟</u> ち・ぐ・・                                                                                                    | iii_7_Custom_ISTD_Summary - Excel                                | TABLE TOOLS                                    | ? 🗉 – 🗆 🗙           |                                                                  |
| REE     HOME     INJERT     PAGE LAYOUT     FORMULE       Image: State of the state of the state of | t Help                                                           | ofen Addrava Deadre                            |                     | The <b>Acquisition File</b> columr<br>has the text filter again. |
| 8 ▼ ! × ✓ fx Barcode                                                                                                    | D E F G                                                          | ніј                                            | ×<br>K L A          |                                                                  |
| Batch Data Path<br>Analysis Time Analyst Lam<br>Report Time Reporte Nar<br>Last Calib Update Batch State<br>Quant Batch Version Quant Broom                                                                                                    | ne                                                               |                                                | Т                   | he <b>Barcode</b> column is now                                  |
| Sequence Table<br>SompleID V Location Acquisition Fill<br>Duantitation Results                                                                                                    | e 🐨 Barcode 💌 Sample Ne 💌 Level 💌 Sample Type                    | Acq Method     Inj     SamplePosition     Tray | Name 💌 Vial 💌       | fter the <b>Acquisition File</b><br>olumn.                       |
| CMD:Repeat CompoundID                                                                                                    |                                                                  |                                                |                     |                                                                  |
| SampleID  CompoundID  CompoundType                                                                                                    | v Formula v Name v RetentionTime v                               |                                                |                     |                                                                  |
| SampleID 💌 CompoundID 💌 ISTD CompoundI                                                                                                    | Target Compound<br>D V PealdD V CompoundT V Data File V Compound | ▼ ISTD ▼ Re ▼ ISTD Re ▼ R                      | esp Ra 👻 Final Cd 💌 |                                                                  |
| CMD:EndRepeat CompoundID                                                                                                    |                                                                  |                                                |                     |                                                                  |
|                                                                                                    |                                                                  |                                                |                     |                                                                  |
|                                                                                                    |                                                                  |                                                |                     |                                                                  |
|                                                                                                    |                                                                  |                                                |                     |                                                                  |
| Options Design-Summary (+)                                                                                                    | ÷ (                                                              |                                                | Þ                   |                                                                  |

### Task 8. Move or delete a column in a filtered table in a Quantitative Analysis template (continued)

Figure 52 The Barcode column is moved and the filter has been added again

- 4 Delete the **Resp Ratio** column.
  - You can click the column header or both the column header and the cell below if you want to delete this column.
- 5 Move the Final Conc column to directly after the Exp Conc column.
  - You do not have to remove the filter before you move this column.

- a Find the second table in the **Quantitation Results** section.
- **b** Click the column labeled **Resp Ratio** and on the cell beneath it. This column is column K in the table.
- c Right-click the Resp Ratio column and click Delete > Table Columns. The column is deleted.
- **a** Find the second table in the Quantitation Results section.
- **b** Click the column labeled **Final Conc**. This column is column L in the table.
- c Move the cursor to the edge of the cell until the cursor changes to a four-sided arrow, \*\*\*.
- d Click and drag the **Final Conc** column and move it after the **Exp Conc** column.

- The second table in the Quantitation Results section has a filter added to it using the Advanced Properties dialog box.
- Follow the instructions in "Task 4. Move a column in a table" on page 61 to move the Final Conc column.

Task 8. Move or delete a column in a filtered table

| tep                                                | Detailed instructions Comments                                      |                                                                          |        |                                    |                                                   | ents                            |                                         |                        |                                         |                                             |                                               |        |
|----------------------------------------------------|---------------------------------------------------------------------|--------------------------------------------------------------------------|--------|------------------------------------|---------------------------------------------------|---------------------------------|-----------------------------------------|------------------------|-----------------------------------------|---------------------------------------------|-----------------------------------------------|--------|
| FILE HOME                                          | ⇒<br>INSERT PAGE LAYOU                                              | T FORMULAS                                                               |        | Custom_ISTD_Su                     | ummany - Excel<br>IEW MassHunte                   | r Reporting DP                  | VELOPER /                               | ADD-INS DESI           |                                         |                                             | ×                                             |        |
| ste 💉 Tahoma                                       |                                                                     |                                                                          |        | <b>'rap Text</b><br>lerge & Center | General<br>\$ = % =<br>Number                     | Conditio                        | nal Format as<br>ng * Table *<br>Styles | Cell<br>Styles + Cells | • ↓ ↓ · · · · · · · · · · · · · · · · · | ort & Find &<br>ilter * Select *<br>Editing | <u>^</u>                                      |        |
| .6 • : : : : : : : : : : : : : : : : : :           | C<br>Analyst Name<br>Reporter Name<br>Batch State<br>Quant Report V | •                                                                        | E      | F                                  | G                                                 | H                               | 1                                       | J                      | K                                       |                                             | The <b>Barcode</b> colum the Acquisition File |        |
| Location<br>CompoundID<br>CompoundID<br>CompoundID | Acquisition File     CompoundType     ISTDCompoundID                | J     Barcode       v     Formula       v     Formula       v     PoskID | Name 💌 | RetentionTime                      | <ul> <li>Sample Type</li> <li>Compound</li> </ul> | v Acq Method v     v     ISTD v | Inj i v<br>Re v                         | SamplePosition 💌       | TrayName 💌<br>Exp Co 👻                  | Ţ                                           | The Final Conc colu<br>after the Exp Conc.    | ımn is |
| CompoundID                                         | ons Design-Summa                                                    | ıry 🕀                                                                    |        |                                    |                                                   | 4                               |                                         |                        |                                         |                                             | ¥                                             |        |

## Task 8. Move or delete a column in a filtered table in a Quantitative Analysis template (continued)

Figure 53 The Barcode column and the Final Conc column are moved

| Test the shanges to the templete  | _                                 | Click Presses Penert                      | • The Presses Penert command is                                                                                                    |
|-----------------------------------|-----------------------------------|-------------------------------------------|----------------------------------------------------------------------------------------------------|
| rest the changes to the template. |                                   | •                                         | • The Process Report command is                                                                                                    |
|                                   | b                                 | Click the <b>Browse</b> button.           | part of the MassHunter toolbar in                                                                                                    |
|                                   | C                                 | Move to the <b>\MassHunter\Data</b> \     | the MassHunter Reporting tab in                                                                                                    |
|                                   |                                   | DrugsOfAbuse\QuantReports\                | the Ribbon.                                                                                                    |
|                                   |                                   | DrugsOfAbuseDemo folder.                  |                                                                                                    |
|                                   | d                                 | Select report.results.xml.                |                                                                                                    |
|                                   | e                                 | Click <b>Open</b> .                       |                                                                                                    |
|                                   | f                                 | Click <b>OK</b> .                         |                                                                                                    |
|                                   | g                                 | Find the Sequence Table. The only         |                                                                                                    |
|                                   |                                   | acquisition files that are included       |                                                                                                    |
|                                   |                                   | contain either <b>Cal</b> or <b>Blk</b> . |                                                                                                    |
|                                   | h                                 | Find the Quantitation Results table.      |                                                                                                    |
|                                   |                                   | The only acquisition files that are       |                                                                                                    |
|                                   |                                   |                                           |                                                                                                    |
|                                   |                                   | •                                         |                                                                                                    |
|                                   |                                   |                                           |                                                                                                    |
|                                   |                                   | the blanks and samples have been          |                                                                                                    |
|                                   |                                   | removed.                                  |                                                                                                    |
|                                   | Test the changes to the template. | b<br>c<br>d<br>e<br>f<br>g                | <ul> <li>b Click the Browse button.</li> <li>c Move to the \MassHunter\Data\<br/>DrugsOfAbuse\QuantReports\<br/>DrugsOfAbuseDemo folder.</li> <li>d Select report.results.xml.</li> <li>e Click Open.</li> <li>f Click OK.</li> <li>g Find the Sequence Table. The only<br/>acquisition files that are included<br/>contain either Cal or Blk.</li> <li>h Find the Quantitation Results table.<br/>The only acquisition files that are<br/>included have an expected<br/>concentration that is not blank. All of<br/>the blanks and samples have been</li> </ul> |

Task 8. Move or delete a column in a filtered table

## Task 8. Move or delete a column in a filtered table in a Quantitative Analysis template (continued)

| Step                                                                                                    | tep Detailed instructions Comme                                                              |                                              |                                          |                                                  |                                                          |                                                                      |                                                                           |  |
|----------------------------------------------------------------------------------------------------|----------------------------------------------------------------------------------------------|----------------------------------------------|------------------------------------------|--------------------------------------------------|----------------------------------------------------------|----------------------------------------------------------------------|---------------------------------------------------------------------------|--|
| Process Clear Add                                                                                                    | PAGE LAYOUT FORMUL                                                                           | Validate About Help                          |                                          | Reporti DEV                                      |                                                          |                                                                      |                                                                           |  |
| A1 • i<br>A<br>1 Batch Data Path<br>2 Analysis Time<br>3 Report Time<br>4 Last Calib Update<br>5 Quant Batch Version<br>6                | B<br>D:\MassHunter\Data\Quar<br>3/8/2012 11:58 AM<br>10/10/2012 9:51 AM<br>3/8/2012 11:58 AM | Rep <mark>o</mark> rter Name                 | QuantSWtest<br>QuantSWtest<br>Processed  | -PC\admin                                        | F<br>DfAbuseDemo.ba                                      | G A                                                                  | The <b>Barcode</b> column is moved to after the <b>Acquisition File</b> . |  |
| 7 Sequence Table<br>8 Location<br>9<br>10                                                                                                | Acquisition File<br>CMAMBIk_01.d<br>CMAMCal_L1.d                                             | BarCode123456                                | <b>Sample Nan</b><br>Blank-1<br>Calib-L1 | Level                                            | Sample Type<br>Blank<br>Calibration                      | Acq Method File APCIautotune.m                                       |                                                                           |  |
| 11<br>12<br>13<br>14<br>15                                                                                                    | CMAMCal_L2.d<br>CMAMCal_L3.d<br>CMAMCal_L4.d<br>CMAMCal_L5.d                                 |                                              |                                          | L2<br>L3<br>L4<br>L5                             | Calibration<br>Calibration<br>Calibration<br>Calibration | APCIautotune.m<br>APCIautotune.m<br>APCIautotune.m<br>APCIautotune.m | The <b>Final Conc</b> column is moved to after the <b>Exp Conc</b>        |  |
| 16 Quantitation Result<br>17 Target Compound<br>18 Data File<br>19 CMAMCal_L1.d<br>20 CMAMCal_L2.d<br>21 CMAMCal_L3.d<br>22 CMAMCal_L4.d | ts<br>Argp<br>Compound<br>Amp<br>Amp<br>Amp                                                  | ISTD<br>Amp-d5<br>Amp-d5<br>Amp-d5<br>Amp-d5 | Resp<br>658<br>1059<br>2673<br>4952      | <b>ISTD Resp</b><br>1397<br>1298<br>1377<br>1304 | Exp Conc<br>2.5000<br>5.0000<br>12.5000<br>25.0000       | 3.318<br>5.749<br>13.680                                             | column.                                                                   |  |
| READY                                                                                                    | hary (+)                                                                                     |                                              | :                                        | III III                                          | PT                                                       | + 100%                                                               |                                                                           |  |

Figure 54 Verifying that columns are moved in both filtered tables

| <ul> <li>7 Save the changes to the template</li> <li>iii_8_Custom_ISTD_Summary.</li> <li>You have to clear the results first.</li> </ul> | b | Click <b>Clear Results</b> in the <b>MassHunter</b><br><b>Reporting</b> tab in the Ribbon.<br>Click <b>File &gt; Save As</b> .<br>In the Save As dialog box, type | • | The <b>Save as type</b> is <b>Excel Template</b> . |
|----------------------------------------------------------------------------------------------------|---|----------------------------------------------------------------------------------------------------|---|----------------------------------------------------|
|                                                                                                    |   | <pre>iii_8_Custom_ISTD_Summary. Verify the folder selected in Save in is correct. Click Save.</pre>                                                               |   |                                                    |

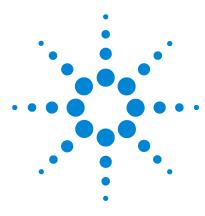

Agilent MassHunter Workstation Software Reporting Familiarization Guide

# Exercise 4 Additional ways to customize a table

Task 1. Add a table to a template86Task 2. Format a table (Transposing and Hiding headers)93Task 3. Add a formula column to a table96Task 4. Add an ISTD column to a Quantitative Analysis template101Task 5. Add a column that is already mapped105

In these tasks, you learn additional ways to customize a table.

Each exercise is presented in a table with three columns:

- **Steps** Use these general instructions to proceed on your own to explore the program.
- **Detailed Instructions** Use these if you need help or prefer to use a step-by-step learning process.
- **Comments** Read these to learn tips and additional information about each step in the exercise.

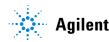

# Task 1. Add a table to a template

You can easily add a table to a template by using the commands in the **Add Data** menu in the **MassHunter Reporting** tab in the Ribbon. A different set of commands is available for Qualitative Analysis templates and Quantitative Analysis templates. Also, different types of Qualitative Analysis templates have different sets of commands.

When you add a table to a template using the Add Data commands, a new XML map is added automatically. If you remove this table from the template in the future, make sure to also delete the XML map that was created. Reports print more quickly when you have fewer XML maps. You can delete unused XML maps in the using the XML maps button in the XML Maps dialog box which you get to by clicking the XML Maps button in the XML Source pane.

| Task 1. | Add a table to | a Qualitative | Analysis template |
|---------|----------------|---------------|-------------------|
|         |                |               |                   |

| S | tep                                                                                                    | Detailed instructions                                                                                                    | Comments                                                                                                    |  |  |
|---|----------------------------------------------------------------------------------------------------|----------------------------------------------------------------------------------------------------|----------------------------------------------------------------------------------------------------|--|--|
| 1 | Open the Qualitative Analysis<br>template, \ <b>MassHunter\Report</b><br>Templates\Qual\Letter\<br>iii_CustomAnalysisReport.             | Follow the instructions in "Task 1. Open a<br>Qualitative Analysis template" on page 30<br>to open the template,<br>iii_CustomAnalysisReport, where "iii"<br>are your initials.                  | <ul> <li>If you did not create this template,<br/>example templates are available on<br/>the Agilent Technologies<br/>MassHunter Reporting User<br/>Information DVD in the<br/>Familiarization Templates folder.</li> </ul>                            |  |  |
| 2 | <ul> <li>Add a second table to show</li> <li>additional Sample Information.</li> <li>Add the table inside the Repeat section.</li> </ul> | <ul> <li>a Find the first table in the template. The first two items are ItemID and Data Filename.</li> <li>b Click the first cell in row 5. The rows below this row are very narrow.</li> </ul> | <ul> <li>The first table is repeated for each<br/>file in the results. The Report<br/>Designer repeats all of the rows<br/>between CMD:Repeat and<br/>CMD:EndRepeat for each data file.<br/>The ItemID is different for each data<br/>file.</li> </ul> |  |  |

| Step                                                                      | ep Detailed instructions Comme |                        |                                      |         |                             |
|---------------------------------------------------------------------------|--------------------------------|------------------------|--------------------------------------|---------|-----------------------------|
| III 5× ペ× ÷                                                               | iii_CustomAnalysisReport1 - E  | xcel                   | ? [                                  | ⊡ – ⊡ × |                             |
| FILE HOME INSERT PAGE LAYOUT FORMULAS                                     | DATA REVIEW VIEW               | MassHunter Reporting   | DEVELOPER ADD-INS                    | - 0     |                             |
| 🕒 💷 📅 🏪 📰 🔰 🚺                                                             |                                |                        |                                      |         |                             |
| Process Clear Add Add Add Advanced Validate Ab                            | out Help                       |                        |                                      |         |                             |
| Report Results Data Graphics Formatting Properties Design                 |                                |                        |                                      |         |                             |
| MassHunter Reporting                                                      |                                |                        |                                      | ^       |                             |
| H27 1× √ J×                                                               |                                |                        |                                      | •       | The current position in the |
| 12 A B C                                                                  | DE                             | F                      | G <u>H</u>                           | ×       | •                           |
| 2 CMD:Repeat ItemID<br>3 ItemID V Data Filenam V Sample Name V Samp       | nle Type y Position y In       | strument Name 👻 User I | ame - Acq Methoe - Acquired          | Time    | template is shown here.     |
| 4                                                                         |                                |                        |                                      | k       |                             |
|                                                                           | 7                              |                        |                                      |         | All of the rows between the |
| L · V CMD/EndRepeat ItemID                                                |                                |                        |                                      |         | CMD:Repeat row and the      |
| 11 CMD:Repeat ItemID                                                      |                                |                        |                                      |         | CMD:EndRepeat row are       |
| 14 ItemD · ragmentor Yolt · Collision Enerc · Ioniz                       | ation Mod                      |                        |                                      |         | •                           |
| 16 ItemID V PlotFile V                                                    |                                |                        |                                      |         | repeated for each ItemID.   |
| 18 Integration Peak List                                                  |                                |                        |                                      |         | ItemID identifies different |
| 19 ItemID - Peak - Start - RT<br>20                                       | - End - He                     | eight 🔄 Area           | <ul> <li>Area % Signal To</li> </ul> | Noise   | data files.                 |
| 21 Noise Measurements<br>22 ItemID - Noise Type - Signal Definiti - Noise | Multiplic - Noise Value        |                        |                                      |         | data mes.                   |
| 23<br>24 Noise Regions                                                    | - Tanapar, Tonice Vulde        |                        |                                      |         |                             |
| 25 TITEMID - Start - End -                                                |                                |                        |                                      |         |                             |
| Design Options (+)                                                        |                                | •                      |                                      | Þ       |                             |
| READY III                                                                 |                                |                        | I II                                 | + 100%  |                             |

Figure 55 Selecting the first cell in row 5

- c Click Add Data > Sample Information Extra rows are automatically added in the **MassHunter Reporting** tab in the Ribbon.
  - to the template for the new table.

Task 1. Add a table to a template

### Task 1. Add a table to a Qualitative Analysis template (continued)

| Step                                                                                                    | p Detailed instructions Comm |                            |                    |                 |                                                                                                    |
|----------------------------------------------------------------------------------------------------|------------------------------|----------------------------|--------------------|-----------------|----------------------------------------------------------------------------------------------------|
| FILE       HOME       INSERT       PAGE LAYOUT       FORMULAS         Image: State of the state of the stat |                              | ssHunter Reporting         | DEVELOPER ADI      | ×               |                                                                                                    |
| User Chromatogram Peak Table<br>User Spectrum Peak Table<br>Compound Chromatogram Peak Table<br>Compound Spectrum Peak Table<br>Compound Spectrum Peak Table<br>TitemID Y<br>Formula Column                                                                                                    | E<br>• Position • Instrum    | F G<br>nent Name 💌 User Na | H<br>M - Acq Metho | Acquired Time   | The commands in the <b>Add</b><br><b>Data</b> menu are different for<br>the Qualitative Analysis and |
| CMD-Endlegeeat         2 stanzo           CMD-Endlegeeat         2 stanzo           CMD-Endlegeeat         2 stanzo           CMD-Endlegeeat         2 stanzo           CMD-Endlegeeat         2 stanzo           CMD-Endlegeeat         2 stanzo           CMD-Endlegeeat         2 stanzo           CMD-Endlegeeat         2 stanzo           CMD-Endlegeeat         2 stanzo                                                                                                    | 9                            |                            |                    |                 | Quantitative Analysis<br>Program. Different types of<br>Qualitative Analysis                         |
| 18<br>19 ItemID V PlotFile V<br>20                                                                                                    |                              |                            |                    |                 | templates also have differen<br>commands.                                                            |
| 21<br>22 Integration Peak List<br>23 ItemID - Peak - Start - RT<br>24                                                                                                    | End Height                   | _ Area                     | z Area %           | Signal To Noise |                                                                                                    |
| 25<br>6 Noise Measurements<br>27 Itemiti – Noise Type – Signal Definiti – Noise Multi<br>28<br>29                                                                                                    | pli( - Noise Value -         |                            |                    |                 |                                                                                                    |

### Figure 56 Add a second Sample Information table

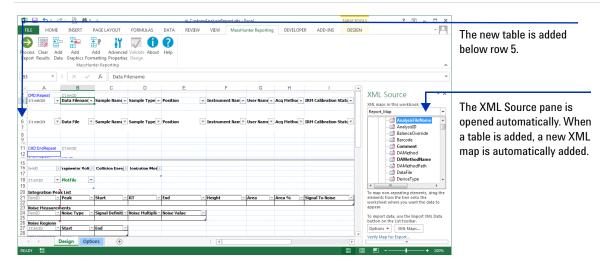

Figure 57 Add a second Sample Information table

Task 1. Add a table to a Qualitative Analysis template (continued)

| Step                                                                                                    | Detailed instructions                                                                                                    | Comments                                                                                                    |  |
|----------------------------------------------------------------------------------------------------|----------------------------------------------------------------------------------------------------|----------------------------------------------------------------------------------------------------|--|
| <ul> <li>3 Compare the columns in the two tables.</li> <li>The XML Map changes depending on which table you are looking at.</li> <li>The names of some of the columns are different.</li> </ul> | <ul> <li>a Click the Data Filename column in the first table. The XML map is Report_Map.</li> <li>b Click the Data File column in the second table. The XML map is Report_Map1.</li> </ul> | <ul> <li>You can only map an item from an<br/>XML map one time. If you want to<br/>map an item a second time, you<br/>need to add a second map. This<br/>second map is added automatically<br/>when the new table is added.</li> </ul> |  |

| cess Clear                                                     | ME INSERT                               |                          | vance<br>pertie | FORMULAS DATA                                                                                                    | RE         | VIEW VIEW   | MassHunte | r Reporting | DEVELOPER                          | ADD-INS       | DESIGN | · •                                                                                                    |                                                                                  |
|----------------------------------------------------------------|-----------------------------------------|--------------------------|-----------------|----------------------------------------------------------------------------------------------------|------------|-------------|-----------|-------------|------------------------------------|---------------|--------|----------------------------------------------------------------------------------------------------|----------------------------------------------------------------------------------|
| 5                                                              | • E × 4                                 | f <sub>x</sub>           | iamp            | e Name                                                                                                    |            |             |           |             |                                    |               |        | *                                                                                                    |                                                                                  |
| A                                                              | В                                       | С                        |                 | D                                                                                                    | Е          |             | F         | G           | Н                                  | 1             |        | XML Source • *                                                                                                    |                                                                                  |
| CMD:Repeat<br>ItemID                                           | TtemID<br>▼ Data Filenan<br>▼ Data File | ▼ Sample N               | в               | $\begin{array}{c c} & & & \\ \hline & & \\ \hline & & \\ \hline & & \\ \hline & & \\ \hline & & \\ \hline & \\ \hline \\ \hline$ | • %<br>‰ ₊ | 3 💉         |           |             | Acq Metho( - IR<br>Acq Metho( - IR |               |        | XIVIL SOUTCE<br>XML maps in this workbook:<br>Report_Map1                                                                     | Select the columns that                                                          |
| CMD:EndRepe                                                    | eat ItemID                              |                          | G <sub>B</sub>  | Copy Paste Options:                                                                                                    |            |             |           |             |                                    |               |        | DeviceType     DeviceType     Diution     EquilibTime     InjPosition     InjVol                                              | you want to delete.<br>Right-click and click<br><b>Delete &gt; Table Columns</b> |
| ItemID                                                         | ∵ragmentor ¥o<br>▼ PlotFile             | It Collision             | В               | Paste <u>Special</u><br>Refresh<br><b>Insert</b><br>Delete                                                                                                    | Þ          | Table Colum |           |             |                                    |               |        | - 📑 InstrumentN<br>- 📑 IRMStatus<br>- 📑 ItemID<br>🚰 LevelName                                                                 | All of the columns that are selected are remove                                  |
| Integration<br>ItemID                                          | Peak List<br>Peak                       | ⊻ Start                  |                 | Select<br>Clear Co <u>n</u> tents                                                                                                    |            | Table Rows  | ··· An    | ea 🖂        | Area % 🗠 Si                        | gnal To Noise | ×      | MethodType<br>PlateCode<br>PlatePosition<br>RackCode                                                                          |                                                                                  |
| Integration<br>ItemID<br>Noise Measu<br>ItemID<br>Noise Region | vrements<br>Noise Type                  | Signal De                | <u>(</u>        | Quick Analysis<br>Sgrt                                                                                                    | +          | ×           |           |             |                                    |               |        | 📑 RackPosition<br>📑 SampleID                                                                                                  |                                                                                  |
| ItenID<br>Criptonarcpo                                         | - Start                                 | - End                    |                 | Filt <u>e</u> r<br>Ta <u>b</u> le<br>XML                                                                                                    |            |             |           |             |                                    |               |        | SampleName     SampleDactit     To map non-repeating elements,                                                                |                                                                                  |
| ItemID                                                         | E Spectrum Sou                          | ard <sup></sup> raamento | _               | Insert Comment                                                                                                    | ŕ          | lode =      |           |             |                                    |               |        | drag the elements from the tree<br>onto the worksheet where you<br>want the data to appear.<br>To import data, use the Import |                                                                                  |
| ItemID<br>PeakList<br>ItemID                                   | ▼ Spectrum                              | ▼<br>× Z                 |                 | Pic <u>k</u> From Drop-down List<br>Hyperlink                                                                                                    |            |             | - Ior     |             | Score (DB) _ Hi                    | ts (DB)       | ×      | XML Data button on the List<br>toolbar.<br>Options V XML Maps                                                                 |                                                                                  |
| <br>← →                                                        | Design O                                | ptions                   | (+)             |                                                                                                    |            |             | 4         |             |                                    | 1             |        | Verify Map for Export  7 Tips for mapping XML                                                                                 |                                                                                  |

Figure 58 Delete multiple columns in the second Sample Information table

Task 1. Add a table to a template

## Task 1. Add a table to a Qualitative Analysis template (continued)

| Step                                                                                                    | Detailed instructions                                                                                                    | Comments                                                                                                    |  |
|----------------------------------------------------------------------------------------------------|----------------------------------------------------------------------------------------------------|----------------------------------------------------------------------------------------------------|--|
| <ul> <li>Change the second table to include<br/>only the following columns: <ul> <li>ItemID</li> <li>Data File</li> <li>Injector Volume</li> <li>Dilution</li> </ul> </li> </ul> | <ul> <li>a Click the Sample Name column in the second table. The XML map is Report_Map1.</li> <li>b Delete all of the columns in the table that are after the Data File column.</li> <li>c Click the Data File column in the second table.</li> <li>d Add the mapped columns, Inj Vol and Dilution.</li> <li>e Rename the Inj Vol column to Injector Volume.</li> </ul> | <ul> <li>You can delete more than one table column at the same time.</li> <li>Follow the instructions in "Task 2. Delete a column from a table" on page 54 to remove the columns.</li> <li>You click one of the items in the table first to make sure that the correct XML map is selected. All or the columns in a table are mapped using the same XML map. The <b>Report_Map1</b> map is selected.</li> <li>Follow the instructions in "Task 6. Add a mapped column to a table" on page 68 to add the columns.</li> <li>Follow the instructions in "Task 1. Rename a column header in a table" on page 51 to rename the columns.</li> </ul> |  |
| 図 🔒 ちょ ぐ。 🕃 絶ヶ =                                                                                                    | iii CustomAnalvsisReport.xltx - Excel                                                                                                    | ? 🗈 – 🗆 🗙                                                                                                    |  |

| 日 ち・ご・ Q 曲・=                                                                                                    | iii_CustomAnalysisReport.xltx - Excel | TA                               | BLE TOOLS   | ? 🗈 – 🗆 🗙                                                         |                            |
|----------------------------------------------------------------------------------------------------|---------------------------------------|----------------------------------|-------------|-------------------------------------------------------------------|----------------------------|
| LE HOME INSERT PAGE LAYOUT FORMULAS DATA                                                                                             | REVIEW VIEW MassHunter Reporting      | DEVELOPER ADD-INS                | DESIGN      | - 0                                                               |                            |
| ess Clear Add Add Add Advan <del>ced Valuate About Tield</del>                                                                       |                                       |                                  |             |                                                                   |                            |
| Kess Clear Add Add Add Advanced valuate Addd Frep<br>kort Results Data Graphics Formatting Properties Design<br>MassHunter Reporting |                                       |                                  |             | ^                                                                 | The Injector Volume        |
| ▼ : × ✓ f <sub>x</sub> Dilution                                                                                                    |                                       |                                  |             | *                                                                 | and <b>Dilution</b> column |
| A B C D                                                                                                    | E F G                                 | н і                              | J 🔺         |                                                                   | are added to the           |
| CMD:Repeat ItemID                                                                                                    | on v Instrument Nam v User Name v A   |                                  |             | XML Source 🔹 👻                                                    | second table.              |
| ItemID v Data Filenam v Sample Nam v Sample Type v Positie                                                                           | n v Instrument Nam v User Name v A    | cq metho - IRM Calibration Stati | t - DA Meti | XML maps in this workbook:                                        | second table.              |
|                                                                                                    |                                       |                                  |             | Report_Map1                                                       |                            |
| ItemID   Data File  Injection Vol  Dilution  ItemID                                                                                  |                                       |                                  |             | 📑 Barcode 📃                                                       | You can change the         |
|                                                                                                    |                                       |                                  |             | 📑 Comment<br>📑 DAMethod                                           | •                          |
|                                                                                                    |                                       |                                  |             | DAMethod                                                          | formatting for each        |
| CMD:EndRepeat ItemID                                                                                                    |                                       |                                  |             | 📑 DAMethodPa<br>📑 DataFile                                        | column using               |
| A                                                                                                    |                                       |                                  |             |                                                                   | standard Excel             |
| temD ragmentor Yolt Collision Ener                                                                                                   |                                       |                                  |             | 4 m                                                               | Stanuaru Excer             |
| ItemID V PlotFile V                                                                                                    |                                       |                                  |             | To map non-repeating elements,<br>drag the elements from the tree | features in the Home       |
|                                                                                                    |                                       |                                  |             | onto the worksheet where you<br>want the data to appear.          | tab.                       |
| Integration Peak List<br>ItemID - Peak - Start - RT - End                                                                            | - Height - Area - A                   | Area % 🔄 Signal To Noise         | ×           | To import data, use the Import                                    | Lab.                       |
| (→ Design Options (+)                                                                                                    | : 4                                   |                                  |             | XML Data button on the List<br>toolbar.                           |                            |
|                                                                                                    |                                       |                                  |             |                                                                   |                            |

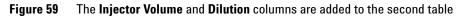

| Step                                | Detailed instructions                                                                                                    | Comments                                                                                                    |  |  |
|-------------------------------------|----------------------------------------------------------------------------------------------------|----------------------------------------------------------------------------------------------------|--|--|
| 5 Test the changes to the template. | <ul> <li>a Click Process Report.</li> <li>b Click the Browse button.</li> <li>c Move to the \MassHunter<br/>\Reports\Temp folder.</li> <li>d Double-click one of the folders that<br/>contains analysis results.</li> <li>e Select Report.xml.</li> <li>f Click Open.</li> <li>g Click OK.</li> <li>h Find the Injector Volume and the<br/>Dilution columns.</li> </ul> | <ul> <li>The Process Report command is<br/>part of the MassHunter toolbar in<br/>the MassHunter Reporting tab in<br/>the Ribbon.</li> </ul> |  |  |

Task 1. Add a table to a Qualitative Analysis template (continued)

| 🖾 🖯 ぐ 🗟 緒・ 🗉                                                                                                    | iii_CustomAnalysisR                                                       | eport.xltx - Excel                            | ? 🖅 — 🗖 🗙 |                                                         |
|----------------------------------------------------------------------------------------------------|---------------------------------------------------------------------------|-----------------------------------------------|-----------|---------------------------------------------------------|
|                                                                                                    | RMULAS DATA REVIEW VIEW Mas                                               | sHunter Reporting DEVELOPER ADD-INS           | - 0       | The first table is transposed                           |
| Process Clear Add Add Add Add Advanced Valid<br>Report Results Data Graphics Formatting Properties Desi<br>MassHunter Reporting | date About Help                                                           |                                               | á         | and shows the information<br>next to the column header. |
| A1 • : × ✓ fx                                                                                                    |                                                                           |                                               | ~         |                                                         |
| ABCDEFGHIJKLMI                                                                                                    |                                                                           | Z AA AB AC AD AE AF AG AH AI AJ AK AL AM AN A |           |                                                         |
| 3 Sample Type Sample Positi<br>4 Instrument Name QTOF PP1 User                                                                  | uple Name I ng sulfas<br>tion P1-F1<br>Name<br>Calibration Status Success |                                               |           |                                                         |
| 8 Diution 1<br>9<br>10<br>11 User Chromatograms                                                                                 |                                                                           |                                               |           | The second Sample                                       |
| 13<br>14 Fragmentor Voltage 125 Collision Energy 0 Ionization                                                                   | n Mode ESI                                                                |                                               |           |                                                         |
| x10 € +ESI TIC Scan Frag=125.0V sulfas_PosMS.d                                                                                  | 1.225                                                                     |                                               |           | njector Volume and the<br>Dilution.                     |
| 5-<br>4- 0.325<br>3-                                                                                                    |                                                                           |                                               |           |                                                         |
| 2 0.518                                                                                                    |                                                                           |                                               | *         |                                                         |

Verifying a new Sample Information table is added to the template Figure 60

| <ul> <li>6 Save the changes to the template.</li> <li>You have to clear the results first.</li> <li>You save the template to the new name, iii_1_Custom AnalysisReport.</li> </ul> | <ul> <li>a Click Clear Results in the MassHunte<br/>Reporting tab in the Ribbon.</li> <li>b Click the Microsoft Office button and<br/>then click Save As and click Other<br/>Formats.</li> <li>c In the Save As dialog box, type<br/><i>iii_1_CustomAnalysisReport.</i></li> <li>d Verify the folder selected in Save in is<br/>correct.</li> <li>e Click Save.</li> </ul> | 1 |
|----------------------------------------------------------------------------------------------------|----------------------------------------------------------------------------------------------------|---|
|----------------------------------------------------------------------------------------------------|----------------------------------------------------------------------------------------------------|---|

Task 1. Add a table to a template

# Task 2. Format a table (Transposing and Hiding headers)

You can easily format a table using the commands in the Advanced Properties dialog box in the **MassHunter Reporting** tab in the Ribbon.

When a table is first added to a template, it is not transposed. The column headers appear in one row and the values appear directly below the column headers. If a table is transposed, then the "column headers" appear next to the values instead. Each column in the table is either printed in its own row or in a series of columns across the page. A few tables (for example, the Sample Information table in the Qualitative Analysis program) are transposed by default.

Another way to format a table is to hide the column headers. If you add a repeating section, you can turn on this feature to avoid repeating the column headers throughout the report.

| Step                                                                                                    | Detailed instructions                                                                                                    | Comments                                                                                                    |  |  |
|----------------------------------------------------------------------------------------------------|----------------------------------------------------------------------------------------------------|----------------------------------------------------------------------------------------------------|--|--|
| 1 Open the Qualitative Analysis<br>template, \MassHunter\Report<br>Templates\Qual\Letter\<br>iii_1_CustomAnalysisReport.                                   | Follow the instructions in "Task 1. Open a<br>Qualitative Analysis template" on page 30<br>to open the template,<br><i>iii_1_CustomAnalysisReport,</i> where "iii"<br>are your initials.                                                                                                    | <ul> <li>If you did not create this template,<br/>example templates are available on<br/>the Agilent Technologies<br/>MassHunter Reporting User<br/>Information DVD in the<br/>Familiarization Templates folder.</li> </ul>                                                                                                    |  |  |
| <ul> <li>2 Format the second table.</li> <li>Do not transpose the second sample information table.</li> <li>Set the width of each column to 15.</li> </ul> | <ul> <li>a Click a column in the second table.</li> <li>b Click Advanced Properties which is part of the MassHunter toolbar in the MassHunter Reporting tab in the Ribbon.</li> <li>c Clear the Table contents transposed to check box.</li> <li>d Select each Column under Table column properties.</li> <li>e Type 15 in the Text width field.</li> </ul> | <ul> <li>By default, when you add a Sample<br/>Information table, the Table<br/>contents transposed to check box is<br/>marked. This check box is on the<br/><b>Table</b> tab of the Advanced<br/>Properties dialog box.</li> <li>Normally, a table is shown with the<br/>column headers in one row and the<br/>information in the table below each<br/>of these column headers. If a table<br/>is transposed, then the column<br/>header is printed next to the<br/>information. You can specify how<br/>many columns to use to show the<br/>information.</li> </ul> |  |  |

Task 2. Format a table in a Qualitative Analysis template

4

Task 2. Format a table (Transposing and Hiding headers)

### Task 2. Format a table in a Qualitative Analysis template (continued)

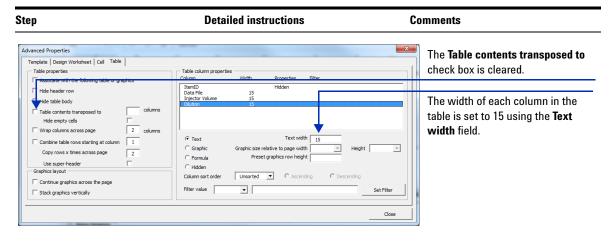

Figure 61 Changing table properties in the Advanced Properties dialog box

- 3 Format the first table.
  - Hide the header row.
- **a** Click a column in the first table.
- **b** Click the Advanced Properties dialog box.
- c Mark the **Hide header row** check box under Table properties.
- d Click Close.
- **4** Test the changes to the template.
- a Click Process Report.
- **b** Click the **Browse** button.
- c Move to the \MassHunter \Reports\Temp folder.
- **d** Double-click one of the folders that contains analysis results.
- e Select Report.xml.
- f Click Open.
- g Click OK.

- You do not need to close the Advanced Properties dialog box to switch to a different table.
- The Process Report command is part of the MassHunter toolbar in the MassHunter Reporting tab in the Ribbon.

Task 2. Format a table (Transposing and Hiding headers)

|  | Task 2. Forr | nat a table in a | Qualitative Ana | lvsis template | (continued) |
|--|--------------|------------------|-----------------|----------------|-------------|
|--|--------------|------------------|-----------------|----------------|-------------|

| Step                                                                                                    | Detailed instructions                                                                             | Comments                                                                |
|----------------------------------------------------------------------------------------------------|---------------------------------------------------------------------------------------------------|-------------------------------------------------------------------------|
|                                                                                                    | iii.3.CustomAnalysisReportLatto - Escel DATA REVIEW VIEW MassHunterReporting DEVELOPER ADD-INS    | ×                                                                       |
| Process Tear Add Add Add Add Addraced Validate About<br>Report Ruuts Data Graphic Forwarding Properties Design<br>MassHunter Reporting<br>AB25                                                                                                    | 2   R   S   T   U   V   W   X Y Z   AA <mark>(<u>AB)</u> AC AD AE AF AG AH AI AJ AK AL AMA</mark> | The first table is transposed<br>and the header row is<br>hidden.       |
| 4. (COTO PP)<br>5. Indife, protociny_demo.m<br>6. Debrakzm<br>7. Totak File<br>9. Jaulies_protis_d. 1<br>10<br>11. User Chromatograms                                                                                                    | 1                                                                                                 | The second Sample<br>Information table is not<br>transposed. The column |
| 13         Fragmentor Voltage 10* Collision Energy 0         Instantion Mode E8           14         Fragmentor Voltage 10* Collision Energy 0         Instantion Mode E8           15         0         0791         1225           1         0.791         1225         0           1         0.791         1225         0           1         0.791         1225         0           1         0.791         1225         0           1         0.791         0.791         1225           1         0.791         0.791         1225           1         0.791         0.791         1.72           1         0.791         0.791         0.791           1         0.791         0.791         0.791           1         0.791         0.791         0.791           1         0.791         0.791         0.791           1         0.791         0.791         0.791           1.791         0.791         0.791         0.791           1.792         0.791         0.791         0.791           1.792         0.791         0.791         0.791           1.792         0.791         0.791 | 14 15 16 17 18 19 2                                                                               | header is above the information.                                        |
| < → Report<br>READY                                                                                                    | : 4                                                                                               |                                                                         |

Figure 62 Verifying a new Sample Information table is added to the template

| 5 | Save the changes to the template,<br>iii_ <b>2_CustomAnalysisReport</b> . | а | Click Clear Results in the MassHunter<br>Reporting tab in the Ribbon. | • | The Save as type is Excel Template |
|---|---------------------------------------------------------------------------|---|-----------------------------------------------------------------------|---|------------------------------------|
|   | <ul> <li>You have to clear the results</li> </ul>                         | b | Click the Microsoft Office button and                                 |   |                                    |
|   | first.                                                                    |   | then click Save As and click Other                                    |   |                                    |
|   |                                                                           |   | Formats.                                                              |   |                                    |
|   |                                                                           | C | In the Save As dialog box, type                                       |   |                                    |
|   |                                                                           |   | <pre>iii_2_CustomAnalysisReport, where "iii" are your initials.</pre> |   |                                    |
|   |                                                                           | d | Verify the folder selected in Save in is                              |   |                                    |
|   |                                                                           |   | correct.                                                              |   |                                    |
|   |                                                                           | е | Click <b>Save</b> .                                                   |   |                                    |

# Task 3. Add a formula column to a table

In this task, you add a formula column to a table. In the Add Data menu, you click the Add Formula command to add a column to the table that contains a formula. An Excel comment is added to the cell to let the Report Designer add-in know that the column contains a formula.

In this exercise, you will add a simple formula to a column in a table. To learn more about formulas, please refer to the online Help for Microsoft Excel. Also, many books have been written about creating formulas in Microsoft Excel.

Step Detailed instructions Comments **1** Open the Qualitative Analysis Follow the instructions in "Task 1. Open a • If you did not do the previous task. template \MassHunter\Report Qualitative Analysis template" on page 30 example templates are available on Templates\Qual\Letter\ to open the template, the Agilent Technologies iii 2 CustomAnalysisReport. iii 2 CustomAnalysisReport, where "iii" MassHunter Reporting User where iii are your initials. are your initials. Information DVD in the Familiarization Templates folder. 2 Add a formula column. a Find the table labeled Integration The Add Data > Formula Column Add it to the right of the column Peak List command adds the column to the **End** in the Integration Peak List **b** Click the cell containing the words right of the column selected. End. This column is the fifth column in Table. • **PWFH** is an abbreviation for Peak Label the column **PWFH**. the table. Width Full Height. c Click Add Data > Formula Column in Change the formula to show the · You can manually enter formulas if difference of the start of the the MassHunter Reporting tab in the you know the syntax, without using peak and the end of the peak. Ribbon. the Excel Function Arguments **d** Follow the instructions in "Task 1. dialog box. Rename a column header in a table" on page 51 to rename the column to PWFH. e Click the Formulas tab in the Ribbon. f Hide the XML Source pane, if it is visible.

Task 3. Add a formula column to a Qualitative Analysis table

Task 3. Add a formula column to a table

| Step                                                                                                    | Detailed instructions                                                                                                    | C            | omments                                                                                                    |
|----------------------------------------------------------------------------------------------------|----------------------------------------------------------------------------------------------------|--------------|----------------------------------------------------------------------------------------------------|
| Home Insert Pane Javout Formula: Data Revi<br>f.x E AutoSum · Polocal · Lookup & Reference ·<br>Server & Recently Used · A Text · M Math & Trig ·                                                                                                    | Image: Book of the sector         Image: Book of the sector         I | edents 📓 🗾 🗐 | This tab in the Ribbon helps<br>you add a formula to the table.<br>For information about<br>formulas and functions, see<br>the online Help for Microsoft<br>Excel. |
| 20         20         21         kmD         27         regnerator Votis         Collision Energe         Ionization Mo           23         23         24         ItemID         ♥         PlotFile         25           26         27         Integration Peak List         28         28         29         29           29         29         Peak         ■         Start         RT         29           20         29 | End PWFH P                                                                                                    |              | The new column <b>PWFH</b> is to<br>the right of the End column.<br>The Excel comment, <b>Formula</b><br>is added to this column.                                  |

#### Task 3. Add a formula column to a Qualitative Analysis table (continued)

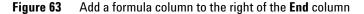

- **g** Click the **Insert Function** button in the Function Library group in the **Formulas** Tab in the Ribbon
- In the select a category list, select
   Math & Trig.
- i In the Select a function list, select SUM.
- j Click OK.
- **k** Click the **Number1** box in the Function Arguments dialog box.
- I Click the cell in the **End** column that is next to the formula cell. This cell contains the actual results.
- m Click the Number2 box.
- n Type in this box.
- Click the cell in the **Start** column that is in the same row as this formula. The reference to this cell is added after the "-".
- p Click OK.

- By placing a "-" in the Number2 box, you are actually subtracting the second number.
- Excel allows you to create many different formula. This is only one simple formula that you can enter.
- To show the formulas in a template, click the Formulas tab. Under
   Formula Auditing, click the Show
   Formula button. You have to turn this feature off before trying to process the report.

Task 3. Add a formula column to a table

### Task 3. Add a formula column to a Qualitative Analysis table (continued)

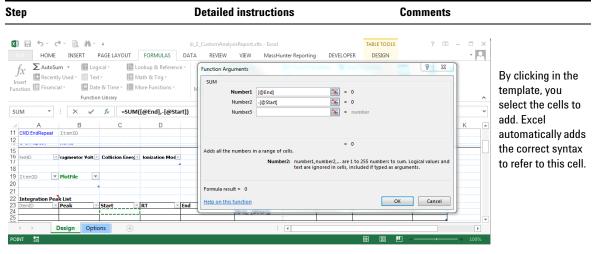

**Figure 64** Using the Insert Function tool to add a formula to the RT Window column

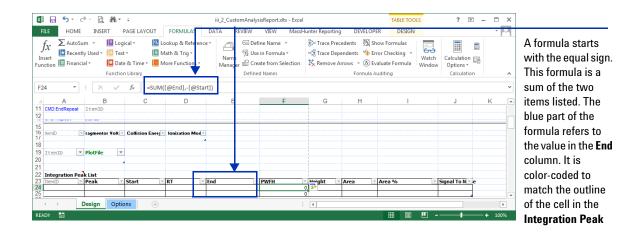

Figure 65 The formula has been added to the Integration Peak List table

Task 3. Add a formula column to a table

| Step |                                                 |                                                | etailed instructions                                                                                                    | Comments |  |  |
|------|-------------------------------------------------|------------------------------------------------|----------------------------------------------------------------------------------------------------|----------|--|--|
| 3    | <b>tep</b><br>Test the changes to the template. | D<br>a<br>b<br>c<br>d<br>e<br>f<br>g<br>h<br>i | Click the MassHunter Reporting tab in<br>the Ribbon.<br>Click Process Report.<br>Click the Browse button.<br>Move to the \MassHunter<br>\Reports\Temp folder.<br>Double-click one of the folders that<br>contains analysis results.<br>Select Report.xml.<br>Click Open. |          |  |  |
|      |                                                 |                                                | difference between the <b>End</b> and the <b>Start</b> of the peak.                                                                                                    |          |  |  |

Task 3. Add a formula column to a Qualitative Analysis table (continued)

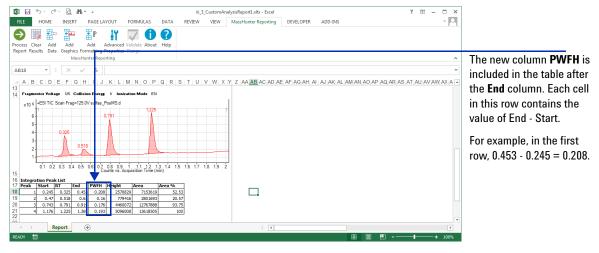

## Figure 66 Verifying the formula column in the Integration Peak List table

Task 3. Add a formula column to a table

| Step                                                                                               | Detailed instructions                                                                                                    | Comments                              |  |
|----------------------------------------------------------------------------------------------------|----------------------------------------------------------------------------------------------------|---------------------------------------|--|
| 4 Save the changes to the template,<br>iii_3_CustomAnalysisReport,<br>where iii are your initials. | <ul> <li>a Click Clear Results in the MassHunter<br/>Reporting tab in the Ribbon.</li> <li>b Click the Microsoft Office button and<br/>then click Save As and click Other<br/>Formats.</li> <li>c In the Save As dialog box, type<br/><i>iii_3_</i>CustomAnalysisReport,<br/>where <i>iii</i> are your initials.</li> <li>d Verify the folder selected in Save in is<br/>correct.</li> <li>e Click Save.</li> </ul> | • The Save as type is Excel Template. |  |

Task 3. Add a formula column to a Qualitative Analysis table (continued)

# Task 4. Add an ISTD column to a Quantitative Analysis template

In the Quantitative Analysis program, a compound can be an internal standard (ISTD). You can include information about the internal standard in the same row in table as the related compound by adding an ISTD column.

| Step                                                                                                    | Detailed instructions                                                                                                    |                                                                                                    |  |  |
|----------------------------------------------------------------------------------------------------|----------------------------------------------------------------------------------------------------|----------------------------------------------------------------------------------------------------|--|--|
| 1 Open the Quantitative Analysis<br>template, \MassHunter\Report<br>Templates\Quant\en-US\Letter\<br>ISTD\Results_NoGraphics\<br>Parts\iii_8_Custom_<br>ISTD_Summary template.                                                    | Follow the instructions in "Task 4. Open a<br>Quantitative Analysis Excel template" on<br>page 40 to open the template,<br>iii_8_Custom_ISTD_Summary, where<br>"iii" are your initials.                                                                                                    | <ul> <li>If you do not have this template,<br/>example templates are available on<br/>the Agilent Technologies<br/>MassHunter Reporting User<br/>Information DVD in the<br/>Familiarization Templates folder.</li> </ul>                                                                                                    |  |  |
| <ul> <li>2 Add two columns to the Target<br/>Compound table.</li> <li>Add the Retention Time column<br/>and change the name to RT.</li> <li>Add the ISTD Retention Time<br/>column and change the name to<br/>ISTD RT.</li> </ul> | <ul> <li>a Follow the instructions in "Task 6. Add a mapped column to a table" on page 68 to add the Retention Time column to the end of the table.</li> <li>b Follow the instructions in "Task 1. Rename a column header in a table" on page 51 to change the name of the column to RT.</li> <li>c Right-click the RT column header and click the B button to make the header match the font in the other headers.</li> <li>d Right-click the RT column header and click the Alignment tab.</li> <li>f Select Right (Indent) in the Horizontal list. Click OK.</li> <li>g Click the AT column header.</li> <li>h Click the Add Data &gt; ISTD Column command.</li> <li>i Select RT from the Select Column dialog box.</li> <li>j Click OK.</li> <li>k If necessary, right-click the ISTD RT column header and click the Paders.</li> </ul> | <ul> <li>An ISTD column is added to the right of the selected column.</li> <li>You can only add an ISTD column if the corresponding column for the compound is part of the table. That is why you added the Retention Time column first, and then you added the ISTD column.</li> <li>(optional) You right-click the value for the RT and the ISTD RT and click the Format Cells command to select the number category and to select the number of decimal places.</li> <li>(optional) You can set the width of the RT and ISTD RT column.</li> </ul> |  |  |

Task 4. Add an ISTD mapped column to a Quantitative Analysis table

4

Task 4. Add an ISTD column to a Quantitative Analysis template

### Task 4. Add an ISTD mapped column to a Quantitative Analysis table (continued)

| itep                                                                                                    | Detailed instructions        | Comments                                                                                                    |
|----------------------------------------------------------------------------------------------------|------------------------------|----------------------------------------------------------------------------------------------------|
| Pick a column                                                                                                    |                              | with the word <b>ISTD</b> . These columns are<br>nns. Do not select any of these columns.                                          |
| SempleID<br>CompoundID<br>ISTOCompoundID<br>PeekID<br>CompoundType<br>Data File<br>Compound<br>ISTD<br>Resp<br>ISTD Resp<br>Exp Conc<br>Final Conc<br>Accuracy<br>RT<br>ISTD RT | column. This column is autom | ) has to be part of the table to add an ISTD<br>atically added when you add an ISTD<br>uded. The <b>ISTDCompoundID</b> column is a |
| OK Cancel                                                                                                    |                              |                                                                                                    |

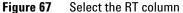

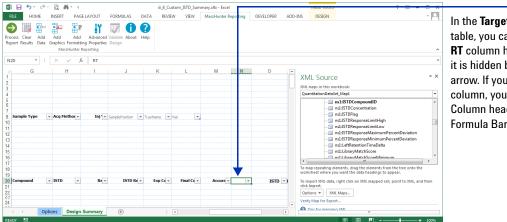

In the **Target Compound** table, you cannot see the **RT** column header because it is hidden behind the arrow. If you click this column, you can see the Column header in the Formula Bar.

Figure 68 The RT column and the ISTD RT column are part of the table

Task 4. Add an ISTD column to a Quantitative Analysis template

| Step                                       | Detailed instructions                                                                                                    | Comments                                                                                                    |  |
|--------------------------------------------|----------------------------------------------------------------------------------------------------|----------------------------------------------------------------------------------------------------|--|
| <b>3</b> Test the changes to the template. | <ul> <li>a Click Process Report.</li> <li>b Click the Browse button.</li> <li>c Move to the \MassHunter\Data\<br/>DrugsOfAbuse\QuantReports\<br/>DrugsOfAbuseDemo folder.</li> <li>d Select report.results.xml.</li> <li>e Click Open.</li> <li>f Click OK.</li> <li>g Find the Target Compound Table.</li> <li>h Scroll to the end of the Sequence<br/>Table. The Barcode column is now the<br/>last column in the Sequence Table.</li> </ul> | <ul> <li>The Process Report command is<br/>part of the MassHunter toolbar in<br/>the MassHunter Reporting tab in<br/>the Ribbon.</li> </ul> |  |

### Task 4. Add an ISTD mapped column to a Quantitative Analysis table (continued)

| FILE HOME INSER                                    | _*                | FORMULAS DA                |                               | om_ISTD_Summary<br>VIEW MassHu    | xltx - Excel<br>Inter Reporting                          | DEVELOPER                    | ADD-INS  | DESIGN                                          | ×                                      |                                                       |
|----------------------------------------------------|-------------------|----------------------------|-------------------------------|-----------------------------------|----------------------------------------------------------|------------------------------|----------|-------------------------------------------------|----------------------------------------|-------------------------------------------------------|
| Tahoma<br>aste v<br>ipboard r                      | - 8 - A           | A = = *                    | >• <mark>₽</mark><br>≡ #= □ • | General ▼<br>\$ ▼ % ≯<br>*.00 .00 | Conditional F<br>Format as Tai<br>Cell Styles •<br>Style | ormatting *<br>ble *         | Insert • | ∑ - A<br>↓ Z<br>Sort &<br>✓ Filter +<br>Editing |                                        | The last two columns in th<br>Target Compound Table a |
| 1150 - E                                           | < √ fx 2.<br>G    | .102116666666667<br>H      | 1                             | J                                 | к                                                        | 1                            | М        | N                                               | v<br>0                                 | the <b>RT</b> and <b>ISTD RT</b><br>columns.          |
| 6                                                  |                   | ▼ ISTD ▼                   | Re 🔻                          | ISTD Re 🔻                         | Exp Cc 👻                                                 | Final Cc →                   |          | RT 🔻                                            | ISTD                                   | The <b>RT c</b> olumn is the                          |
| CMAMBk_01.d<br>CMAMCal_L1.d                        | Amp<br>Amp        | Amp-d5<br>Amp-d5           | 658                           | 1397                              | 2.5000                                                   | 3.3187                       |          | 2.1021167<br>2.1021167                          | 2.07778333<br>2.07778333               | retention time of that                                |
| 3 CMAMCal_L2.d<br>5 CMAMCal_L3.d<br>1 CMAMCal_L4.d | Amp<br>Amp<br>Amp | Amp-d5<br>Amp-d5<br>Amp-d5 | 1059<br>2673<br>4952          | 1298<br>1377<br>1304              | 5.0000<br>12.5000<br>25.0000                             | 5.7493<br>13.6808<br>26.7561 | 109.45   | 2.1021167<br>2.1021167<br>2.1021167             | 2.07778333<br>2.07778333<br>2.07778333 | compound. The ISTD RT                                 |
| 2 CMAMCal_L5.d<br>) CMAMQC_L2.d                    | Amp<br>Amp<br>Amp | Amp-d5<br>Amp-d5<br>Amp-d5 | 18605<br>1006                 | 1053                              | 125.0000<br>5.0000                                       | 124.4844                     | 99.59    | 2.1021167<br>2.1021167<br>2.1021167             | 2.07778333 2.07778333                  | column is the retention tin                           |
| CMAMQC_L4.d<br>CMAMSam_01.d                        | Amp<br>Amp        | Amp-d5<br>Amp-d5           | 4716                          | 1196                              | 25.0000                                                  | 27.8039                      | 111.22   | 2.1021167<br>2.1021167                          | 2.07778333<br>2.07778333               | for the internal standard f<br>that compound.         |
| CMAMSam_02.d<br>) CMAMSam_03.d                     | Amp<br>Amp        | Amp-d5<br>Amp-d5           | 1004<br>2590                  | 1445<br>1284                      |                                                          | 4.8977<br>14.2183            |          | 2.1021167<br>2.1021167                          | 2.07778333<br>2.07778333               |                                                       |
| ∢ → Summa                                          | ry Design-Sum     | mary (+)                   |                               |                                   | •                                                        |                              |          |                                                 |                                        |                                                       |
| ADY FILTER MODE CA                                 |                   | . 0                        |                               |                                   |                                                          | ▦                            | ∎ ଅ -    | —                                               | <b>+</b> 100%                          |                                                       |

#### Figure 69 Verifying the RT and ISTD RT columns are added to the end of the table

| 4 Save the changes to the template,<br>iii_9_Custom_ISTD_Summary. | а | Click Clear Results in the MassHunter<br>Reporting tab in the Ribbon. | • | The Save as type is Excel Template. |
|-------------------------------------------------------------------|---|-----------------------------------------------------------------------|---|-------------------------------------|
| <ul> <li>You have to clear the results</li> </ul>                 | b | Click File > Save As.                                                 |   |                                     |
| first.                                                            | C | In the Save As dialog box, type                                       |   |                                     |
|                                                                   |   | <pre>iii_9_Custom_ISTD_Summary.</pre>                                 |   |                                     |
|                                                                   | d | Verify the folder selected in Save in is                              |   |                                     |
|                                                                   |   | correct.                                                              |   |                                     |
|                                                                   | e | Click <b>Save</b> .                                                   |   |                                     |

Task 4. Add an ISTD column to a Quantitative Analysis template

# Task 5. Add a column that is already mapped

If an element in the XML Source is already being used in the template, it is shown in Bold letters in the XML Source. If you want to include the element again in a different part of the template, you need to add an additional map to the template.

When you add a table to a template using the Add Data commands, a new map is added automatically. You can add a new map file manually and then manually add the information from this map to the template. You cannot use more than one map in a table, so you cannot add items from this map to an existing table.

Usually, you will not need to do this task.

| St | tep                                                                                                    | Detailed instructions                                                                                                    | Comments                                                                                                    |  |  |
|----|----------------------------------------------------------------------------------------------------|----------------------------------------------------------------------------------------------------|----------------------------------------------------------------------------------------------------|--|--|
| 1  | Open the Qualitative Analysis<br>template \MassHunter\Report<br>Templates\Qual\Letter\<br>iii_3_CustomAnalysisReport,<br>where iii are your initials. | Follow the instructions in "Task 1. Open a<br>Qualitative Analysis template" on page 30<br>to open the template,<br>iii_3_CustomAnalysisReport, where "iii"<br>are your initials.                                                                                                    | <ul> <li>If you did not create this template,<br/>example templates are available on<br/>the Agilent Technologies<br/>MassHunter Reporting User<br/>Information DVD in the<br/>Familiarization Templates folder.</li> </ul>                                   |  |  |
| 2  | Add the item <b>AnalysisFileName</b> to the first column in row 10.                                                                                   | <ul> <li>a Find the second table in the template.<br/>The items in this table are ItemID,<br/>Data File, Injector Volume and<br/>Dilution.</li> <li>b In the table, click Data File.</li> <li>c Right-click and click XML &gt; XML<br/>Source.</li> <li>d Click the Dilution column.</li> <li>e Try to add the AnalysisFileName item<br/>to the end of the table. An error<br/>message is displayed.</li> </ul> | <ul> <li>In the XML Source window, both of these items are shown in bold which means that this item is already being used.</li> <li>See "Task 6. Add a mapped column to a table" on page 68 for instructions on adding a mapped column to a table.</li> </ul> |  |  |
|    | Microsoft Excel                                                                                                    | ×                                                                                                    |                                                                                                    |  |  |

**Figure 70** Error shown if you try to map a column two times

OK

Task 5. Add a column that is already mapped

| Step | Detailed instructions                                                                                                    | Comments                                                                                                    |  |
|------|----------------------------------------------------------------------------------------------------|----------------------------------------------------------------------------------------------------|--|
|      | <ul> <li>f Click XML Maps in the XML Source pane. The XML Maps dialog box is opened.</li> <li>g Click Add in the XML Maps dialog box.</li> <li>h Move to the Report Templates/Qual/Letter folder.</li> <li>i Select AnalysisReport.xsd for this template.</li> <li>j Click Open.</li> <li>k Click OK.</li> </ul> | <ul> <li>Two maps are already available in the XML Maps dialog box.</li> <li>The map files are in the same folder as the templates. The Qualitative Analysis program has a different map file for each type of template.</li> </ul> |  |

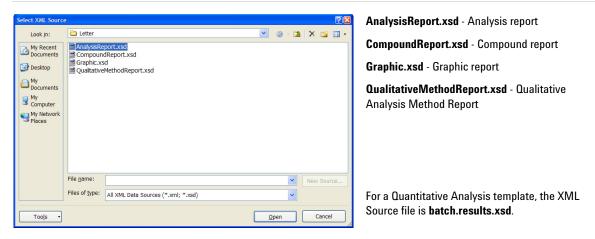

Figure 71Add another map file

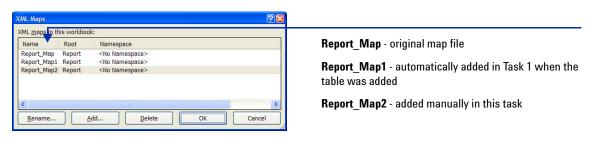

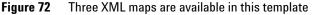

Task 5. Add a column that is already mapped

| Task 5. Add a column that is already mapped to a Qualitative Anal | vsis template | (continued) |
|-------------------------------------------------------------------|---------------|-------------|
|                                                                   |               |             |

| Step                                                                                                    | Detailed instructions                                                                                                    | Comme                                                                                                    | ents                                                                                                    |
|----------------------------------------------------------------------------------------------------|----------------------------------------------------------------------------------------------------|----------------------------------------------------------------------------------------------------|----------------------------------------------------------------------------------------------------|
|                                                                                                    | I Select <b>Report_Map2</b><br>Source pane.<br><b>m</b> Add the mapped colu<br><b>AnalysisFileName</b> in<br>of row 10.                                                                                                    | umn,                                                                                                    |                                                                                                    |
| Home Insert Page Layout Formulas Data                                                                                                 | Review View Add-Ins Acrobat       Test     Add-Ins Acrobat       Image: State of the state of the state o | w _ ♂ ×<br>ng * 3* Inset *<br>* Delete *<br>Format *<br>Cells Editing                                                                                                    | The <b>AnalysisFileName</b> is<br>added to the first column in<br>row 10. Because this cell is<br>not part of a table, the column |
| A10 • 🖍<br>A B C Formula Bar                                                                                                    | E F 🚔                                                                                                    | ×<br>XML Source × ×                                                                                                    | header is not automatically<br>added above the value.                                                                             |
| 2 OPD.Repeat TremID<br>3 ItemID v Data Filenam v Sample Nam(v Sample Type v<br>4 J<br>5 TremID v Data File v Injector Volu Dilution v | Position 💽 Instrument Nam Vse 🚍                                                                                                    | XML maps in this workbook:<br>Report_Map2 ♥<br>■                                                                                                    |                                                                                                    |
| 10         10           11         CMDEndRepeat         TCmID           12         11         11           15         15         15   |                                                                                                    | Acquired Time<br>Acquired Time<br>Analysis Tiettame<br>Analysis D                                                                                                    |                                                                                                    |
| 16 kemů Sragmentor Volt Collision Energe Ionization Moder<br>18 1<br>19 stemů V Plotřile V<br>20 2<br>21 Interration Peak List        |                                                                                                    | To map non-repeating elements, drag the elements from<br>the tree onto the worksheet where you want the data to<br>appear.<br>To import data, use the Import XML Data button on the<br>List toobar.<br>Obtions - XML Maps |                                                                                                    |
| H ( ) Design Options                                                                                                    | · · · · · · · · · · · · · · · · · · ·                                                                                                    | -                                                                                                    |                                                                                                    |

Figure 73 Add the AnalysisFileName item

- **3** Test the changes to the template.
- a Click Process Report.
- **b** Click the **Browse** button.
- c Move to the \*MassHunter* \*Reports*\*Temp* folder.
- **d** Double-click one of the folders that contains analysis results.
- e Select Report.xml.
- f Click Open.
- g Click OK.
- h Find the first column in row 10. Verify that the AnalysisFileName is included
- The Process Report command is part of the MassHunter toolbar in the MassHunter Reporting tab in the Ribbon.

Task 5. Add a column that is already mapped

Task 5. Add a column that is already mapped to a Qualitative Analysis template (continued)

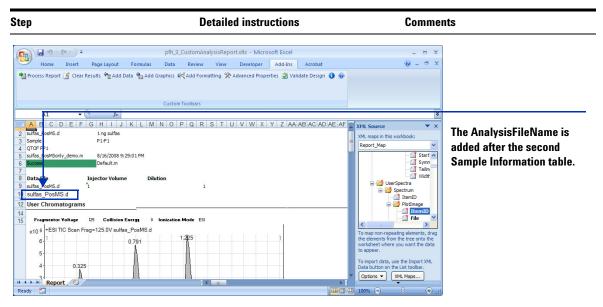

Figure 74 Verifying that the AnalysisFileName is repeated

| 4 | Save the changes to the template.<br>• You have to clear the results | a | Click <b>Clear Results</b> in the <b>MassHunter Reporting</b> tab in the Ribbon. | • | The Save as type is Excel Template. |
|---|----------------------------------------------------------------------|---|----------------------------------------------------------------------------------|---|-------------------------------------|
|   | first.                                                               | b | Click the Microsoft Office button and                                            |   |                                     |
|   | <ul> <li>You save the template to the</li> </ul>                     |   | then click Save As and click Other                                               |   |                                     |
|   | new name, iii_4_Custom                                               |   | Formats.                                                                         |   |                                     |
|   | AnalysisReport, where iii are                                        | C | In the Save As dialog box, type                                                  |   |                                     |
|   | your initials.                                                       |   | <i>iii_</i> 4_CustomAnalysisReport.                                              |   |                                     |
|   |                                                                      | d | Verify the folder selected in Save in is                                         |   |                                     |
|   |                                                                      |   | correct.                                                                         |   |                                     |
|   |                                                                      | е | Click Save.                                                                      |   |                                     |
|   |                                                                      |   |                                                                                  |   |                                     |

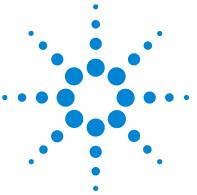

Agilent MassHunter Workstation Software Reporting Familiarization Guide

# Exercise 5 Graphics

Task 1. Adding graphics to a template110Task 2. Display multiple graphics per row112

In this exercise, you learn how to add graphics to a Quantitative Analysis template. In Task 2, you also learn how to print those graphics more compactly.

Each exercise is presented in a table with three columns:

- **Steps** Use these general instructions to proceed on your own to explore the program.
- **Detailed Instructions** Use these if you need help or prefer to use a step-by-step learning process.
- **Comments** Read these to learn tips and additional information about each step in the exercise.

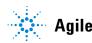

#### 5 **Graphics**

Task 1. Adding graphics to a template

## Task 1. Adding graphics to a template

You can easily add graphics to a template using the commands in the Add Graphics menu. The Report Designer add-in has a different set of commands available in this menu for the Quantitative Analysis program and for each type of template in the Qualitative Analysis program.

#### Task 1. Add graphics to a Quantitative Analysis template

| S | tep                                                                                                    | Detailed instructions                                                                                                    | Comments                                                                                                    |  |  |
|---|----------------------------------------------------------------------------------------------------|----------------------------------------------------------------------------------------------------|----------------------------------------------------------------------------------------------------|--|--|
| 1 | Open the Quantitative Analysis<br>template, \MassHunter\Report<br>Templates\Quant\en-US\Letter\<br>ISTD\Results_NoGraphics\<br>Parts\iii_9_Custom_<br>ISTD_Summary template. | Follow the instructions in "Task 4. Open a<br>Quantitative Analysis Excel template" on<br>page 40 to open the template,<br>iii_9_Custom_ISTD_Summary, where<br>"iii" are your initials. | <ul> <li>If you do not have this template,<br/>example templates are available on<br/>the Agilent Technologies<br/>MassHunter Reporting User<br/>Information DVD in the<br/>Familiarization Templates folder.</li> </ul> |  |  |
| 2 | <ul> <li>Add target compound graphics.</li> <li>Add them in the Quantitation<br/>Results repeating section.</li> </ul>                                                       | <ul> <li>a Click in the first column in the last rows before the CMD:EndRepeat CompoundID row.</li> <li>b Click Add Graphics &gt; Compound Graphics.</li> </ul>                         | <ul> <li>Refer to "Task 3. Add a single<br/>repeating section" on page 125 for<br/>an explanation of repeating<br/>sections.</li> <li>Three different graphics are added<br/>in the Compound Graphics table.</li> </ul>  |  |  |

|                           |          | <u>a</u> m                                      |                      |                  |           |                                                                                                    |               | Summary.xltx - I |           |         |           |      | ? 🗈 🗕 🗆 X                                                                                                | You can quick                                  |
|---------------------------|----------|-------------------------------------------------|----------------------|------------------|-----------|----------------------------------------------------------------------------------------------------|---------------|------------------|-----------|---------|-----------|------|----------------------------------------------------------------------------------------------------|------------------------------------------------|
| ILE H                     | DME 1    | NSERT PAGE L                                    | AYOUT                | FORMULAS         | DATA      | REVIEW                                                                                                    | VIEW          | 1assHunter Repo  | orting    | DEVELOP | ER ADD    | -INS |                                                                                                    |                                                |
| ess Clear<br>cort Results | Add      | Add Add<br>raphics Formatting<br>MassHunter Rep | Properties<br>orting | Validate About   | ?<br>Help |                                                                                                    |               |                  |           |         |           |      | ^                                                                                                    | graphics in th<br>template bec<br>are shown in |
|                           | ٨        | В                                               |                      | С                |           | D                                                                                                    | E             | F                |           | G       | н         | -    |                                                                                                    | the template                                   |
|                           | -        |                                                 | •                    |                  |           | , in the second second s |               |                  |           |         |           |      | XML Source • ×                                                                                           |                                                |
| SampleID                  |          | - Location                                      |                      | Acquisition File |           | Deserte                                                                                                    | Sample Na 🗸   | Level            | 6         | le Type | - Acg Me  |      | XML maps in this workbook:                                                                               | The graphics                                   |
| sampreib                  | k        | Location                                        | ×                    | Acquisition File | γI        | barcode *                                                                                                    | Sample na 🔹   | Level            | * Samp    | ie rype | ✓ Acq rie |      | QuantitationDataSet Map1                                                                                 | •••                                            |
|                           |          |                                                 |                      |                  |           |                                                                                                    |               |                  |           |         |           |      | ns1:UserDefined6                                                                                         | included in t                                  |
| uantitat                  |          |                                                 |                      |                  |           |                                                                                                    |               |                  |           |         |           |      |                                                                                                    |                                                |
| CMD:Repea                 |          | CompoundID                                      |                      |                  |           |                                                                                                    |               |                  |           |         |           |      | ns1:UserDefined8                                                                                         | CompoundI                                      |
| ampleID                   |          | <ul> <li>CompoundID</li> </ul>                  | Ŧ                    | CompoundType     | Ŧ         | Formula 👻                                                                                                    |               | RetentionTime    | -         |         |           |      | ns1:UserDefined9                                                                                         |                                                |
| SampleID                  | T        | CompoundID                                      | _                    | ISTDCompoundID   |           | Target Com                                                                                                    | CompoundT -   | Data File        | Com       | ound    | ▼ ISTD    |      | ns1:Vial                                                                                                 |                                                |
| Jampiero                  | L        | * Comportato                                    | •                    | 13 Decompoundito |           | reakito 💽                                                                                                    | Compound 11 * | Data i lie       | Com       | ounu    | 1310      |      | ns1:TargetCompound                                                                                       |                                                |
| Compound                  | Graphics | •                                               |                      |                  |           |                                                                                                    |               |                  |           |         |           |      | - 📑 ns1:BatchID                                                                                          |                                                |
| 5ampleID                  |          | CompoundID                                      | ¥                    | CompoundName     | ¥         | GraphicCom                                                                                                    | GraphicCom *  | GraphicCompou    | • Spectru | m       |           |      | 🚰 ns1:SampleID 👻                                                                                         |                                                |
|                           |          |                                                 |                      |                  |           |                                                                                                    |               |                  |           |         |           |      | ۰ III ۲                                                                                                  |                                                |
|                           |          |                                                 |                      |                  |           |                                                                                                    |               |                  |           |         |           |      | To map repeating elements, drag the elements from the<br>tree onto the worksheet where you want the data |                                                |
|                           |          |                                                 |                      |                  |           |                                                                                                    |               |                  |           |         |           |      | headings to appear.                                                                                      |                                                |
| MD:EndRep                 | eat      | CompoundID                                      |                      |                  |           |                                                                                                    |               |                  |           |         |           |      |                                                                                                    |                                                |
|                           |          |                                                 |                      |                  |           |                                                                                                    |               |                  |           |         |           |      | To import XML data, right click an XML mapped cell,<br>point to XML, and then click Import.              |                                                |
|                           |          |                                                 |                      |                  |           |                                                                                                    |               |                  |           |         |           | -    | Options  XML Maps                                                                                        |                                                |
| ( )×                      | Optic    | ons Design-Su                                   | mmary                | +                |           | ÷ 1                                                                                                    | 4             |                  |           |         | •         |      | · · · · · · · · · · · · · · · · · · ·                                                                    |                                                |

find any ise they reen in

re epeating

Select the **RT** column Figure 75

|                                                                                                    | Detailed instructions                                                                                                    | Comments                                                                                                    |  |  |
|----------------------------------------------------------------------------------------------------|----------------------------------------------------------------------------------------------------|----------------------------------------------------------------------------------------------------|--|--|
| Test the changes to the template.                                                                                                    | <ul> <li>a Click Process Report.</li> <li>b Click the Browse button.</li> <li>c Move to the \MassHunter\Data\<br/>DrugsOfAbuse\QuantReports\<br/>DrugsOfAbuseDemo folder.</li> <li>d Select report.results.xml.</li> <li>e Click Open.</li> <li>f Click OK.</li> <li>g Close the XML Source pane.</li> <li>h Find the Compound Graphics section.<br/>The three compound graphics are<br/>shown in the same row.</li> </ul> | <ul> <li>The Process Report command is<br/>part of the MassHunter toolbar in<br/>the MassHunter Reporting tab in<br/>the Ribbon.</li> </ul> |  |  |
| Image: Second second second |                                                                                                    | The Compound Graphics fo<br>each data file are shown in                                                                                     |  |  |
| 30 Amp<br>+ MRM (136.2 -> 91.4 CMAMCal_L1.d                                                                                                    |                                                                                                    | different rows.<br>All of the graphics for the<br>first compound are shown<br>together.                                                     |  |  |
| 32<br>33 Amp<br>+ MRM (136.2 -> 91.4) CMAMCal_L2.d [136.2 -> 91.4],                                                                                                    | 136 2 -> 119 4 + MRM (2.077-2.278 min, 33 scans) (136                                                                                                    |                                                                                                    |  |  |

| Task 1. | Add graphic | s to a Quan | titative Anal | vsis temi | olate ( | continued) |  |
|---------|-------------|-------------|---------------|-----------|---------|------------|--|
|         |             |             |               |           |         |            |  |

| 4 | Save the changes to the template,                 | а | Click Clear Results in the MassHunter           | • | The Save as type is Excel Template. |
|---|---------------------------------------------------|---|-------------------------------------------------|---|-------------------------------------|
|   | iii_10_Custom_ISTD_                               |   | Reporting tab in the Ribbon.                    |   |                                     |
|   | Summary.                                          | b | Click File > Save As.                           |   |                                     |
|   | <ul> <li>You have to clear the results</li> </ul> | C | In the Save As dialog box, type                 |   |                                     |
|   | first.                                            |   | <pre>iii_10_Custom_ISTD_Summary.</pre>          |   |                                     |
|   |                                                   | d | Verify the folder selected in <b>Save in</b> is |   |                                     |
|   |                                                   |   | correct.                                        |   |                                     |
|   |                                                   | e | Click Save.                                     |   |                                     |

Task 2. Display multiple graphics per row

## Task 2. Display multiple graphics per row

If you have graphics in a template, you can specify the relative width and height for those graphics.

You can also mark whether or not to print graphics side-by-side. Normally, only graphics that are in the same row of the table are printed side-by-side. However, you can specify that graphics from different rows are printed side-by-side.

Task 2. Use the side-by-side graphics feature in a Quantitative Analysis template

| S | tep                                                                                                    | Detailed instructions                                                                                                    | Comments                                                                                                    |
|---|----------------------------------------------------------------------------------------------------|----------------------------------------------------------------------------------------------------|----------------------------------------------------------------------------------------------------|
| 1 | Open the Quantitative Analysis<br>template, \MassHunter\Report<br>Templates\Quant\en-US\Letter\<br>ISTD\Results_NoGraphics\<br>Parts\iii_10_Custom_<br>ISTD_Summary.                                                                   | Follow the instructions in "Task 4. Open a<br>Quantitative Analysis Excel template" on<br>page 40 to open the template,<br>iii_10_Custom_ISTD_Summary, where<br>"iii" are your initials.                                                                                                    | <ul> <li>If you do not have the         iii_10_Custom_ISTD_Summary         template, example templates are         available on the Agilent         Technologies MassHunter         Reporting User Information DVD in         the Familiarization Templates         folder.     </li> </ul> |
| 2 | <ul> <li>Change the size of the graphics in the Compound Graphics table.</li> <li>Make the width of each graphic 1/6th of the width of the page.</li> <li>Make the height of each graphics 1/6th of the height of the page.</li> </ul> | <ul> <li>a Click one of the graphics in the Compound Graphics table.</li> <li>b Click Advanced Properties in the MassHunter Reporting tab in the Ribbon.</li> <li>c Select 1/6 for the Graphic size relative to page width and Height boxes for each graphic.</li> <li>d Mark the Continue graphics across the page check box.</li> <li>e Click Close.</li> </ul> | • Make sure to change the width and height for each graphic.                                                                                                    |

## Graphics 5

Task 2. Display multiple graphics per row

| tep                                                                       | Detailed instructions                                                                                                    | Comments                                                                                                    |
|---------------------------------------------------------------------------|----------------------------------------------------------------------------------------------------|----------------------------------------------------------------------------------------------------|
|                                                                           |                                                                                                    |                                                                                                    |
| dvanced Properties                                                        |                                                                                                    |                                                                                                    |
| Template Design Worksheet Cell Table                                      |                                                                                                    | Set the relative graphic width and                                                                                                    |
| Table properties Tab                                                      | le column properties                                                                                                    | height for each of the graphics.                                                                                                    |
| Sa                                                                        | mpleID Hiden                                                                                                    |                                                                                                    |
|                                                                           | mpoundID Hidlen<br>mpoundivame                                                                                                    |                                                                                                    |
|                                                                           | aphicCompoundChromatoc Graphic(6,6)<br>aphicCompoundQualifiers Graphic(6,6)                                                                                                    |                                                                                                    |
| Hide empty cells                                                          | aphicCompoundSpectrum Graphic(6,6)                                                                                                    |                                                                                                    |
| Wrap columns across page 2 columns                                        |                                                                                                    | Mark the Continue graphics across                                                                                                    |
| Combine table rows starting at column                                     | Text Text width                                                                                                    |                                                                                                    |
|                                                                           |                                                                                                    | the page check box. This check box                                                                                                    |
|                                                                           | Formula Preset graphics row height                                                                                                    | controls whether or not different                                                                                                    |
| phics layout                                                              | Hidden                                                                                                    |                                                                                                    |
| Co<br>Continue graphics across the page                                   | lumn sort order Unsorted  C Ascending C Descending                                                                                                    | rows of graphics can be printed on                                                                                                    |
| Stack graphics vertically     Filt                                        | er value                                                                                                    | set Filter the same line.                                                                                                    |
|                                                                           |                                                                                                    |                                                                                                    |
|                                                                           |                                                                                                    | Close The Stack graphics vertically check                                                                                                    |
|                                                                           |                                                                                                    | box changes how the graphics are                                                                                                    |
|                                                                           |                                                                                                    | 8 8 1                                                                                                    |
|                                                                           |                                                                                                    | organized on the page. If this check                                                                                                    |
|                                                                           |                                                                                                    | box is cleared, then the related                                                                                                    |
|                                                                           |                                                                                                    |                                                                                                    |
|                                                                           |                                                                                                    | graphics are printed side-by-side. If                                                                                                    |
|                                                                           |                                                                                                    | graphics are printed side-by-side. If                                                                                                    |
|                                                                           |                                                                                                    | <b>ö</b> 1 <i>,</i>                                                                                                    |
|                                                                           |                                                                                                    | this check box is marked, then relate                                                                                                    |
|                                                                           |                                                                                                    |                                                                                                    |
|                                                                           |                                                                                                    | this check box is marked, then relate<br>graphics are printed on consecutive                                                                                                    |
|                                                                           |                                                                                                    | this check box is marked, then relate                                                                                                    |
| aura <b>77</b> - Calact the DT colum                                      |                                                                                                    | this check box is marked, then relate graphics are printed on consecutive                                                                                                    |
| igure 77 Select the RT colum                                              | n                                                                                                    | this check box is marked, then relate graphics are printed on consecutive                                                                                                    |
|                                                                           |                                                                                                    | this check box is marked, then relate<br>graphics are printed on consecutive<br>rows.                                                                                                    |
| i <b>gure 77</b> Select the RT colum<br>Test the changes to the template. | a Click Process Report.                                                                                                    | <ul> <li>this check box is marked, then relate graphics are printed on consecutive rows.</li> <li>The Process Report command is</li> </ul>                                                                                |
|                                                                           |                                                                                                    | this check box is marked, then relate<br>graphics are printed on consecutive<br>rows.                                                                                                    |
|                                                                           | a Click Process Report.<br>b Click the Browse button.                                                                                                    | <ul> <li>this check box is marked, then relate graphics are printed on consecutive rows.</li> <li>The Process Report command is part of the MassHunter toolbar in</li> </ul>                                              |
|                                                                           | a Click Process Report.<br>b Click the Browse button.<br>c Move to the \MassHunter\D                                                                                                    | <ul> <li>this check box is marked, then relate graphics are printed on consecutive rows.</li> <li>The Process Report command is part of the MassHunter toolbar in the MassHunter Reporting tab in</li> </ul>              |
|                                                                           | a Click Process Report.<br>b Click the Browse button.                                                                                                    | <ul> <li>this check box is marked, then relate graphics are printed on consecutive rows.</li> <li>The Process Report command is part of the MassHunter toolbar in the MassHunter Reporting tab in</li> </ul>              |
|                                                                           | a Click Process Report.<br>b Click the Browse button.<br>c Move to the \MassHunter\D<br>DrugsOfAbuse\QuantReports                                                                                                    | <ul> <li>this check box is marked, then relate graphics are printed on consecutive rows.</li> <li>The Process Report command is part of the MassHunter toolbar in the MassHunter Reporting tab in</li> </ul>              |
|                                                                           | a Click Process Report.<br>b Click the Browse button.<br>c Move to the \MassHunter\D<br>DrugsOfAbuse\QuantReports<br>DrugsOfAbuseDemo folder.                                                                                                    | <ul> <li>this check box is marked, then relate graphics are printed on consecutive rows.</li> <li>The Process Report command is part of the MassHunter toolbar in the MassHunter Reporting tab in</li> </ul>              |
|                                                                           | a Click Process Report.<br>b Click the Browse button.<br>c Move to the \MassHunter\D<br>DrugsOfAbuse\QuantReports                                                                                                    | <ul> <li>this check box is marked, then relate graphics are printed on consecutive rows.</li> <li>The Process Report command is part of the MassHunter toolbar in the MassHunter Reporting tab in</li> </ul>              |
|                                                                           | a Click Process Report.<br>b Click the Browse button.<br>c Move to the \MassHunter\D<br>DrugsOfAbuse\QuantReports<br>DrugsOfAbuseDemo folder.<br>d Select report.results.xml.                                                                                                    | <ul> <li>this check box is marked, then relate graphics are printed on consecutive rows.</li> <li>The Process Report command is part of the MassHunter toolbar in the MassHunter Reporting tab in</li> </ul>              |
|                                                                           | <ul> <li>a Click Process Report.</li> <li>b Click the Browse button.</li> <li>c Move to the \MassHunter\D</li> <li>DrugsOfAbuse\QuantReports</li> <li>DrugsOfAbuseDemo folder.</li> <li>d Select report.results.xml.</li> <li>e Click Open.</li> </ul>                                                                                            | <ul> <li>this check box is marked, then relate graphics are printed on consecutive rows.</li> <li>The Process Report command is part of the MassHunter toolbar in the MassHunter Reporting tab in</li> </ul>              |
|                                                                           | a Click Process Report.<br>b Click the Browse button.<br>c Move to the \MassHunter\Di<br>DrugsOfAbuse\QuantReports<br>DrugsOfAbuseDemo folder.<br>d Select report.results.xml.<br>e Click Open.<br>f Click OK.                                                                                                    | <ul> <li>this check box is marked, then relate graphics are printed on consecutive rows.</li> <li>The Process Report command is part of the MassHunter toolbar in the MassHunter Reporting tab in</li> </ul>              |
|                                                                           | <ul> <li>a Click Process Report.</li> <li>b Click the Browse button.</li> <li>c Move to the \MassHunter\D</li> <li>DrugsOfAbuse\QuantReports</li> <li>DrugsOfAbuseDemo folder.</li> <li>d Select report.results.xml.</li> <li>e Click Open.</li> </ul>                                                                                            | <ul> <li>this check box is marked, then relate graphics are printed on consecutive rows.</li> <li>The Process Report command is part of the MassHunter toolbar in the MassHunter Reporting tab in</li> </ul>              |
|                                                                           | <ul> <li>a Click Process Report.</li> <li>b Click the Browse button.</li> <li>c Move to the \MassHunter\Di<br/>DrugsOfAbuse\QuantReports<br/>DrugsOfAbuseDemo folder.</li> <li>d Select report.results.xml.</li> <li>e Click Open.</li> <li>f Click OK.</li> <li>g Close the XML Source pane.</li> </ul>                                          | <ul> <li>The Process Report command is part of the MassHunter toolbar in the MassHunter Reporting tab in the Ribbon.</li> </ul>                                                                                           |
|                                                                           | <ul> <li>a Click Process Report.</li> <li>b Click the Browse button.</li> <li>c Move to the \MassHunter\D:<br/>DrugsOfAbuse\QuantReports<br/>DrugsOfAbuseDemo folder.</li> <li>d Select report.results.xml.</li> <li>e Click Open.</li> <li>f Click OK.</li> <li>g Close the XML Source pane.</li> <li>h Find the first Compound Graph</li> </ul> | <ul> <li>this check box is marked, then related graphics are printed on consecutive rows.</li> <li>The Process Report command is part of the MassHunter toolbar in the MassHunter Reporting tab in the Ribbon.</li> </ul> |
|                                                                           | <ul> <li>a Click Process Report.</li> <li>b Click the Browse button.</li> <li>c Move to the \MassHunter\D:<br/>DrugsOfAbuse\QuantReports<br/>DrugsOfAbuseDemo folder.</li> <li>d Select report.results.xml.</li> <li>e Click Open.</li> <li>f Click OK.</li> <li>g Close the XML Source pane.</li> <li>h Find the first Compound Graph</li> </ul> | <ul> <li>this check box is marked, then related graphics are printed on consecutive rows.</li> <li>The Process Report command is part of the MassHunter toolbar in the MassHunter Reporting tab in the Ribbon.</li> </ul> |
|                                                                           | <ul> <li>a Click Process Report.</li> <li>b Click the Browse button.</li> <li>c Move to the \MassHunter\Di<br/>DrugsOfAbuse\QuantReports<br/>DrugsOfAbuseDemo folder.</li> <li>d Select report.results.xml.</li> <li>e Click Open.</li> <li>f Click OK.</li> <li>g Close the XML Source pane.</li> </ul>                                          | <ul> <li>this check box is marked, then related graphics are printed on consecutive rows.</li> <li>The Process Report command is part of the MassHunter toolbar in the MassHunter Reporting tab in the Ribbon.</li> </ul> |

## Task 2. Use the side-by-side graphics feature in a Quantitative Analysis template (continued)

### 5 Graphics

Task 2. Display multiple graphics per row

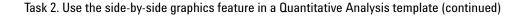

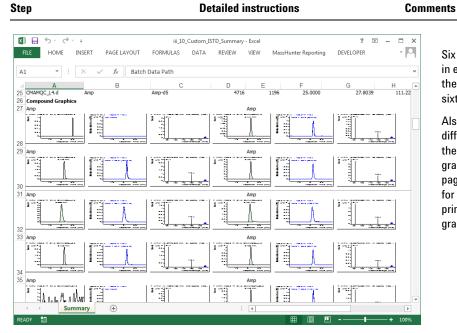

Six different graphics are printed in each row. Each is one sixth the width of the page and one sixth the height of the page.

Also, the graphics from two different data files are printed on the same line. You read the graphics from left to right on the page. For example, the graphics for the second data file are printed to the right of the graphics for the first data file.

Figure 78 Graphics are printed side-by-side when you mark **Continue graphics across the page** 

| <ul> <li>4 Save the changes to the template,<br/>iii_11_Custom_ISTD_<br/>Summary.</li> <li>You have to clear the results<br/>first.</li> </ul> | b<br>c<br>d | Click Clear Results in the MassHunter<br>Reporting tab in the Ribbon.<br>Click File > Save As.<br>In the Save As dialog box, type<br><i>iii_</i> 11_Custom_ISTD_Summary.<br>Verify the folder selected in Save in is<br>correct.<br>Click Save. | • | The <b>Save as type</b> is <b>Excel Template</b> . |
|----------------------------------------------------------------------------------------------------|-------------|----------------------------------------------------------------------------------------------------|---|----------------------------------------------------|
|----------------------------------------------------------------------------------------------------|-------------|----------------------------------------------------------------------------------------------------|---|----------------------------------------------------|

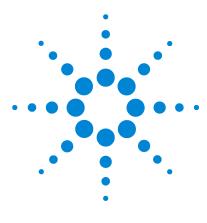

Agilent MassHunter Workstation Software Reporting Familiarization Guide

# Exercise 6 Advanced topics

Task 1. Add a page break and a sheet break116Task 2. Use Test Mode120Task 3. Add a single repeating section125Task 4. Add a nested repeating section129Task 5. Change values on the Options worksheet133Task 6. Add a formula using the IF function136Task 7. Use the VLOOKUP function140

In this exercise, you learn how to use some of the advanced features in the MassHunter Report Designer add-in.

Each exercise is presented in a table with three columns:

- **Steps** Use these general instructions to proceed on your own to explore the program.
- **Detailed Instructions** Use these if you need help or prefer to use a step-by-step learning process.
- **Comments** Read these to learn tips and additional information about each step in the exercise.

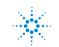

Task 1. Add a page break and a sheet break

## Task 1. Add a page break and a sheet break

You can add a page break or a sheet break anywhere in a template.

If you add a page break, the report automatically puts the next information in the report at the beginning of a new page.

A sheet break is similar to a page break; the report automatically puts the next information in the report at the beginning of a new page. It also places the information on a new worksheet. When you add a sheet break, you can select an item that is already part of the template to label the new worksheet. This is important because you can include the name of the worksheet in the header or footer of the report. See "Task 2. Customize the footer of the Qualitative Analysis template" on page 32 or "Task 5. Customize the footer of the Qualitative Analysis Excel template" on page 42 for more information.

Task 1. Add a page break and a sheet break

| Step                                                                                                    |                                                                                                    | Detailed instructions                                                                                                    |                                                                                                    |  |  |
|----------------------------------------------------------------------------------------------------|----------------------------------------------------------------------------------------------------|----------------------------------------------------------------------------------------------------|----------------------------------------------------------------------------------------------------|--|--|
| 1 Open the Quantitative Analysis<br>template, \MassHunter\Report<br>Templates\Quant\en-US\Letter\<br>ISTD\Results_NoGraphics\<br>Parts\iii_11_Custom_<br>ISTD_Summary. |                                                                                                    | Follow the instructions in "Task 4. Open a<br>Quantitative Analysis Excel template" on<br>page 40 to open the template,<br><i>i</i> ii_11_Custom_ISTD_Summary, where<br>"iii" are your initials.                                                                                                    | <ul> <li>If you do not have this template,<br/>example templates are available on<br/>the Agilent Technologies<br/>MassHunter Reporting User<br/>Information DVD in the<br/>Familiarization Templates folder.</li> </ul>                                                                                                    |  |  |
| 2                                                                                                    | Add a sheet break to the<br>Quantitation Results section.<br>• Select Compound to label the<br>worksheet. | <ul> <li>a Select the row containing the SampleID column in the Quantitation Results section.</li> <li>b Right-click the row and click Insert. A row is added above the table.</li> <li>c Click the first column in this new row.</li> <li>d Click Add Formatting &gt; Sheet Break in the MassHunter Reporting tab in the Ribbon.</li> <li>e Select Compound.</li> <li>f Click OK.</li> </ul> | <ul> <li>You can only select an item that is included between that row and the end of the template to use as the label for the worksheet.</li> <li>If the item is not part of the template, you can add it to the template and hide that column or cell.</li> <li>If you do not want to specify an item to use to label the new worksheet, click Cancel. The CMD:Sheet Break command is still added to the template.</li> </ul> |  |  |

Task 1. Add a page break and a sheet break

## Task 1. Add a page break and a sheet break (continued)

| Step                                                                        | Detailed instructions                                                                                                    | Comments                                                                                                 |  |  |
|-----------------------------------------------------------------------------|----------------------------------------------------------------------------------------------------|----------------------------------------------------------------------------------------------------|--|--|
| 3 Add a page break before the graphics in the Quantitation Results section. | <ul> <li>a Click the first column in the row that is above the Compound Graphics label.</li> <li>b Click Add Formatting &gt; Page Break in the MassHunter Reporting tab in the Ribbon.</li> </ul> | <ul> <li>A page break only starts a new<br/>page. It does not change the<br/>worksheet label.</li> </ul> |  |  |

|                                                                                                    | · <u>0</u> , M.• ;                                                |             |                                                  | -                                                                   |                                | Summary.xltx - E                                  |                         | 50 100 N/C     |         |                  | H - 0                    | ×    |                                            |
|----------------------------------------------------------------------------------------------------|-------------------------------------------------------------------|-------------|--------------------------------------------------|---------------------------------------------------------------------|--------------------------------|---------------------------------------------------|-------------------------|----------------|---------|------------------|--------------------------|------|--------------------------------------------|
| FILE HOME                                                                                                 |                                                                   | GE LAYOUT   | FORMULAS I                                       | DATA REVIEW                                                         | VIEW                           | lassHunter Repor                                  | DEVELOP                 | ER ADD-INS     |         |                  | Ŧ                        | M    |                                            |
| 🔁 🛄 🗧                                                                                                    | · 👬 🗄                                                             | P IY        |                                                  | 2                                                                   |                                |                                                   |                         |                |         |                  |                          |      | When you add a Sheet                       |
| cess Clear Add                                                                                            |                                                                   |             | d Validate About                                 | Help                                                                |                                |                                                   |                         |                |         |                  |                          |      |                                            |
| port Results Data                                                                                         |                                                                   |             |                                                  |                                                                     |                                |                                                   |                         |                |         |                  |                          |      | Break, you select an                       |
|                                                                                                    | MassHunte                                                         | r Reporting |                                                  |                                                                     |                                |                                                   |                         |                |         |                  |                          | ^    | item to use to label the                   |
| 21 *                                                                                                    | ~ /                                                               | fx CMD:     | PageBreak                                        |                                                                     |                                |                                                   |                         |                |         |                  |                          | ~    | item to use to laber the                   |
| 21 .                                                                                                    | · · ·                                                             | Jx LMD:     | Радевгеак                                        |                                                                     |                                |                                                   |                         |                |         |                  |                          | *    | new worksheet. If you                      |
| A                                                                                                    |                                                                   | в           | С                                                | D                                                                   | E                              | F                                                 | G                       | Н              | 1       | J                | K                        |      | new worksheet. If you                      |
| Batch Data Pat                                                                                            | h                                                                 |             |                                                  |                                                                     |                                |                                                   |                         |                |         |                  |                          |      | do not select an item.                     |
| Analysis Time<br>Report Time                                                                              |                                                                   |             | Analyst Name<br>Reporter Name                    |                                                                     |                                |                                                   |                         |                |         |                  |                          |      | ,                                          |
| Last Calib Upda                                                                                           | to                                                                | ·····       | Batch State                                      |                                                                     |                                |                                                   |                         |                |         |                  |                          |      | then the name of the                       |
| Quant Batch Ve                                                                                            |                                                                   |             | Quant Report V                                   | ersion                                                              |                                |                                                   |                         |                |         |                  |                          |      |                                            |
|                                                                                                    | •                                                                 |             | 1                                                | •                                                                   |                                |                                                   |                         |                |         |                  |                          |      | design worksheet is                        |
| Conuonco Tabl                                                                                             |                                                                   |             |                                                  | _                                                                   |                                |                                                   |                         |                |         |                  |                          |      |                                            |
|                                                                                                    |                                                                   |             |                                                  |                                                                     |                                |                                                   |                         |                |         |                  |                          |      |                                            |
| CMD:SheetBrea                                                                                             | k Compound                                                        |             |                                                  |                                                                     |                                |                                                   |                         |                |         |                  |                          |      | used to label each of                      |
|                                                                                                    | k Compound                                                        |             | <ul> <li>Acquisition File</li> </ul>             | J Barcode                                                           | Sample Na 🗸                    | Level 🔻                                           | Sample Type             | ✓ Acq Methor ✓ | Inj \ 🗸 | SamplePosition 🔻 | TravName 💌               | /īal |                                            |
| CMD:SheetBrea                                                                                             |                                                                   |             | <ul> <li>Acquisition File</li> </ul>             | JT Barcode ▼                                                        | Sample Na 👻                    | Level 🔻                                           | Sample Type             | → Acq Methor → | Inj 🗸   | SamplePosition 💌 | TrayName 💌               | /ial | used to label each of the new worksheets.  |
| CMD:SheetBrea                                                                                             | ▼ Location                                                        |             | <ul> <li>Acquisition File</li> </ul>             | J Barcode ▼                                                         | Sample Na 🔻                    | Level 💌                                           | Sample Type             | ▼ Acq Metho( ▼ | Inj∖⊤   | SamplePosition   | TrayName 💌               | /ial |                                            |
| CMD:SheetBrea                                                                                             | Location                                                          | ŀ           | <ul> <li>Acquisition File</li> </ul>             | J Barcode ▼                                                         | Sample Na 👻                    | Level 💌                                           | Sample Type             | 💌 Acq Metho( 🗸 | Inj (~  | SamplePosition 💌 | TrayName 💌               | /ial |                                            |
| CMD:SheetBreat<br>sampleID<br>Quantitation R<br>CMD:Repeat                                                | ✓ Location cesults Compound)                                      | D           |                                                  | , Annual                                                            |                                |                                                   | Sample Type             | 👻 Acq Methor   | Inj (+  | SamplePosition   | TrayName 💌               | /ial |                                            |
| CMD:SheetBrea                                                                                             | Location                                                          | D           | Acquisition File     CompoundType                | v Formula v                                                         | Name 🔻                         | Level 💌                                           | Sample Type             | 🝷 Acq Metho( 🗸 | Inj (v  | SamplePosition   | TrayName 💌 1             | Ла   |                                            |
| CMD:SheetBrea                                                                                             | ✓ Location cesults Compound)                                      | D           |                                                  | ▼ Formula ▼<br>Target Com                                           | Name 🔻                         | RetentionTime 💌                                   | Sample Type<br>Compound | Acq Metho( -   | Inj \ - |                  | TrayName 💌 1<br>Exp Cd 💌 |      |                                            |
| CMD:SheetBreat<br>SampleID<br>Quantitation R<br>CMD:Repeat<br>SampleID<br>SampleID                        | Location     Location     Compound1     Compound1                 | D           | CompoundType                                     | ▼ Formula ▼<br>Target Com                                           | Name 💌                         | RetentionTime 💌                                   |                         |                |         |                  |                          | Лаl  |                                            |
| CMD:SheetBree<br>SampleID<br>Quantitation R<br>CMD:Repeat<br>SampleID<br>SampleID                         | Location                                                          | D           | CompoundType                                     | ▼ Formula ▼<br>Target Com                                           | Name 💌                         | RetentionTime 💌                                   |                         |                |         |                  |                          |      |                                            |
| CMD: SheetBreat<br>Samp1 eID<br>Quantitation R<br>CMD:Repeat<br>SampleID<br>SampleID                      | Location                                                          | D           | CompoundType                                     | ▼ Formula ▼<br>Target Com                                           | Name 💌                         | RetentionTime 💌                                   |                         |                |         |                  |                          | Λal  | the new worksheets.                        |
| CMD:SheetBree<br>SampleID<br>Quantitation R<br>(MD:Repeat<br>SampleID<br>SampleID<br>CMD:PageBreat        | Location  Location  Compoundi  Compoundi  Compoundi  Compoundi  k | D           | CompoundType                                     | ▼ Formula ▼<br>Target Com                                           | Name 💌                         | RetentionTime 💌                                   |                         |                |         |                  |                          | Ла   |                                            |
| CMD:SheetBread Samp1eID Quantitation R CMD:Repeat SampleID CMD:PageBread Compound Grap1                   |                                                                   |             | CompoundType     ISTDCompoundID                  | v     Formula     v       Target Com     v       v     PeakID     v | Name v<br>pound<br>CompoundT v | RetentionTime 💌                                   | Compound                |                |         |                  |                          |      | the new worksheets.<br>You do not select a |
| CMD:SheetBread Samp1eID Quantitation R CMD:Repeat SampleID SampleID CMD:PageBread Compound Grap1 Samp1eID |                                                                   |             | CompoundType     ISTDCompoundID     CompoundName | v     Formula     v       Target Com     v       v     PeakID     v | Name v<br>pound<br>CompoundT v | RetentionTime v<br>Data File v<br>GraphicCompos v | Compound<br>Spectrum    |                |         |                  | Exp Cc 💌                 |      | the new worksheets.<br>You do not select a |
| CMD:SheetBread Samp1eID Quantitation R CMD:Repeat SampleID SampleID CMD:PageBread Compound Grap1 Samp1eID |                                                                   |             | CompoundType     ISTDCompoundID                  | v     Formula     v       Target Com     v       v     PeakID     v | Name v<br>pound<br>CompoundT v | RetentionTime v<br>Data File v<br>GraphicCompos v | Compound                |                |         |                  | Exp Cc 💌                 |      | the new worksheets.                        |

**Figure 79** Adding a Sheet Break and a Page Break

| 4 | Add the sheet name to the header<br>of the worksheet. | d | Click the Page Layout button.<br>Click the left portion of the header.<br>Click the Header & Footer Tools tab.<br>Click the Sheet Name button under<br>Header & Footer Elements in the<br>Header & Footer Tools tab.<br>Click outside of the header area.<br>Click Normal in the Workbook Views | • | The footer also contains the Sheet<br>Name in the left hand section. |
|---|-------------------------------------------------------|---|----------------------------------------------------------------------------------------------------|---|----------------------------------------------------------------------|
|   |                                                       | • | group in the <b>View</b> tab in the Ribbon.                                                                                                    |   |                                                                      |

Task 1. Add a page break and a sheet break

| Task 1. Add a pa | age break and a | sheet break | (continued) |
|------------------|-----------------|-------------|-------------|
|------------------|-----------------|-------------|-------------|

| Step                                | Detailed instructions                                                                                                    | Comments                                                                                                    |  |  |  |
|-------------------------------------|----------------------------------------------------------------------------------------------------|----------------------------------------------------------------------------------------------------|--|--|--|
| 5 Test the changes to the template. | <ul> <li>a Click the MassHunter Reporting tab.</li> <li>b Click Process Report.</li> <li>c Click the Browse button.</li> <li>d Move to the \MassHunter\Data\<br/>DrugsOfAbuse\QuantReports\<br/>DrugsOfAbuseDemo folder.</li> <li>e Select report.results.xml.</li> <li>f Click Open.</li> <li>g Click OK.</li> <li>h Click the Meth worksheet. Each<br/>worksheet is labeled with the name of<br/>a different compound.</li> <li>i Click the View tab in the Ribbon.</li> <li>j Click the Page Layout button or the<br/>Page Break Preview button.</li> <li>k The compound graphics are printed<br/>starting at the top of the next page.</li> </ul> | <ul> <li>The Process Report command is<br/>part of the MassHunter toolbar in<br/>the MassHunter Reporting tab in<br/>the Ribbon.</li> </ul> |  |  |  |

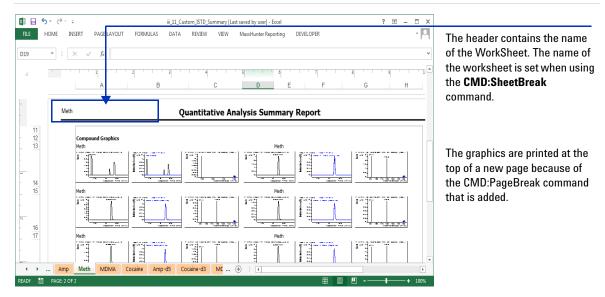

**Figure 80** The Compound Graphics are printed at the start of the page. The worksheets are labeled with the compound name

Task 1. Add a page break and a sheet break

| Step                                                                                                    | Detailed instructions                                                                                                    | Comments                                                |  |  |
|----------------------------------------------------------------------------------------------------|----------------------------------------------------------------------------------------------------|---------------------------------------------------------|--|--|
| <ul> <li>6 Save the changes to the template,<br/>iii_12_Custom_ISTD_<br/>Summary.</li> <li>You have to clear the results<br/>first.</li> </ul> | <ul> <li>a Click Clear Results in the MassHunter<br/>Reporting tab in the Ribbon.</li> <li>b Click File &gt; Save As.</li> <li>c In the Save As dialog box, type<br/><i>iii_12_Custom_ISTD_Summary.</i></li> <li>d Verify the folder selected in Save in is<br/>correct.</li> <li>e Click Save.</li> </ul> | <ul> <li>The Save as type is Excel Template.</li> </ul> |  |  |

Task 2. Use Test Mode

# Task 2. Use Test Mode

Once Test Mode is enabled, you can process the report, one step at a time. When you click Process Report, three steps are performed. Using the Test Mode commands, you can pause after any of the steps:

- 1 Click **Import XML Data** to see the data that is imported into the Design worksheets. At this point, you can see the raw imported data, before any filtering. For MassHunter Quantitative Analysis, you see the data from the entire batch.
- **2** Click **Copy Data to Report** to see the data after it is filtered and copied to the report worksheets.
- **3** Click **Format Report** to see the data after it is formatted, and the graphics are imported.

If you click **Unhide Design Sheets**, you can view the Design worksheets at the same time as the final report. The Design worksheets are hidden after the Format Report step.

| Step |                                                                         | D                     | etailed instructions                                                                                                    | Comments |                                                                                                    |  |  |
|------|-------------------------------------------------------------------------|-----------------------|----------------------------------------------------------------------------------------------------|----------|----------------------------------------------------------------------------------------------------|--|--|
| 1    | Make a backup copy of the file<br>MassHunter Reporting<br>Quant.config. | a<br>b<br>c<br>d<br>f | Open the Windows Explorer program.<br>Move to the C:\Program Files\<br>Microsoft Office\Office12\Library<br>folder.<br>Right-click the MassHunter Reporting<br>Quant.config file and click Copy.<br>Click Edit > Paste to add a copy of the<br>config file to the current folder.<br>Right-click the new file, Copy of<br>MassHunter Reporting Quant.config<br>and click Rename.<br>Type backup_MassHunter<br>Reporting Quant.config. | •        | If you want to enable Test Mode in<br>the Report Designer for Qualitative<br>Analysis add-in, you change the<br><b>MassHunter Reporting Qual.config</b><br>file. |  |  |
| 2    | Remove the <b>Read-only</b> attribute from the original config file.    | a<br>b<br>c           | Right-click the <b>MassHunter Reporting</b><br><b>Quant.config</b> file and click <b>Properties</b> .<br>Clear the <b>Read-only</b> check box in the<br>Attributes section, if necessary.<br>Click <b>OK</b> .                                                                                                    |          |                                                                                                    |  |  |

Task 2. Use Test mode

| Task 2. Use Test mode ( | continued) |
|-------------------------|------------|
|-------------------------|------------|

| S | Step                                                                                                    |                       | etailed instructions                                                                                                    | C | Comments                                                                                                    |  |  |
|---|----------------------------------------------------------------------------------------------------|-----------------------|----------------------------------------------------------------------------------------------------|---|----------------------------------------------------------------------------------------------------|--|--|
| 3 | Change the TestMode enabled line<br>from <b>False</b> to <b>True</b> .                                                                                               | a<br>b<br>c<br>d<br>e | Quant.config file and click Open. You<br>can open this file with Notepad.<br>Find the line " <testmode<br>enabled="False"/&gt;".</testmode<br>                                  |   |                                                                                                    |  |  |
| 4 | Open the Quantitative Analysis<br>template, \MassHunter\Report<br>Templates\Quant\en-US\Letter\<br>ISTD\Results_NoGraphics\<br>Parts\iii_12_Custom_<br>ISTD_Summary. | Q<br>pa<br>iii        | ollow the instructions in "Task 4. Open a<br>cantitative Analysis Excel template" on<br>age 40 to open the template,<br>_12_Custom_ISTD_Summary, where<br>ii are your initials. | • | If you do not have the<br>iii_12_Custom_ISTD_Summary<br>template, example templates are<br>available on the Agilent<br>Technologies MassHunter<br>Reporting User Information DVD in<br>the Familiarization Templates<br>folder. |  |  |

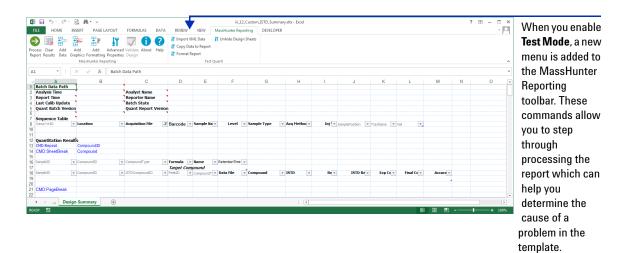

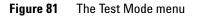

Task 2. Use Test Mode

### Task 2. Use Test mode (continued)

| Step                                     | Detailed instructions                                                                                                    | Comments                                                                                                    |  |  |
|------------------------------------------|----------------------------------------------------------------------------------------------------|----------------------------------------------------------------------------------------------------|--|--|
| 5 Test the steps in the Test Quant menu. | <ul> <li>a Click Test Quant &gt; Import XML Data.</li> <li>b Click the Browse button.</li> <li>c Move to the \MassHunter\Data\<br/>DrugsOfAbuse\QuantReports\<br/>DrugsOfAbuseDemo folder.</li> <li>d Select report.results.xml.</li> <li>e Click Open.</li> <li>f Click OK.</li> </ul> | <ul> <li>The Test Quant command is part of the MassHunter toolbar in the MassHunter Reporting tab in the Ribbon.</li> <li>You cannot skip a step. You must do each step in order.</li> <li>Do not repeat any of the steps. You must clear the results before trying to import a different XML Data file.</li> </ul> |  |  |

| 5                              | ở- <u>0</u> , M-∓    |                                      |                                     | ii.1          | 2_Custom_ISTD_Su                | mmary.xltx - Excel |          |                |            |          |          | ? |   | ×   |                                   |
|--------------------------------|----------------------|--------------------------------------|-------------------------------------|---------------|---------------------------------|--------------------|----------|----------------|------------|----------|----------|---|---|-----|-----------------------------------|
| ILE HOME                       | INSERT PAGE LAYOU    | IT FORMULAS D                        | ATA REVIEW VIEW Ma                  | issHunter Rep | orting DEVELO                   | IPER               |          |                |            |          |          |   | - |     |                                   |
| cess Clear A<br>port Results D |                      |                                      | Conv Data to Report                 | Unhide Desig  | n Sheets                        |                    |          |                |            |          |          |   |   | ^   | After the first step, the data is |
| - 4                            | : × ✓ fx C           | MD:SheetBreak                        |                                     |               |                                 |                    |          |                |            |          |          |   |   | ~   | added to the                      |
| А                              | В                    | с                                    | D E                                 | F             | G                               | н                  | 1        | J              | К          | L        | м        | N | 0 |     | template, but it                  |
| Batch Data Pa                  |                      |                                      | gsOfAbuse\QuantResults\DrugsOf/     | AbuseDemo.t   | atch.bin                        |                    |          |                |            |          |          |   |   |     | template, but it                  |
| Analysis Time                  | 2012-03-08 11:58     | Analyst Name                         | QuantSWtest-PC\admin                |               |                                 |                    |          |                |            |          |          |   |   |     |                                   |
| Report Time                    | 2012-10-10 09:51     | Reporter Name                        | QuantSWtest-PC\admin                |               |                                 |                    |          |                |            |          |          |   |   |     | not filtered or                   |
| Last Calib Up                  |                      | Batch State                          | Processed                           |               |                                 |                    |          |                |            |          |          |   |   |     | not mtor ou or                    |
| Quant Batch                    | Version B.05.01      | Quant Report Ve                      | rsion 8.05.02                       |               |                                 |                    |          |                |            |          |          |   |   |     | agniad to the                     |
|                                |                      |                                      | •                                   |               |                                 |                    |          |                |            |          |          |   |   |     | copied to the                     |
| Sequence Ta                    | v Location           | <ul> <li>Acquisition File</li> </ul> | * Barcode * Sample Na *             | Level         | <ul> <li>Sample Type</li> </ul> | × Acg Methor ×     | Test for | SamplePosition | ▼ TrayName | • Vial • |          |   |   |     | ·                                 |
| Sampreid                       | Cocadon              | CMAMBk 01.d                          | Darcode      Sample na      Blank-1 | Level         | Sample Type Blank               | APCIautotupe.m     |          | P1-C1          | ■ TrayName | • val    |          |   |   | _   | report workshe                    |
|                                | 1                    | CMAMCal L1.d                         | BarCode 123456 Calib-I 1            | 11            | Calibration                     | APCIautotune.m     |          | P1-06          |            |          |          |   |   |     | •                                 |
|                                | 2                    | CMAMCal L2.d                         | BarCode 123456 Calib-L2             | 12            | Calibration                     | APCIautotupe.m     | 5        | P1-C10         |            |          |          |   |   |     | or formatted.                     |
|                                | 3                    | CMAMCal L3.d                         | BarCode 123456 Calib-L3             | 13            | Calibration                     | APCIautotune.m     | 5        | P1-C11         |            |          |          |   |   |     | or iornatteu.                     |
|                                | 4                    | CMAMCal L4.d                         | BarCode 123456 Calib 4.4            | L4            | Calibration                     | APCIautotune.m     | 5        | P1-C14         |            |          |          |   |   |     |                                   |
|                                | 5                    | CMAMCal_L5.d                         | BarCode 123567 Calib-L5             | L5            | Calibration                     | APCIautotune.m     | 5        | P1-C17         |            |          |          |   |   |     |                                   |
|                                | 6                    | CMAMQC_L2.d                          | BarCode 123456 QC-L2                | L2            | QC                              | APCIautotune.m     | 5        | P1-C9          |            |          |          |   |   |     |                                   |
|                                | 7                    | CMAMQC_L4.d                          | BarCode 123456 QC-L4                | L4            | qc                              | APCIautotune.m     | 5        | P1-C15         |            |          |          |   |   |     |                                   |
|                                | 8                    | CMAMSam_01.d                         | BarCode 123456 Sample - 1           |               | Sample                          | APCIautotune.m     | 5        | P1-C22         |            |          |          |   |   |     |                                   |
|                                | 9                    | CMAMSam_02.d                         | BarCode 123456 Sample -2            |               | Sample                          | APCIautotune.m     | 5        | P1-C8          |            |          |          |   |   |     |                                   |
|                                | 10                   | CMAMSam_03.d                         | BarCode 123456 Sample - 3           |               | Sample                          | APCIautotune.m     | 5        | P1-C12         |            |          |          |   |   |     |                                   |
|                                |                      |                                      |                                     |               |                                 |                    |          |                |            |          |          |   |   |     |                                   |
|                                |                      |                                      |                                     |               |                                 |                    |          |                |            |          |          |   |   | Ψ.  |                                   |
| < > 1                          | Options Design-Summi | arv-BL Design-Sum                    | mary (+)                            |               |                                 | : •                |          |                |            |          |          |   |   | F   |                                   |
|                                | Design Summ          | _ congin build                       |                                     |               |                                 |                    |          |                |            |          | R (03) P |   |   | 121 |                                   |

Figure 82 After the Test Quant > Import XML Data step

### Task 2. Use Test mode (continued)

| Step                                                                    |           |                                                                            |                                 |            | ed instr           | uction                 | ns     |                    |                | Comme                                                                                                    | nts |                                            |
|-------------------------------------------------------------------------|-----------|----------------------------------------------------------------------------|---------------------------------|------------|--------------------|------------------------|--------|--------------------|----------------|----------------------------------------------------------------------------------------------------|-----|--------------------------------------------|
|                                                                         |           |                                                                            |                                 | •          | ck Test (<br>port. | Quant                  | > Co   | py Data to         | )              |                                                                                                    |     |                                            |
| 🗴 🔒 🔊                                                                   | e - 6.    | #1a = ∓                                                                    |                                 |            |                    |                        |        | iii_12_Custon      | 1_ISTD_Summary | .xltx - Excel                                                                                                    |     |                                            |
| FILE HO                                                                 | VIE INSER | PAGE LAYOU                                                                 | T FORMULAS                      | DATA       | REVIEW             | VIEW                   | MassHu | nter Reporting     | DEVELOPER      |                                                                                                    |     |                                            |
| Process Clear Add Add Add Advanced Validate Abr<br>MassHunter Reporting |           | ut Help I' Import XML Data I' L<br>Copy Data to Report<br>I' Format Report |                                 |            |                    | Y Unhide Design Sheets |        |                    |                | <ul> <li>After the second step,<br/>the data is placed onto<br/>the appropriate<br/>worksheet and it is</li> </ul> |     |                                            |
| A1 .                                                                    | r ± ×     | √ <i>f</i> <sub>x</sub> Ba                                                 | tch Data Path                   |            |                    |                        |        |                    |                |                                                                                                    |     | filtered, but it is not                    |
| A<br>26 CMD:Page                                                        | Break     | В                                                                          | С                               |            | D                  | E                      |        | F                  | G              | Н                                                                                                    | I   | formatted. Also, the                       |
| 227                                                                     |           |                                                                            |                                 |            |                    |                        |        |                    |                |                                                                                                    |     | graphics are not                           |
| 228 Compound G                                                          |           |                                                                            |                                 |            |                    |                        |        |                    |                |                                                                                                    |     | <ul> <li>included in the report</li> </ul> |
| 29 SampleID                                                             |           | npoundID                                                                   | <ul> <li>CompoundNam</li> </ul> |            |                    |                        |        | cCompoi 💌 Spectri  |                |                                                                                                    |     | included in the report                     |
| 230                                                                     | 0         |                                                                            | 0 Amp                           |            |                    |                        |        | pectrum\PeakSpect  |                |                                                                                                    |     | vet.                                       |
| 31                                                                      | 0         |                                                                            | 1 Amp-d5                        |            |                    |                        |        | pectrum\PeakSpect  |                |                                                                                                    |     | ,                                          |
| 232                                                                     | 0         |                                                                            | 2 Cocaine                       |            |                    |                        |        | pectrum \PeakSpect |                |                                                                                                    |     |                                            |
| 233                                                                     | 0         |                                                                            | 3 Cocaine-d3                    |            |                    |                        |        | pectrum\PeakSpect  |                |                                                                                                    |     |                                            |
| 34                                                                      | 0         |                                                                            | 4 MDMA                          |            |                    |                        |        | pectrum (PeakSpect |                |                                                                                                    |     |                                            |
| 235                                                                     | 0         |                                                                            | 5 MDMA-d5                       |            |                    |                        |        | pectrum (PeakSpect |                |                                                                                                    |     |                                            |
| 236<br>237                                                              | 0         |                                                                            | 6 Meth                          |            |                    |                        |        | pectrum PeakSpect  |                |                                                                                                    |     |                                            |
| 237                                                                     | 0         |                                                                            | 7 Meth-d5                       |            |                    |                        |        | pectrum (PeakSpect |                |                                                                                                    |     |                                            |
| 230                                                                     | 1         |                                                                            | 0 Amp<br>1 Amp-d5               |            |                    |                        |        | pectrum\PeakSpect  |                |                                                                                                    |     |                                            |
| 240                                                                     | 1         |                                                                            | 2 Cocaine                       |            |                    |                        |        | pectrum/PeakSpect  |                |                                                                                                    |     |                                            |
| 241                                                                     | 1         |                                                                            | 3 Cocaine-d3                    |            |                    |                        |        | pectrum/PeakSpect  |                |                                                                                                    |     |                                            |
| 242                                                                     | 1         |                                                                            | 4 MDMA                          |            |                    |                        |        | pectrum (PeakSpect |                |                                                                                                    |     |                                            |
| 243                                                                     | 1         |                                                                            | 5 MDMA-d5                       |            |                    |                        |        | pectrum PeakSpect  |                |                                                                                                    |     |                                            |
| 244                                                                     | 1         |                                                                            | 6 Meth                          |            |                    |                        |        | pectrum (PeakSpect |                |                                                                                                    |     |                                            |
| 245                                                                     | 1         |                                                                            | 7 Meth-d5                       |            |                    |                        |        | pectrum PeakSpect  |                |                                                                                                    |     |                                            |
| 246                                                                     | 2         |                                                                            | 0 Amp                           |            |                    |                        |        | pectrum (PeakSpect |                |                                                                                                    |     |                                            |
|                                                                         | Meth N    | IDMA Cocaine                                                               |                                 | Cocaine-d3 | MDMA-              |                        |        | Design-Summ        |                | : •                                                                                                    |     |                                            |

Figure 83 After the Test Quant > Copy Data to Report step

Task 2. Use Test Mode

#### Task 2. Use Test mode (continued)

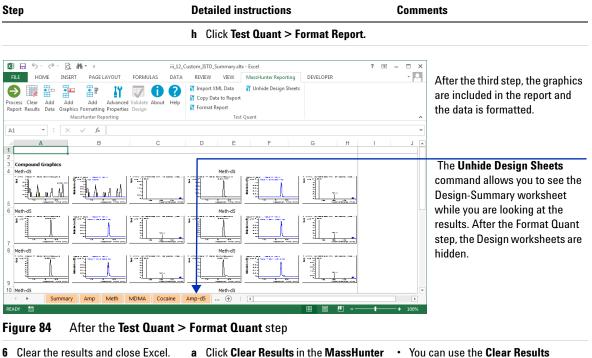

Reporting tab in the Ribbon.

click Close.

**b** Click the **Microsoft Office button** and

command after any of the steps.

Agilent MassHunter Workstation Software Reporting Familiarization Guide

## Task 3. Add a single repeating section

A repeating section allows you to organize the rows in a table differently. It also allows you to group different tables together. In "Task 4. Add a nested repeating section" on page 129, you group different tables together using a nested repeating section.

In this task, you add a single repeating section which lets you change how the data in a table is included. When you add a table to a template, the add-in automatically creates the template using the first ID in the table and then the second ID. For example, when you add a Target Compound table to the template, the SampleID is the first ID, so the table has all of the information for each sample grouped together. By adding a repeating section, you can group all of the information about each compound together.

A repeating section is similar to the programming concept of a For/Next loop. **CMD:Repeat** is equivalent to "For each item in the Column Selected repeat the following lines". **CMD:EndRepeat** is equivalent to "Next" or the end of the lines to repeat.

| S | tep                                                                                                    | Detailed instructions                                                                                                    | Comments                                                                                                    |  |  |
|---|----------------------------------------------------------------------------------------------------|----------------------------------------------------------------------------------------------------|----------------------------------------------------------------------------------------------------|--|--|
| 1 | Open the Quantitative Analysis<br>template, \ <i>MassHunter\Report</i><br><i>Templates\Quant\Letter\ESTD\</i><br><i>Parts\iii_Custom_QuantReport_</i><br><i>ESTD_Summary.</i> | Follow the instructions in "Task 4. Open a<br>Quantitative Analysis Excel template" on<br>page 40 to open the template,<br>iii_Custom_QuantReport_<br>ESTD_Summary, where "iii" are your<br>initials.                                                                                                    | <ul> <li>Make a copy of the<br/>QuantReport_ESTD_Summary_B_<br/>04_00 template and rename it to<br/>iii_Custom_QuantReport_<br/>ESTD_Summary, where "iii"<br/>are your initials.</li> </ul>                          |  |  |
| 2 | <ul> <li>Add a repeating section at the end of the template.</li> <li>Add the Target Compound table.</li> <li>Repeat this table using the CompoundID.</li> </ul>              | <ul> <li>a Select the first column in row 25.</li> <li>b Click Add Data &gt; Target Compound<br/>Table in the MassHunter Reporting<br/>tab in the Ribbon. The Target<br/>Compound Information table is added<br/>at the end of the report.</li> <li>c Select rows 26 to 27. Click row 26 and<br/>drag to include row 27.</li> </ul> | <ul> <li>You can also fix the headers of this table to match the headers of the other tables in this template.</li> <li>Right-click the headers, and click the B in the shortcut menu to change the font.</li> </ul> |  |  |

Task 3. Add a single repeating section

Task 3. Add a single repeating section

| Task 3 Ad  | d a | single  | reneating | section | (continued) | ١ |
|------------|-----|---------|-----------|---------|-------------|---|
| IUSK J. AU | uu  | Sillyic | repeating | 300000  | Continucu   | 1 |

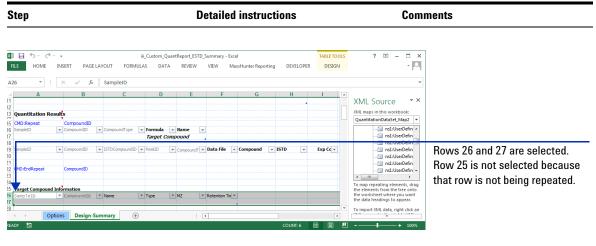

Figure 85 Adding a single repeating section

| d | Click Add Formatting > Repeating<br>Section in the MassHunter Reporting<br>tab in the Ribbon. | Usually, you repeat using one of the<br>ID columns.<br>To have the compound information                                          |
|---|-----------------------------------------------------------------------------------------------|----------------------------------------------------------------------------------------------------|
| е | In the Select Column dialog box, select                                                       | printed together, select the                                                                                                    |
|   | CompoundID.                                                                                   | CompoundID.                                                                                                    |
| f | Click <b>OK</b> .                                                                             | Two commands are added to the template. <b>CMD:Repeat</b> is added before row 26 and <b>CMD:EndRepeat</b> is added after row 27. |

Task 3. Add a single repeating section

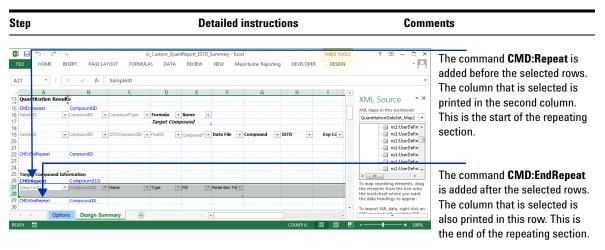

#### Task 3. Add a single repeating section (continued)

Figure 86 The repeating section is added around the Target Compound Information table

| <b>3</b> Test the changes to the template. | a Click Process Report.                  | In the Advanced Properties dialog  |
|--------------------------------------------|------------------------------------------|------------------------------------|
|                                            | <b>b</b> Click the <b>Browse</b> button. | box, you can click Hide Header Row |
|                                            | c Move to the \MassHunter\Data\          | if you don't want to repeat the    |
|                                            | DrugsOfAbuse\QuantReports\               | header row for each compound.      |
|                                            | DrugsOfAbuseDemo folder.                 |                                    |
|                                            | d Select report.results.xml.             |                                    |
|                                            | e Click Open.                            |                                    |
|                                            | f Click OK.                              |                                    |
|                                            | g Scroll the report until you find the   |                                    |
|                                            | Target Compound Information table.       |                                    |
|                                            | All of the information for each          |                                    |
|                                            | compound is grouped together. The        |                                    |
|                                            | column headers are repeated between      |                                    |
|                                            | each compound because that row is        |                                    |
|                                            | part of the repeating section.           |                                    |

Task 3. Add a single repeating section

| Step                                                                                                    | Detailed instructions                                                                                                    | Comments                                           |
|----------------------------------------------------------------------------------------------------|----------------------------------------------------------------------------------------------------|----------------------------------------------------|
| Image: Solution of the second second seco | EW MassH DEVELO ADD-IN                                                                                                    | The rows about each compound are grouped together. |
| A         D         CLID         E         F         G         L         M         N         C           C         Torget         F         Reference         Time         Tigget         Reference         Reference         Re                                                                                                    | XML Source  XML maps in this workbook: QuantitationDataSet,Map2 QuantitationDataSet,Map2 Quantit |                                                    |
| 30         Amp-ds         ISTD         93.4         2.077783333           31         Amp-ds         ISTD         93.4         2.077783333           32         Amp-ds         ISTD         93.4         2.077783333           33         Amp-ds         ISTD         93.4         2.077783333           34         Amp-ds         ISTD         93.4         2.077783333           34         Amp-ds         ISTD         93.4         2.077783333           35         Amp-ds         ISTD         93.4         2.077783333           36         Amp-ds         ISTD         93.4         2.077783333           36         Amp-ds         ISTD         93.4         2.077783333           36         Amp-ds         ISTD         93.4         2.077783333           36         Amp-ds         ISTD         93.4         2.077783333           36         Amp-ds         ISTD         93.4         2.077783333           37         Amp-ds         ISTD         93.4         2.077783333           36         Amp-ds         ISTD         93.4         2.077783333           4         Amp-ds         ISTD         93.4         2.07783434 <td>To map repeating elements, drag the elements<br/>from the tree onto the worksheet where you<br/>want the data headings to appear.<br/>To import XML data, right click an XML<br/>mapped cells point to XML and then click<br/>import.</td> <td></td>                                                                                                    | To map repeating elements, drag the elements<br>from the tree onto the worksheet where you<br>want the data headings to appear.<br>To import XML data, right click an XML<br>mapped cells point to XML and then click<br>import.                                                                                                    |                                                    |

## Task 3. Add a single repeating section (continued)

Figure 87 The results after adding a repeating section using the CompoundID

| <ul> <li>4 Save the changes to the template,<br/>iii_1_Custom_QuantReport_<br/>ESTD_Summary.xlt.</li> <li>You have to clear the results<br/>first.</li> </ul> |  | Reporting tab in the Ribbon.<br>Click File > Save As.<br>In the Save As dialog box, type<br><i>iii_</i> 1_Custom_QuantReport_<br>ESTD_Summary.<br>Verify the folder selected in Save in is<br>correct. | • | The <b>Save as type</b> is <b>Excel Template</b> . |
|----------------------------------------------------------------------------------------------------|--|----------------------------------------------------------------------------------------------------|---|----------------------------------------------------|
|----------------------------------------------------------------------------------------------------|--|----------------------------------------------------------------------------------------------------|---|----------------------------------------------------|

## Task 4. Add a nested repeating section

A repeating section allows you to organize the rows in a table differently. It also allows you to group different tables together. In "Task 3. Add a single repeating section" on page 125, you add a single repeating section which lets you change how the data in a table is organized.

In this task, you group different tables together using a nested repeating section. A nested repeating section is simply a repeating section that is within another repeating section. When repeating sections are nested, the inner repeating section needs to end before the outer repeating section ends.

- CMD:Repeat Item1
  - CMD:Repeat Item2
    - Rows in the template
  - CMD:EndRepeat Item2
- CMD:EndRepeat Item1

|  | Task 4. | Add a | nested | repeating | section |
|--|---------|-------|--------|-----------|---------|
|--|---------|-------|--------|-----------|---------|

| Step                                                                                                    | Detailed instructions                                                                                                    | Comments                                                                                                    |  |  |
|----------------------------------------------------------------------------------------------------|----------------------------------------------------------------------------------------------------|----------------------------------------------------------------------------------------------------|--|--|
| Open the Quantitative Analysis<br>template, \MassHunter\Report<br>Templates\Quant\Letter\ESTD\<br>Parts<br>iii_1_Custom_QuantReport_ESTD<br>_Summary.                                                                                          | Follow the instructions in "Task 4. Open a<br>Quantitative Analysis Excel template" on<br>page 40 to open the template,<br>iii_1_Custom_QuantReport_<br>ESTD_Summary, where "iii" are your<br>initials.                                                                                                    | <ul> <li>If you do not have the<br/>iii_1_Custom_QuantReport_ESTD_<br/>Summary template, example<br/>templates are available on the<br/>Agilent Technologies MassHunter<br/>Reporting User Information DVD in<br/>the Familiarization Templates<br/>folder.</li> </ul> |  |  |
| <ul> <li>Add a nested repeating section at the end of the template.</li> <li>Add the Compound Graphics inside of the repeating section at the end of the report.</li> <li>Add an inner repeating section repeating on the SampleID.</li> </ul> | <ul> <li>a Select row 29.</li> <li>b Right-click and click Insert to add a new row to the template.</li> <li>c Click the first column in row 30.</li> <li>d Click Add Graphics &gt; Compound Graphics in the MassHunter Reporting tab in the Ribbon.</li> <li>e Select rows 27 to 32. Click row 27 and drag to include row 32.</li> </ul> | <ul> <li>Do not include the rows containing<br/>the commands CMD:Repeat nor<br/>CMD:EndRepeat.</li> </ul>                                                                                                    |  |  |

Task 4. Add a nested repeating section

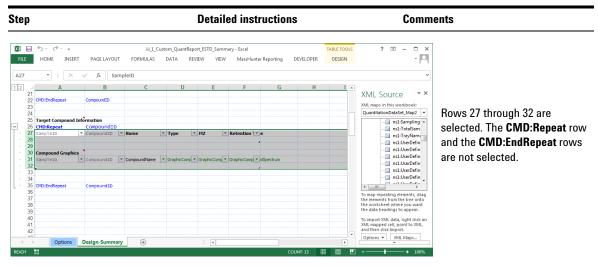

#### Task 4. Add a nested repeating section (continued)

Figure 88 Selecting both tables inside of the Repeating Section

- f Click Add Formatting > Repeating Section in the MassHunter Reporting tab in the Ribbon.
- g In the Select Column dialog box, select SampleID.
- h Click OK.

- Do not select the CompoundID item. The CompoundID has already been used in the outer repeating section.
- If we did not add an inner repeating section, then the report would be organized differently. For each compound, all of the samples in the Target Compound Information table would be included, and then all of the samples in the Compound Graphics would be included.

Task 4. Add a nested repeating section

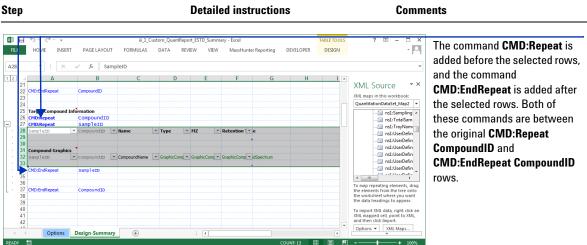

#### Task 4. Add a nested repeating section (continued)

| aı  | ure          | <b>89</b> A  | An inner re    | epeating s | ection is add | ed which includ | des b | 0 | th tables                                                       |
|-----|--------------|--------------|----------------|------------|---------------|-----------------|-------|---|-----------------------------------------------------------------|
| ADY | 5            |              |                |            |               | COUNT: 13       | E     |   | + 100%                                                          |
| 4   | ÷            | Options      | Design-Summary | +          |               |                 | Þ     |   |                                                                 |
|     | 42           |              |                |            |               |                 |       | - | Options - XML Maps                                              |
|     | 41           |              |                |            |               |                 |       |   | XML mapped cell, point to XML,<br>and then click Import.        |
|     | 40           |              |                |            |               |                 |       |   | To import XML data, right click an                              |
|     | 39           |              |                |            |               |                 |       |   | the data headings to appear.                                    |
|     | 38           | ALL IUNOPEDL | CompoundID     |            |               |                 |       |   | the elements from the tree onto<br>the worksheet where you want |
|     | 36<br>37 смс | ):EndRepeat  | CompoundID     |            |               |                 |       |   | To map repeating elements, drag                                 |
|     | 35           |              |                |            |               |                 |       |   | ۰ E                                                             |
| 1   |              | ):EndRepeat  | SampleID       |            |               |                 |       |   | ns1:UserDefin                                                   |

- 3 Test the changes to the template.
- a Click Process Report. **b** Click the **Browse** button.
- c Move to the \MassHunter\Data\ DrugsOfAbuse\QuantReports\ DrugsOfAbuseDemo folder.
- d Select report.results.xml.
- e Click Open.
- f Click OK.
- g Scroll the report until you find the Target Compound Information table. All of the information for each compound is grouped together. Within each compound, the Sample Information and the Compound Graphics from each sample are grouped together.

Task 4. Add a nested repeating section

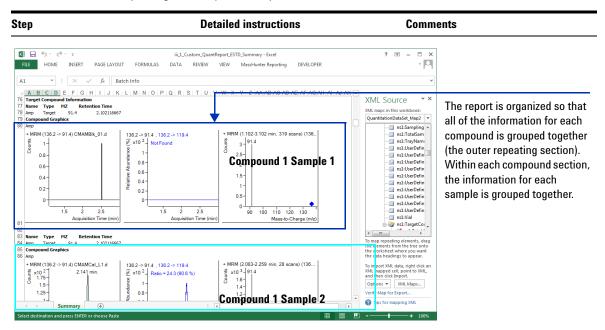

#### Task 4. Add a nested repeating section (continued)

Figure 90 The results of a repeating section using the CompoundID

|  | Save the changes to the template,<br>iii_2_Custom_QuantReport_ESTD<br>_Summary.xlt.<br>• You have to clear the results<br>first. | b<br>c | Click Clear Results in the MassHunter<br>Reporting tab in the Ribbon.<br>Click File > Save As.<br>In the Save As dialog box, type<br>iii_2_Custom_QuantReport_EST<br>D_Summary.<br>Verify the folder selected in Save in is<br>correct.<br>Click Save. | • | The Save as type is Excel Template. |
|--|----------------------------------------------------------------------------------------------------|--------|----------------------------------------------------------------------------------------------------|---|-------------------------------------|
|--|----------------------------------------------------------------------------------------------------|--------|----------------------------------------------------------------------------------------------------|---|-------------------------------------|

6

## Task 5. Change values on the Options worksheet

The Options worksheet is part of every template that is shipped with the software. The values on this worksheet are used to set some of the formatting options. The values in the first table are only used if the **Use Options** value is set to True. Many of the Quantitative Analysis templates set this value to False, by default. Many of the Qualitative Analysis templates set this value to True by default.

Two options that affect the speed of report generation are **Add Smart Page Breaks** and **Adjust Columns to Fit Data**. These options are needed for proper formatting of a report. However, if you are only interested in creating output for a LIMS system, you may choose to set both off these options to **FALSE**.

| Step                                                                                                    | Detailed instructions                                                                                                    |                                                                                                    |  |
|----------------------------------------------------------------------------------------------------|----------------------------------------------------------------------------------------------------|----------------------------------------------------------------------------------------------------|--|
| Open the Qualitative Analysis<br>template \MassHunter\Report<br>Templates\Qual\Letter\<br>iii_4_CustomAnalysisReport,<br>where iii are your initials.             | Follow the instructions in "Task 1. Open a<br>Qualitative Analysis template" on page 30<br>to open the template,<br>iii_4_CustomAnalysisReport, where "iii"<br>are your initials.                                                                                                    | <ul> <li>If you did not create this template,<br/>example templates are available on<br/>the Agilent Technologies<br/>MassHunter Reporting User<br/>Information DVD in the<br/>Familiarization Templates folder.</li> </ul>                                                                                                    |  |
| <ul> <li>2 Switch to the Options worksheet.</li> <li>Set Use Options to True</li> <li>Set Include Header to False</li> <li>Set Include Footer to False</li> </ul> | <ul> <li>a Click the Options worksheet at the bottom of the program.</li> <li>b Find the Use Options row.</li> <li>c Select True in the Value column.</li> <li>d Find the Include Header row.</li> <li>e Select False in the Value column.</li> <li>f Find the Include Footer row.</li> <li>g Select False in the Value column.</li> </ul> | <ul> <li>Only change the values in the Value column.</li> <li>The Options in the first section only change the report if the Use Options value is True.</li> <li>The Options in the second section are not affected by the Use Options value.</li> <li>If you have a template that is missing an option, you can add that option to the options template by copying the option line from a template that does have that line. You have to remember to explicitly name the Value cell of that row to the value that was shown in the old template.</li> </ul> |  |

Task 5. Change values on the Options worksheet

Task 5. Change values on the Options worksheet

|  | Task 5. | Change valu | es on the Opti | ons worksheet | (continued) |
|--|---------|-------------|----------------|---------------|-------------|
|--|---------|-------------|----------------|---------------|-------------|

| tep                                                                                                    |                                                             | D                                            | etailed instructions                                                                                                    | Comm         | ents                                                                                                    |
|----------------------------------------------------------------------------------------------------|-------------------------------------------------------------|----------------------------------------------|----------------------------------------------------------------------------------------------------|--------------|----------------------------------------------------------------------------------------------------|
| 🚺 🔒 🗲 e e e                                                                                                    |                                                             | iii_4_Custor                                 | nAnalysisReport - Excel                                                                                                    | ? 📧 – 🗆 🗙    |                                                                                                    |
| FILE     HOME     INSERT       IncludeFo     *     ×                                                                                      | PAGE LAYOUT                                                 | FORMULAS DATA                                | A REVIEW VIEW MassHunter Reporting D                                                                                          | EVELOPER - M | Each cell in the Value column i<br>explicitly named. You can see<br>the name of the cell here.                             |
| Parameter                                                                                                    | Туре                                                        | Value                                        | Comment                                                                                                    | <b></b>      | the name of the cell here.                                                                                                 |
| Use Options                                                                                                    | Boolean                                                     | TRUE                                         | Comment                                                                                                    |              |                                                                                                    |
|                                                                                                    | Boolean                                                     | TRUE                                         |                                                                                                    |              |                                                                                                    |
| Include Header                                                                                                    | Boolean                                                     | FALSE                                        |                                                                                                    |              |                                                                                                    |
| Include Footer                                                                                                    | Boolean                                                     | FALSE                                        | <b>v</b>                                                                                                    |              |                                                                                                    |
| Landscape                                                                                                    | Boolean                                                     | FALSE                                        |                                                                                                    |              |                                                                                                    |
| Fit to                                                                                                    | Integer                                                     | 1                                            | F ge(s) wide                                                                                                    |              |                                                                                                    |
|                                                                                                    |                                                             |                                              |                                                                                                    |              |                                                                                                    |
|                                                                                                    | Integer                                                     | 0                                            | Page(s) tall                                                                                                    |              | Only change the Value column                                                                                               |
| Hide Empty Colum                                                                                                    |                                                             | 0<br>TRUE                                    | Page(s) tall                                                                                                    |              | , 0                                                                                                    |
| Note: The followi                                                                                                    | Boolean                                                     | TRUE                                         | Page(s) tall less of the Use Options value.                                                                                   |              | In this example, the Include<br>Header and Include Footer                                                                  |
| Note: The followi                                                                                                    | Boolean                                                     | TRUE                                         | less of the Use Options value.                                                                                                |              | In this example, the Include                                                                                               |
| Note: The followi<br>Hide ID Columns<br>Add Smart Page                                                                                    | Boolean                                                     | TRUE                                         | les of the Use Options value.                                                                                                 |              | In this example, the Include<br>Header and Include Footer<br>values are set to False. The                                  |
| Note: The followi<br>Hide ID Columns<br>Add Smart Page<br>Breaks and Table                                                                | Boolean<br>ng options will<br>Boolean                       | be observed regard                           | less of the Use Options value.                                                                                                |              | In this example, the Include<br>Header and Include Footer                                                                  |
| Note: The followi<br>Hide ID Columns<br>Add Smart Page<br>Breaks and Table<br>Headers                                                     | Boolean                                                     | TRUE                                         | les of the Use Options value.                                                                                                 |              | In this example, the Include<br>Header and Include Footer<br>values are set to False. The<br>header and footer will not be |
| Note: The followi<br>Hide ID Columns<br>Add Smart Page<br>Breaks and Table<br>Headers<br>Adjust columns to                                | Boolean<br>ng options will<br>Boolean<br>Boolean            | be observed regard                           | less of the Use Options value.                                                                                                |              | In this example, the Include<br>Header and Include Footer<br>values are set to False. The                                  |
| Note: The followi<br>Hide ID Columns<br>Add Smart Page<br>Breaks and Table<br>Headers                                                     | Boolean<br>ng options will<br>Boolean                       | be observed regard                           | less of the Use Options value.                                                                                                |              | In this example, the Include<br>Header and Include Footer<br>values are set to False. The<br>header and footer will not be |
| Note: The followi<br>Hide ID Columns<br>Add Smart Page<br>Breaks and Table<br>Headers<br>Adjust columns to                                | Boolean<br>ng options will<br>Boolean<br>Boolean            | be observed regard                           | les of the Use Options value.<br>Use inserting and merging cells<br>to allow adjusting table column<br>widths                 |              | In this example, the Include<br>Header and Include Footer<br>values are set to False. The<br>header and footer will not be |
| Note: The followi<br>Hide ID Columns<br>Add Smart Page<br>Breaks and Table<br>Headers<br>Adjust columns to<br>fit data<br>Protect Results | Boolean<br>ng options will<br>Boolean<br>Boolean<br>Boolean | TRUE  TRUE  TRUE  TRUE  TRUE  TRUE           | less of the Use Options value.                                                                                                |              | In this example, the Include<br>Header and Include Footer<br>values are set to False. The<br>header and footer will not be |
| Note: The followi<br>Hide ID Columns<br>Add Smart Page<br>Breaks and Table<br>Headers<br>Adjust columns to<br>fit data<br>Protect Results | Boolean<br>Boolean<br>Boolean<br>Boolean<br>Boolean         | be observed regard TRUE TRUE TRUE TRUE FALSE | les of the Use Options value. Use inserting and merging cells to allow adjusting table column widths I not an imported option |              | Header and Include Footer<br>values are set to False. The<br>header and footer will not be                                 |

## Figure 91 Change the values in the Options worksheet

| <b>3</b> Test the changes to the template. | <ul> <li>a Click Process Report.</li> <li>b Click the Browse button.</li> <li>c Move to the \MassHunter<br/>\Reports\Temp folder.</li> <li>d Double-click one of the folders that<br/>contains analysis results.</li> <li>e Select Report.xml.</li> </ul> | <ul> <li>The Process Report command is<br/>part of the MassHunter toolbar in<br/>the MassHunter Reporting tab in<br/>the Ribbon.</li> </ul> |
|--------------------------------------------|----------------------------------------------------------------------------------------------------|----------------------------------------------------------------------------------------------------|
|                                            | e Select Report.xml.                                                                                                    |                                                                                                    |
|                                            | f Click Open.                                                                                                    |                                                                                                    |
|                                            | g Click <b>OK</b> .                                                                                                    |                                                                                                    |
|                                            | h Click the Microsoft Office button and                                                                                                    |                                                                                                    |
|                                            | click Print > Print Preview.                                                                                                    |                                                                                                    |

Task 5. Change values on the Options worksheet

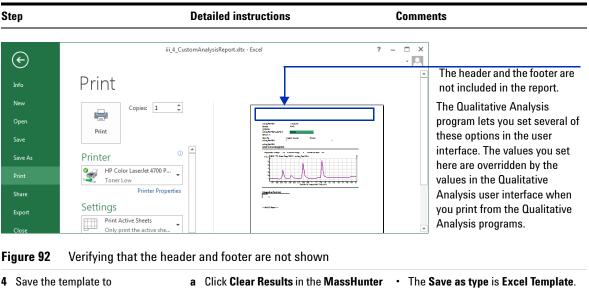

#### Task 5. Change values on the Options worksheet (continued)

Save the template toaClick Clear Results in the MassHunter• The Save asiii\_5\_CustomAnalysisReport,<br/>where iii are your initials.aClick File > Save As.• See the Ma<br/>Designer Tra• You have to clear the results<br/>first.bClick File > Save As.• In the Save As dialog box, type<br/>iii\_5\_CustomAnalysisReport.• The Save as<br/>• See the Ma<br/>Designer Tra• You have to clear the results<br/>first.cIn the Save As dialog box, type<br/>iii\_5\_CustomAnalysisReport.• In the Save in is<br/>correct.

#### e Click Save.

The **Save as type** is **Excel Template**. See the MassHunter Report Designer Training for more information on the different options. Task 6. Add a formula using the IF function

## Task 6. Add a formula using the IF function

One of the Excel functions that you can use in a formula is the IF function. The **IF** function has the following format:

### =IF(LogicalTest, Value If True, Value If False)

This formula allows you to do one of two actions, depending on whether the logical test is true or not.

In this example, you check whether or not a formula is found for a peak. If the formula is not found, then the text "Not Found" is printed. If the formula is found, then the formula is printed.

The **IF** function is very powerful. See the Excel online Help for more information on this feature.

| Task 6. Add a formula | using the | IF function |
|-----------------------|-----------|-------------|
|-----------------------|-----------|-------------|

| S | tep                                                                                                    | Detailed instructions                                                                                                    | Comments                                                                                                    |
|---|----------------------------------------------------------------------------------------------------|----------------------------------------------------------------------------------------------------|----------------------------------------------------------------------------------------------------|
| 1 | Open the Qualitative Analysis<br>template \ <b>MassHunter\Report</b><br><b>Templates\Qual\Letter\</b><br><b>iii_5_CustomAnalysisReport</b> ,<br>where <b>iii</b> are your initials.       | Follow the instructions in "Task 1. Open a<br>Qualitative Analysis template" on page 30<br>to open the template,<br>iii_5_CustomAnalysisReport, where "iii"<br>are your initials.                                                                                                    | <ul> <li>If you did not create this template,<br/>example templates are available on<br/>the Agilent Technologies<br/>MassHunter Reporting User<br/>Information DVD in the<br/>Familiarization Templates folder.</li> </ul> |
| 2 | <ul> <li>Add a formula column to the second Peak List table.</li> <li>If the formula is not defined, print "Not Found."</li> <li>If the formula is defined, print the formula.</li> </ul> | <ul> <li>a Find the Formula column in the Peak<br/>List table that is at the end of the<br/>report.</li> <li>b Click the Formula column.</li> <li>c Click Add Data &gt; Formula Column in<br/>the MassHunter Reporting tab in the<br/>Ribbon.</li> <li>d Click the Formulas tab.</li> </ul> | <ul> <li>See the online Help for Excel for a<br/>complete description of the IF<br/>formula and other possible<br/>formulas.</li> </ul>                                                                                     |

Task 6. Add a formula using the IF function

Task 6. Add a formula using the IF function (continued)

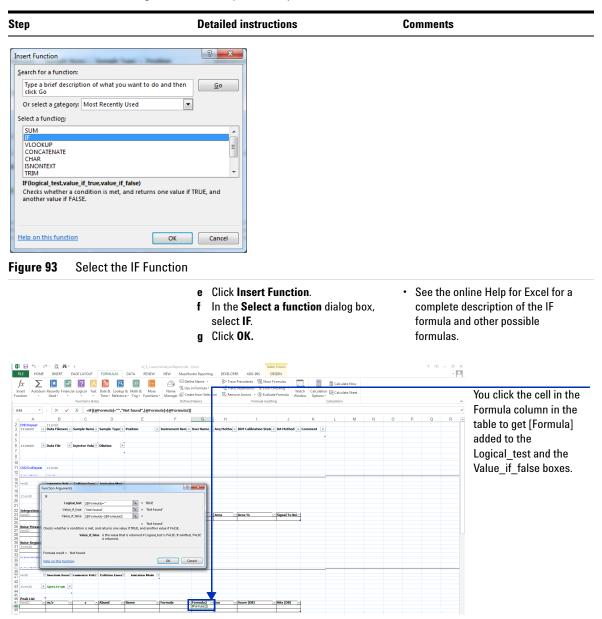

Figure 94 Enter the formula using the Function Arguments dialog box

Task 6. Add a formula using the IF function

| Step                                       | Detailed instructions                                                                                                    | Comments                                                                                                    |
|--------------------------------------------|----------------------------------------------------------------------------------------------------|----------------------------------------------------------------------------------------------------|
|                                            | <ul> <li>h Click the Logical_test box.</li> <li>i Click the cell in the Formula column.</li> <li>j Type = " " in the Logical_test box.</li> <li>k Type Not Found in the Value_if_true box.</li> <li>l Click the Value_if_false box.</li> <li>m Click the cell in the Formula column.</li> <li>n Click OK.</li> </ul>                                                                                                    |                                                                                                    |
| <b>3</b> Test the changes to the template. | <ul> <li>a Click Process Report.</li> <li>b Click the Browse button.</li> <li>c Move to the \MassHunter<br/>\Reports\Temp folder.</li> <li>d Double-click one of the folders that<br/>contains analysis results.</li> <li>e Select Report.xml.</li> <li>f Click Open.</li> <li>g Click OK.</li> <li>h Find the Peak Table at the end of the<br/>report.</li> <li>i Compare the Formula column and the<br/>Formula2 column.</li> </ul> | <ul> <li>The Process Report command is part of the MassHunter toolbar in the MassHunter Reporting tab in the Ribbon.</li> <li>This template has more than one Peak Table. Make sure that you find the Peak Table at the end of the template.</li> <li>Make sure that the results contain compounds that have the formula defined.</li> </ul> |

## Task 6. Add a formula using the IF function (continued)

Task 6. Add a formula using the IF function

| Step Detailed instructions                                                                                                    | Comments                                                                                                    |
|----------------------------------------------------------------------------------------------------|----------------------------------------------------------------------------------------------------|
| Image: Image: Image |                                                                                                    |
| Image: Second Second              | When the cell in the Formula<br>column is empty, the Formula2<br>column contains Not Found.                                                                                                    |
| A B C D E F G I J K L M N O P Q R S T Formula Barl     Y Z F       2 suffac PoskutoMSMS.d     1 ng suffac       3 Sample     P1+1       4 CTOP P1     Suffac PoskutoMSMS_demo.m       6 Default     P1+1       7 Data File     Injective Volume       9 suffac PoskutoMSMS.d     1       10 suffac PoskutoMSMS.d     1       11 difac PoskutoMSMS.d     1       11 difac PoskutoMSMS.d     1       11 difac PoskutoMSMS.d     1       12 suffac PoskutoMSMS.d     1       13 difac PoskutoMSMS.d     1       14 Fragmentor Voltage     0 Collition Exergy       15 Integration Peak List     1                                                                                                    | You can hide the original column<br>using the Advanced Properties<br>dialog box. You select the <b>Formula</b><br>column and click the <b>Hidden</b> button.<br>The formula is visible in the<br><b>Formula2</b> column. |
| 19         PVFH           24         0           25         Framemetor Voltase           26         1           27         12           28         12           27         0.6           28         224           27         0.6           28         224           29         0.4           20         25           21         12.1           22         25.0           23         22.1           24         12.1.1           28         22.0           29         11.1           21         12.2.1.1           21         1.2.1.1           21         1.2.1.1           21         1.2.1.1           21         1.2.1.1           21         1.2.1.1           21         1.2.1.1           21         1.2.1.1           21         1.2.1.1           21         1.2.1.1           21         1.2.1.1           21         1.2.1.1           21         1.2.1.1           21         1.2.1.1           21.2.1.1         1.4                                                                                                    |                                                                                                    |

#### Task 6. Add a formula using the IF function (continued)

Figure 95 The empty cells in the Formula column are replaced with Not Found in the Formula2 column

4 Save the template to iii\_6\_CustomAnalysisReport, where iii are your initials.

- You have to clear the results first.
- a Click Clear Results in the MassHunter The Save as type is Excel Template. Reporting tab in the Ribbon.
- b Click File > Save As.
- c In the Save As dialog box, type
  - *iii* 6 CustomAnalysisReport.
- d Verify the folder selected in **Save in** is correct.
- e Click Save.

Task 7. Use the VLOOKUP function

# Task 7. Use the VLOOKUP function

In this task, you use the function VLOOKUP in a template to look up limits for different compounds. The VLOOKUP function allows you to look in a table to find a specific value, and then it returns another value in that row. The main steps that you need to do are:

- **1** Add a tab that contains the lookup table.
- **2** Add the formula column to the table that uses the VLOOKUP function.
- **3** Add a second formula column that uses the value returned by the VLOOKUP function.

The VLOOKUP function does slow down processing of the report, so you want to make the VLOOKUP range as small as possible.

| Step                                                                                                    | Detailed instructions                                                                                                    | Comments                                                                                                    |
|----------------------------------------------------------------------------------------------------|----------------------------------------------------------------------------------------------------|----------------------------------------------------------------------------------------------------|
| 1 Open the Quantitative Analysis<br>template, \MassHunter\Report<br>Templates\Quant\Letter\ESTD\<br>Parts\<br>iii_2_Custom_QuantReport_ESTD<br>_Summary.                                                                | Follow the instructions in "Task 4. Open a<br>Quantitative Analysis Excel template" on<br>page 40 to open the template,<br>iii_2_Custom_QuantReport_<br>ESTD_Summary, where "iii" are your<br>initials.                                                                                                    | <ul> <li>If you do not have the<br/>iii_2_Custom_QuantReport_ESTD_<br/>Summary template, example<br/>templates are available on the<br/>Agilent Technologies MassHunter<br/>Reporting User Information DVD in<br/>the Familiarization Templates<br/>folder.     </li> </ul> |
| <ul> <li>Add a new worksheet to the template that contains the VLOOKUP range. For this example, we will use the following arbitrary values</li> <li>Amp 5</li> <li>Cocaine 6</li> <li>Meth 7</li> <li>MDMA 8</li> </ul> | <ul> <li>a Press Shift and F11. A new worksheet<br/>is added.</li> <li>b Click the first column in row 1.</li> <li>c Type Compounds.</li> <li>d Click the second column in row 1.</li> <li>e Type Limits.</li> <li>f Enter the four compound names in the<br/>Compounds column.</li> <li>g Enter the four limits in the Limits<br/>column.</li> <li>h Right-click the tab at the bottom of the<br/>worksheet.</li> <li>i Click Rename.</li> <li>j Type Limits and press Enter.</li> </ul> | the Familiarization Templates                                                                                                    |

| Step                                                                                                    | Detailed instructions                                                                                | Comments                                                 |
|----------------------------------------------------------------------------------------------------|----------------------------------------------------------------------------------------------------|----------------------------------------------------------|
|                                                                                                    | iii_2_Custom_QuantReport_ESTD_Summary.xltx - Excel<br>FORMULAS DATA REVIEW VIEW MassHunter Reporting | ? E – C ×<br>DEVELOPER · O                               |
| A2         i         X         Imp         Amp           Compounds Limits         C         D         D           Amp         5         -         -         -           Amp         5         -         -         -         -           Amp         5         -         -         -         -         -           Amp         5         -         -         -         -         -         -         -         -         -         -         -         -         -         -         -         -         -         -         -         -         -         -         -         -         -         -         -         -         -         -         -         -         -         -         -         -         -         -         -         -         -         -         -         -         -         -         -         -         -         -         -         -         -         -         -         -         -         -         -         -         -         -         -         -         -         -         -         -         -         -         - | E F G H I J K                                                                                        | The Compounds and<br>L M N O P<br>added to the worksheet |
| 8 9 9 10 11 12 12 13 14 15 15 16 17 17 19 19 19 10 10 10 10 10 10 10 10 10 10 10 10 10                                                                                                    | nmary (+) : ()                                                                                       | The name of the worksheet is changed to Limits.          |

Task 7. Use the VLOOKUP function to add a Limits column (continued)

Figure 96 Adding the new worksheet and renaming it Limits

 k Click Advanced Properties in the MassHunter Reporting tab in the Ribbon.
 I Click the Design Worksheet tab.

m Mark the Active worksheet is a design worksheet check box.
 n Mark the Exclude worksheet from final report check box.

o Click Close.

 If the Exclude worksheet from final report check box is marked, this worksheet is not printed when the report is printed.

Advanced Properties

Tendate Design Worksheet [ od ] Table

Vorticities Tendate Design Worksheet [ od ] Table

P Active worksheet is design worksheet

E Exclude worksheet from final report

Core

Mark both check boxes in this

dialog box.

Figure 97Advanced Properties dialog box

Task 7. Use the VLOOKUP function

| Step                              | Detailed instructions Comments                                                                                                    |                                                                                                    |
|-----------------------------------|----------------------------------------------------------------------------------------------------|----------------------------------------------------------------------------------------------------|
| 3 Add the VLOOKUP formula column. | <ul> <li>a Click the Design-Summary worksheet tab.</li> <li>b Find the Compound column in the second Quantitation Results table.</li> <li>c Click Add Data &gt; Formula Column.</li> <li>d Rename the new column Limits.</li> <li>e Click the cell containing the words Enter formula here.</li> <li>f Click the Formulas tab in the Ribbon.</li> <li>g Click Insert Function.</li> <li>h In the select a category box, select Lookup &amp; Reference.</li> <li>i Select VLOOKUP in the Select a function list.</li> <li>j Click the cell containing the value in the Compound column.</li> </ul> | <ul> <li>See Task 3. Add a formula column to<br/>a table for more information on<br/>adding a formula column.</li> </ul> |

#### Task 7. Use the VLOOKUP function to add a Limits column (continued)

| OOKUP - :         | × √ fx      | =VLOOKUP(List2[    | [#Headers | ],[Compound]]- | VLOOKUP                                                                               | mpound]]+[Limits]             |                    |                  |           | · · · | value that you want to  |
|-------------------|-------------|--------------------|-----------|----------------|---------------------------------------------------------------------------------------|-------------------------------|--------------------|------------------|-----------|-------|-------------------------|
| A                 | В           | С                  | D         | E              | Table array                                                                           | mpoundji+tennesi 🔤            | - number           |                  |           |       | look up in the Limits   |
| Batch Info        |             |                    |           | 1              | Col index num                                                                         |                               | = number           |                  |           |       |                         |
| Batch Data Path   | 1           | •                  |           |                | Range lookup                                                                          |                               | = logical          |                  | -         |       | worksheet. So, you cli  |
| Analysis Time     | •           | Analyst Name       |           | 1              | Range_tookap                                                                          | HIL                           | = logical          |                  |           |       | the cell in the         |
| Report Time       | 3           | Reporter Name      |           |                |                                                                                       | 2000 00 0                     | -                  | 100              |           |       | the cell in the         |
| Last Calib Update |             | Batch State        |           |                | Looks for a value in the leftmost column<br>specify. By default, the table must be so |                               | a value in the sam | ie row from a co | olumn you |       | Compound column the     |
| Sequence Table    | -           |                    |           |                | Lookup value                                                                          | is the value to be found in t | he first column of | the table and o  | an he a   |       | Compound column the     |
|                   |             |                    |           | - Volui -      | cookap_raide                                                                          | value, a reference, or a text | string.            | the table, and t |           |       | contains the results.   |
| SampleID          | ✓ Data File | ▼ Sample Name ▼    | Position  | Volui -        |                                                                                       |                               |                    |                  |           |       | contains the results. L |
|                   |             |                    |           |                | Formula result =                                                                      |                               |                    |                  |           |       | not click the column    |
| Quantitation Resu | lts         |                    |           |                | romula result =                                                                       |                               | _                  |                  |           |       |                         |
| CMD:Repeat        | CompoundID  |                    |           |                | Help on this function                                                                 |                               |                    | OK               | Cancel    |       | header.                 |
|                   |             | ✓ CompoundType ✓   | Formula   | v Name v       |                                                                                       |                               |                    |                  |           |       | noudon                  |
|                   |             |                    | Target Co | mpound         |                                                                                       |                               |                    |                  |           |       |                         |
|                   |             |                    |           |                |                                                                                       |                               |                    |                  |           |       |                         |
| SampleID          | CompoundID  | ▼ ISTDCompoundID ▼ | PeakID    | CompoundTy -   |                                                                                       |                               | Exp Co 👻           | Re -             | ISTD Re - | R     |                         |
|                   |             |                    |           |                | d]]+[Li                                                                               | nits])                        |                    |                  |           |       |                         |
| CMD:EndRepeat     | CompoundID  |                    |           |                |                                                                                       |                               |                    |                  |           |       |                         |
|                   |             |                    |           |                |                                                                                       |                               |                    |                  |           | •     | ·                       |
| Optio             | ns Limits   | Design-Summary     | (+)       |                | : 4                                                                                   |                               |                    |                  |           | Þ     |                         |

Figure 98 Add the Lookup\_value to the Function Arguments dialog box

- I Click the Table\_array box in the Function Arguments dialog box.
- m Click the Limits worksheet tab.
- n Click and drag to select the area containing the compound names and the limits.
- · When you click the Limits worksheet tab, "Limits!" is added to the Table\_array box.

| Step                                                                                                    |                                                            | Detailed instructions                                                                                                    | Comments                                                                                |                                                                               |
|----------------------------------------------------------------------------------------------------|------------------------------------------------------------|----------------------------------------------------------------------------------------------------|-----------------------------------------------------------------------------------------|-------------------------------------------------------------------------------|
| ■ 日 ち・ぐ・ @<br>FLE HOME INSE                                                                                                  | RT PAGE LAYOUT FORMULAS DATA                               | t_ESTD_Summary (version 1) slib [Recovered] - Excel TABLE REVIEW Function Arguments VLOOKUP                                                                                                    | 2 × P                                                                                   |                                                                               |
| H20 I Batch Info<br>Batch Data Path<br>Analysis Time<br>Report Time<br>Last Calib Update<br>Sequence Table<br>IO SampleD V I |                                                            | E Table_array Design.Summary/A285<br>Col_index_mum<br>Range_lookup<br>Looks for a value in the leftmost column of a table, and then<br>specify. By default, it table must be softed in an ascending or | order.<br>Ind in the first column of the table, and can be a                            | Select the area<br>containing the<br>compound names and<br>limits. You do not |
| 6 SampleID  C                                                                                                    | CompoundID  CompoundID  CompoundType  Formula  Target Comp | ound .                                                                                                    | OK         Cancel           v         Exp Cd v         Rd v         ISTD Rd v         R | include the column<br>headers.                                                |
| 0 1 2 CMD:EndRepeat 3 4 ▶ Options DIT RECOVERED 1                                                                            | CompoundID<br>Limits Design-Summary 🕑                      | i (                                                                                                    |                                                                                         |                                                                               |

Task 7. Use the VLOOKUP function to add a Limits column (continued)

Figure 99 Add the Table\_array value to the Function Arguments dialog box

- In the Table\_array box, select the entire string.
- p Press F4.
- **q** Type 2 in the **Col\_index\_num** box in the Function Arguments dialog box.
- r Type False in the **Range\_lookup** box.
- s Click OK.

- When you press F4, a "\$" is added before each column or row reference. This makes the cell reference absolute.
- The values are in the second column in the worksheet, so you type 2 in the Col\_index\_num box. If the values were in the third column, you would type 3.

Task 7. Use the VLOOKUP function

## Task 7. Use the VLOOKUP function to add a Limits column (continued)

| tep                              | Detailed instructions                                                                                                    | Comments |
|----------------------------------|----------------------------------------------------------------------------------------------------|----------|
| specify. By default, the table m | [Compound]       [S]       =       0         'Design-Summary'IA2:B5       [S]       =       (0,0)"Batch Data Path",0)"Analysis T         2       [S]       =       2         False       [S]       =       FALSE         =       -       -         est column of a table, and then returns a value in the same row from a column nust be sorted in an ascending order.       -         e-lookup is a logical value: to find the closest match in the first column (sorte ascending order) = TRUE or omitted; find an exact match = FALSE. | уоц      |
| Formula result =                 |                                                                                                    |          |
| Help on this function            | OK Cance                                                                                                    |          |

**Figure 100** The Function Arguments dialog box for the VLOOKUP function

| <ul> <li>4 Add the second formula column to check if the Final Concentration is below the value in the Limits column.</li> <li>If the value is below the limit, print the message Below limit.</li> <li>Otherwise, print Pass.</li> </ul> | <ul> <li>a Click the Final Conc column in the same table.</li> <li>b Click Add Data &gt; Formula Column.</li> <li>c Rename the column Limit Check.</li> <li>d Click the cell containing the words Enter formula here.</li> <li>e Click the Formulas tab in the Ribbon.</li> <li>f Click Insert Function.</li> <li>g In the select a category box, select Logical.</li> <li>h Select IF in the Select a function list.</li> <li>i Click the cell containing the value in the Final Conc column.</li> <li>k Type &lt;</li> <li>I Click the cell containing the value in the Limits column.</li> <li>m Type Below limit in the Value_if_talse box.</li> <li>o Click OK.</li> </ul> | <ul> <li>See Task 6. Add a formula using the<br/>IF function for more information on<br/>adding a formula column using the<br/>IF function.</li> </ul> |
|----------------------------------------------------------------------------------------------------|----------------------------------------------------------------------------------------------------|----------------------------------------------------------------------------------------------------|
|----------------------------------------------------------------------------------------------------|----------------------------------------------------------------------------------------------------|----------------------------------------------------------------------------------------------------|

### Advanced topics 6 Task 7. Use the VLOOKUP function

## Task 7. Use the VLOOKUP function to add a Limits column (continued)

| Step                                           |                                                 | Detailed instructions                                                                        |                  | Comments                                                              |
|------------------------------------------------|-------------------------------------------------|----------------------------------------------------------------------------------------------|------------------|-----------------------------------------------------------------------|
| Function Argument                              | 5                                               | _                                                                                            | ? <mark>x</mark> | The quotation marks are automatically added when you leave the field. |
| Value                                          | cal_test [[ Final Conc]] < [Limits]<br>_if_true | =         #N/A           =         "Below limit"           =         "Pass"                  |                  |                                                                       |
| Checks whether a                               |                                                 | =<br>e value if TRUE, and another value if<br>e that is returned if Logical_test is FA<br>d. |                  |                                                                       |
| Formula result =<br><u>Help on this functi</u> | <u>on</u>                                       | ОК                                                                                           | Cancel           |                                                                       |

Figure 101 Adding the formula to see if the Final Concentration is above the limits from the VLOOKUP function

| 5 | Test the changes to the template. | а | Click <b>Process Report</b> .           |  |
|---|-----------------------------------|---|-----------------------------------------|--|
|   |                                   |   | Click the <b>Browse</b> button.         |  |
|   |                                   | C | Move to the \MassHunter\Data\           |  |
|   |                                   |   | DrugsOfAbuse\QuantReports\              |  |
|   |                                   |   | DrugsOfAbuseDemo folder.                |  |
|   |                                   | d | Select report.results.xml.              |  |
|   |                                   | е | Click <b>Open</b> .                     |  |
|   |                                   | f | Click <b>OK</b> .                       |  |
|   |                                   | g | Scroll to the Quantitation Results      |  |
|   |                                   |   | table.                                  |  |
|   |                                   | h | Compare the results in the Limits       |  |
|   |                                   |   | column to the results in the Final Conc |  |
|   |                                   |   | column and then check the Limit         |  |
|   |                                   |   | Check column.                           |  |

Task 7. Use the VLOOKUP function

## Task 7. Use the VLOOKUP function to add a Limits column (continued)

| Step | Detailed instructions | Comments |
|------|-----------------------|----------|
|      |                       |          |

| 🕼 🖯 🖓 🖓                      | - <u>C</u> #6 - =     |              |                          | iii_2_Custom | QuantRepo       | rt_ESTD_Summary | altx - Excel  |            |              |                  | ? 🗉 – 🗆 🗙              | The <b>Limits</b> column       |
|------------------------------|-----------------------|--------------|--------------------------|--------------|-----------------|-----------------|---------------|------------|--------------|------------------|------------------------|--------------------------------|
| FILE HOME                    | INSERT PAG            | E LAYOUT     | FORMULAS D               | ATA REVIEW   | VIEW            | MassHunter Repo | orting DEVELC | PER        |              |                  | - [0]                  | contains the value from        |
| D6 👻 :                       | $\times \checkmark f$ | Batc         | h State                  |              |                 |                 |               |            |              |                  | *                      | the Limits tab that was        |
| ABCD                         | EFGHI                 |              |                          | RSTUN        |                 |                 |               | Fo         | rmula Bar    |                  | AR AS AT AU AV AW AX 🔺 |                                |
| Target Compou                |                       |              |                          | <u> </u>     |                 |                 | CADALAIA      |            |              | O AF AQ          |                        | next to this Compound          |
| Data File                    | Compound              | Limits       | s ISTD                   | Exp Conc     | Resp            | ISTD Resp       | Resp Ratio    | Final Conc | Limit Check  | Accuracy         |                        | next to this compound          |
| CMAMBIk_01.d                 | Cocaine               | 6            | Cocaine-d3               |              | 20              | 15              | 1.3126        | 11.82      | Pass         |                  |                        | name.                          |
| CMAMCal_L1.d                 | Cocaine               | 6            | Cocaine-d3               | 2.50         | 5189            | 20245           | 0.2563        | 2.31       | Below limit  | 92.35            |                        | name.                          |
| CMAMCal_L2.d                 | Cocaine               | 6            | Cocaine-d3               | 5.00         | 9716            | 20506           | 0.4738        | 4.27       | Below limit  | 85.36            |                        |                                |
| CMAMCal_L3.d                 | Cocaine               | 6            | Cocaine-d3               | 12.50        | 25187<br>50649  | 19625<br>18068  | 1.2834        | 11.56      | Pass         | 92.49            |                        |                                |
| CMAMCal_L4.d<br>CMAMCal_L5.d | Cocaine<br>Cocaine    | 6            | Cocaine-d3<br>Cocaine-d3 | 25.00        | 50649<br>199967 | 18068<br>14401  | 2.8033        | 25.25      | Pass<br>Pass | 101.00<br>100.06 |                        |                                |
| CMAMOC L2.d                  | Cocaine               | 6            | Cocaine-d3               | 5.00         | 9746            | 19445           | 0,4755        | 4.28       | Below limit  | 85.66            |                        |                                |
| CMAMOC L4.d                  | Cocaine               | 6            | Cocaine-d3               | 25.00        | 48582           | 17834           | 2,7241        | 24.54      | Pass         | 98.15            |                        |                                |
| CMAMSam 02.d                 | Cocaine               | 6            | Cocaine-d3               |              | 9735            | 20051           | 0.4855        | 4.37       | Belevelmit   |                  |                        |                                |
| CMAMSam_03.d                 | Cocaine               | 6            | Cocaine-d3               |              | 24841           | 20472           | 1.2134        | 10.93      | Pass         |                  |                        | The Limit Check column         |
| Target Compou                | nd MDMA               |              |                          |              |                 |                 |               |            |              |                  |                        |                                |
| Data File                    | Compound              | Limits       |                          | Exp Conc     | Resp            | ISTD Resp       | Resp Ratio    | Final Conc | Limit Check  | Accuracy         |                        | contains the word <b>Below</b> |
| CMAMBIk_01.d                 | MDMA                  | #N/A         | IDMA-d5                  |              | 7               | 28              | 0.2635        | 1.93       | #N/A         |                  |                        |                                |
| CMAMCal_L1.d<br>CMAMCal_L2.d | MDMA<br>MDMA          | #N/A<br>#N/A | IDMA-d5                  | 2.50         | 3794<br>7433    | 12175<br>11691  | 0.3117        | 2.28       | #N/A<br>#N/A | 91.30<br>93.12   |                        | Limit if the Final             |
| CMAMCal_L2.0                 | MDMA<br>MDMA          | #N/A<br>#N/Δ | IDMA-d5                  | 12.50        | 17023           | 11091           | 1.5393        | 11.27      | #N/A<br>#N/A | 93.12            |                        |                                |
| CMAMCal_L4.d                 | MDMA                  | #N/A         | IDMA-d5                  | 25.00        | 33212           | 9780            | 3,3959        | 24.87      | #N/A         | 99.48            |                        | Concentration is below t       |
| CMAMCal L5.d                 | MDMA                  | #N/A         | IDMA-d5                  | 125.00       | 110142          | 6444            | 17.0911       | 125.17     | #N/A         | 100.13           |                        |                                |
| CMAMQC_L2.d                  | MDMA                  | #N/A         | IDMA-d5                  | 5.00         | 7253            | 10938           | 0.6632        | 4.86       | #N/A         | 97.13            |                        | Limit It contains the wor      |
| CMAMQC_L4.d                  | MDMA                  | #N/A         | 1DMA-d5                  | 25.00        | 31464           | 10004           | 3.1451        | 23.03      | #N/A         | 92.13            |                        | Emili. It contains the wor     |
| CMAMSam_01.d                 | MDMA                  | #N/A         | IDMA-d5                  |              | 476             | 620             | 0.7665        | 5.61       | #N/A         |                  |                        | Pass if the Final              |
| CMAMSam_02.d                 | MDMA                  | #N/A         | IDMA-d5                  |              | 7651            | 10821           | 0.7070        | 5.18       | : #N/A       |                  |                        |                                |
| CMAMSam_03.d                 | MDMA                  | #81/A        | IDMA-d5                  |              | 16710           | 11355           | 1.4716        | 10.78      | #N/A         |                  | *                      | Concentration is not less      |
| <                            | mmary (+              |              |                          |              |                 |                 | 4             |            |              |                  | Þ                      | 001100111011011011000          |
| EADY 🛗                       |                       |              |                          |              |                 |                 |               |            | III (II      | 1 🛄 -            | + 100%                 | than the Limit.                |

Figure 102 Two different formula columns were added to the Target Compound table

| 6 | Save the changes to the template,<br>iii_3_Custom_QuantReport_ESTD<br>_Summary.xlt.<br>• You have to clear the results<br>first. |  | Reporting tab in the Ribbon.<br>Click File > Save As.<br>In the Save As dialog box, type<br>iii_3_Custom_QuantReport_ESTD_Summary.<br>Verify the folder selected in Save in is<br>correct. | • | The Save as type is Excel Template. |
|---|----------------------------------------------------------------------------------------------------|--|----------------------------------------------------------------------------------------------------|---|-------------------------------------|
|---|----------------------------------------------------------------------------------------------------|--|----------------------------------------------------------------------------------------------------|---|-------------------------------------|

## www.agilent.com

## In This Book

This guide contains information on how to create reports using the Agilent MassHunter Workstation Qualitative Analysis program, the Agilent MassHunter Workstation Quantitative Analysis program, and how to modify templates using the Agilent MassHunter Workstation Software Report Designer add-in and Microsoft Excel.

© Agilent Technologies, Inc. 2013

July 2013

G3335-90159

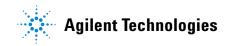